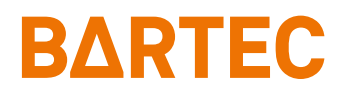

# **Betriebsanleitung Ex p Steuergerät**

**SILAS**<sup>pz</sup>

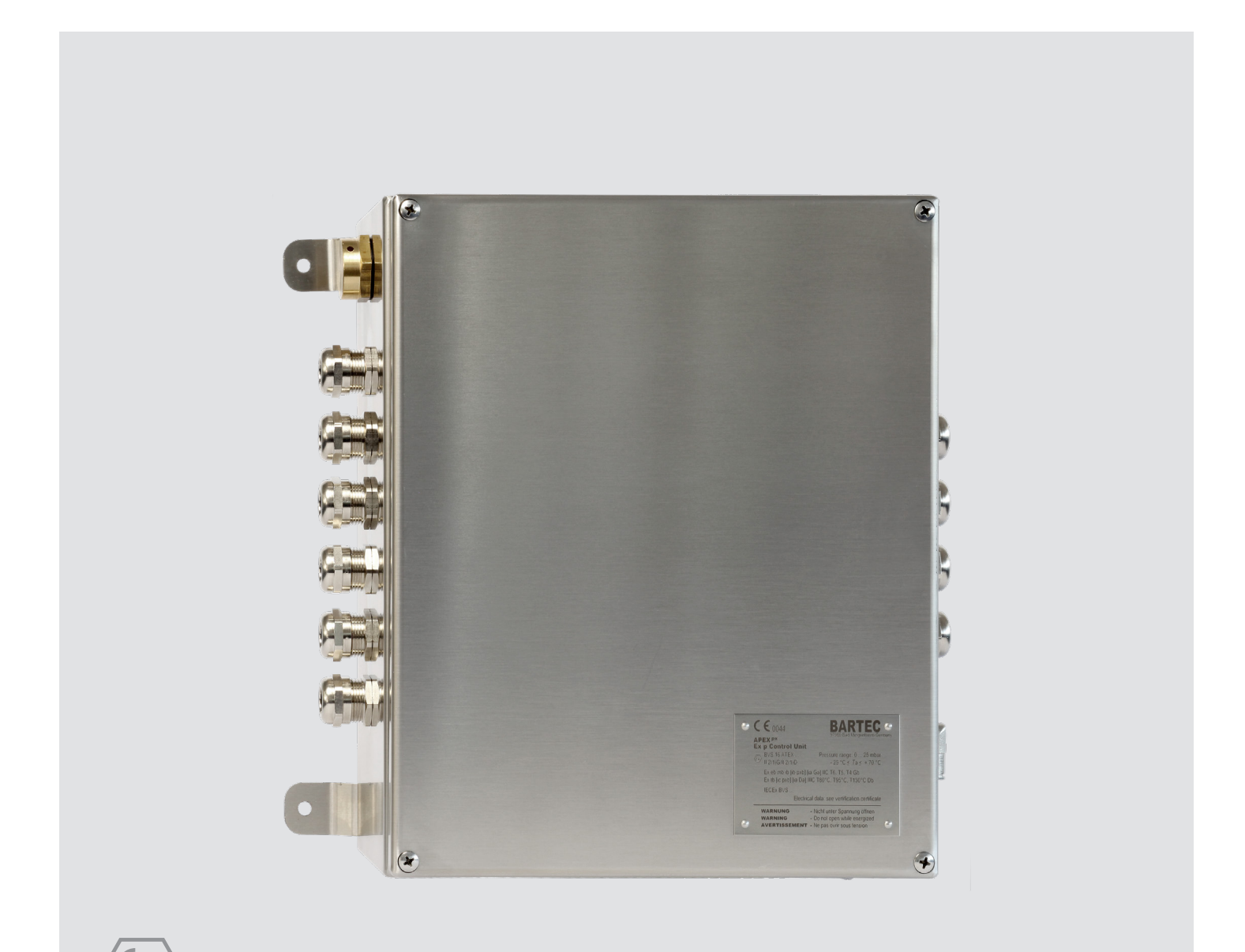

# **BARTEC**

Betriebsanleitung

## Ex p Steuergerät

SILAS<sup>pz</sup>, Typ A7-37S2-2111/\*520 Ausführung Edelstahl

ATEX / IECEx Zone 2/22

Dokumenten Nummer: A1-37S2-7D0001 Revision: 0

Bestellnummer: 413915

BARTEC GmbH Max-Eyth-Straße 16 97980 Bad Mergentheim GERMANY

Phone: +49 7931 597-0 Fax: +49 7931 597-480

Support: info@bartec.de Internet: www.bartec.de

## <span id="page-3-0"></span>0 Inhaltsverzeichnis

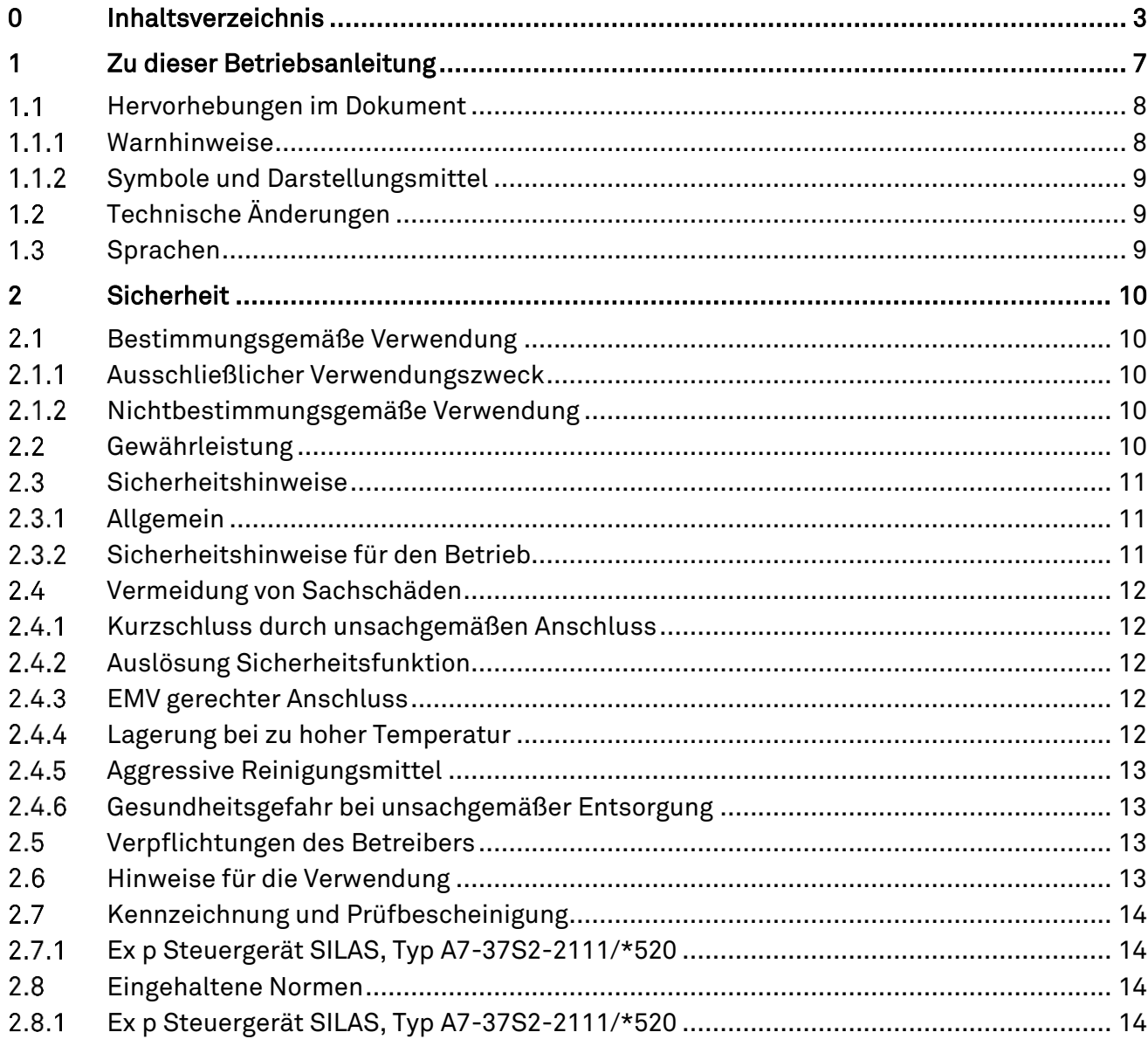

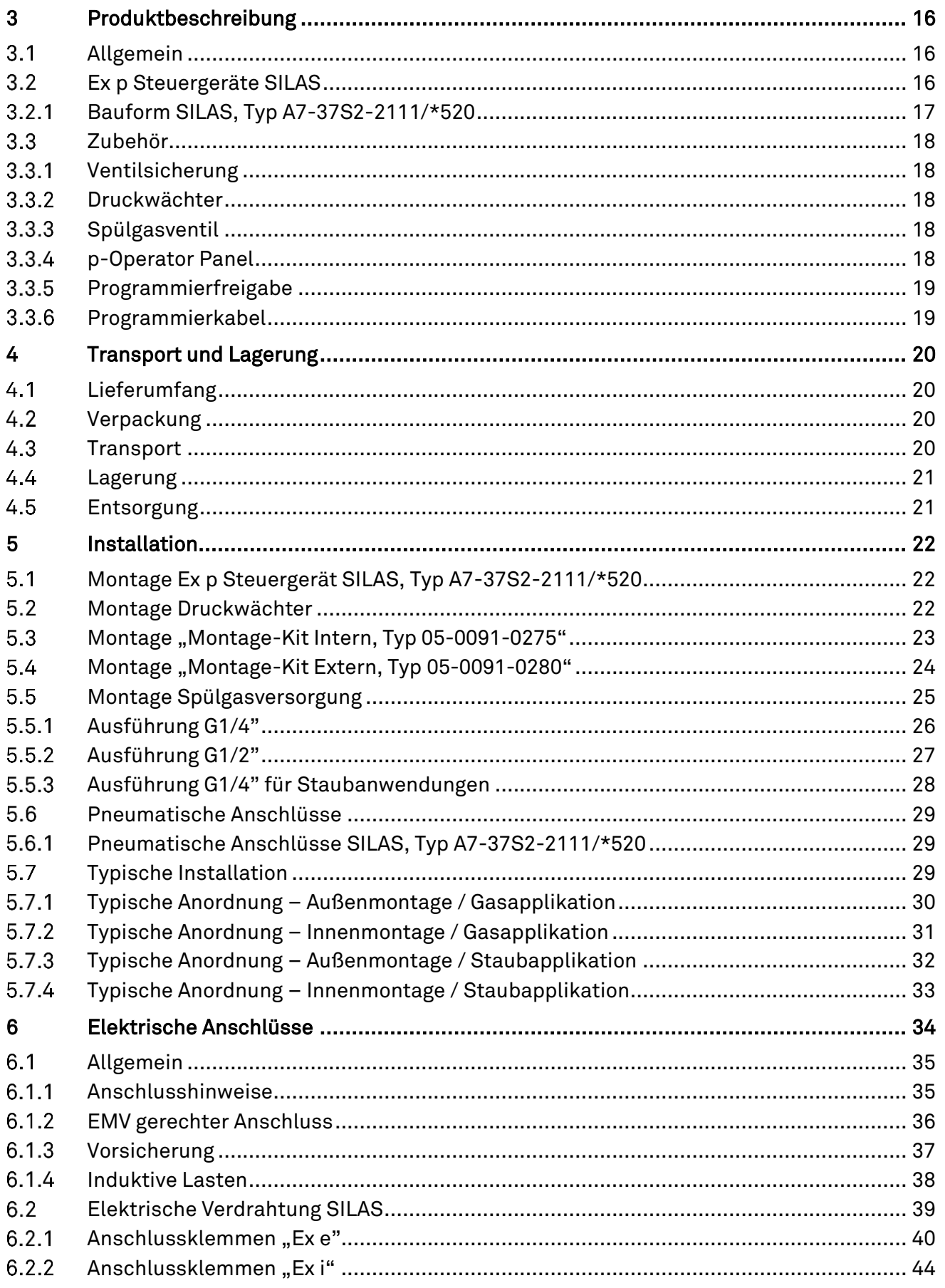

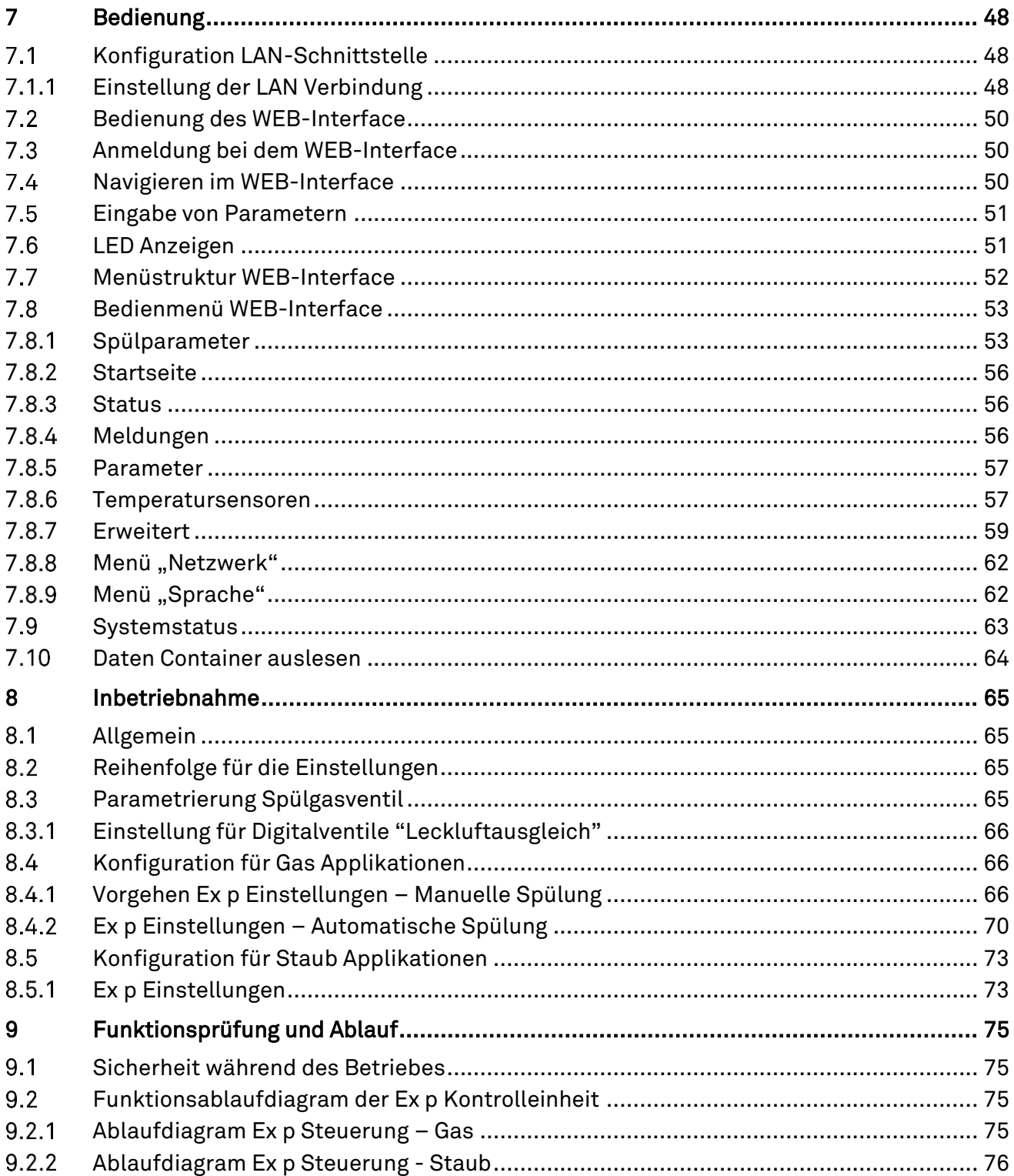

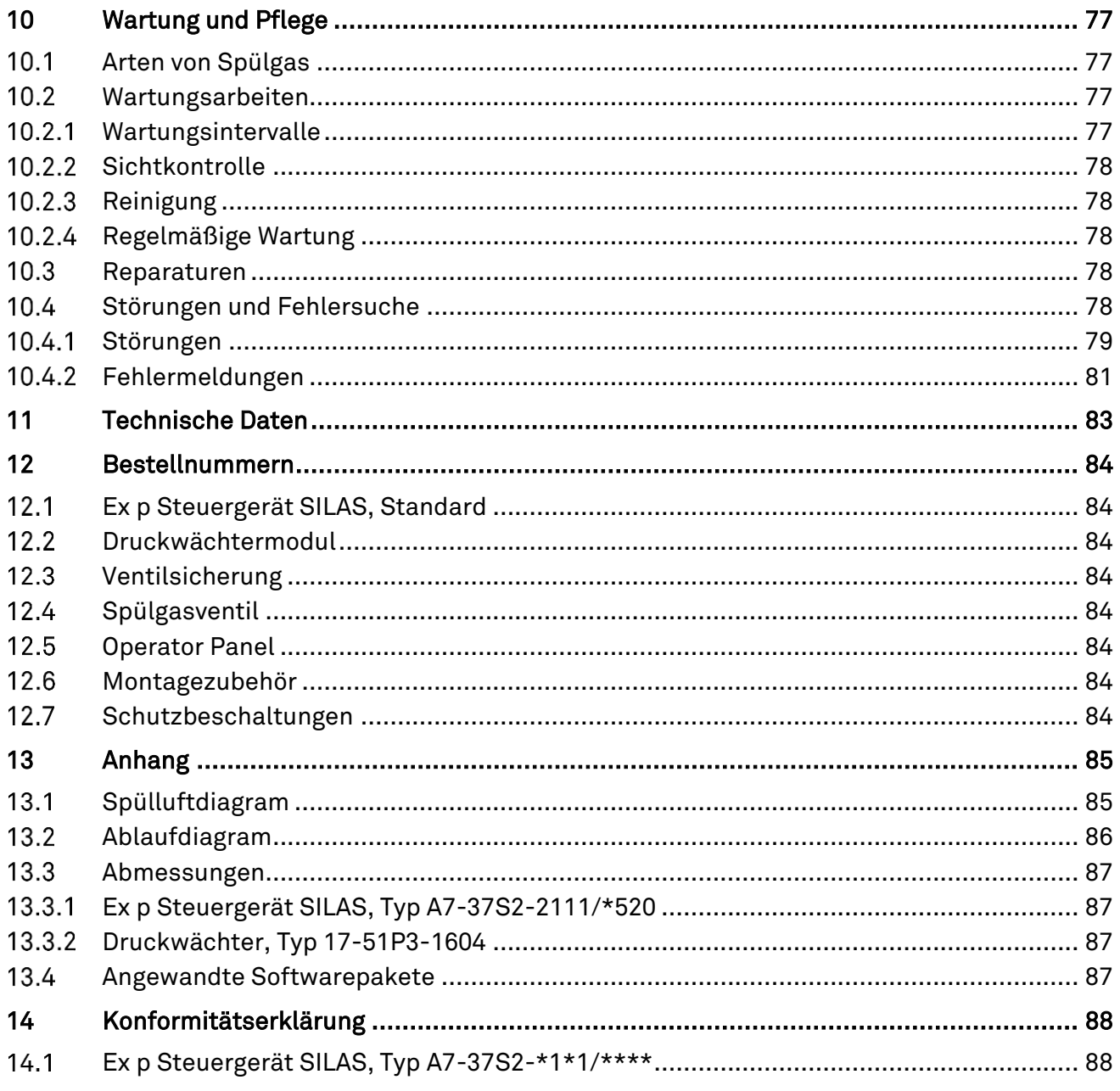

## <span id="page-7-0"></span>1 Zu dieser Betriebsanleitung

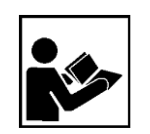

Lesen Sie vor der Inbetriebnahme des Gerätes sorgfältig durch. Beachten Sie die entsprechende Bedienungsanleitung.

Dieses Handbuch enthält die erforderlichen Informationen für den bestimmungsgemäßen Gebrauch der Kontrolleinheit. Es wendet sich an technisch qualifiziertes Personal.

Die Kenntnis und das technisch einwandfreie Umsetzen der in diesem Handbuch beschriebenen Sicherheitshinweise und Warnvermerke sind Voraussetzung für die gefahrlose Installation und Inbetriebnahme. Nur ein qualifiziertes Personal verfügt über das erforderliche Fachwissen, um die in dieser Betriebsanleitung in allgemeiner Weise gegebenen Sicherheitsvermerke und Warnungen im konkreten Einzelfall richtig zu interpretieren und in die Tat umzusetzen.

Diese Betriebsanleitung ist fester Bestandteil des Lieferumfangs, auch wenn aus logistischen Gründen die Möglichkeit einer getrennten Bestellung und Lieferung vorgesehen wurde.

- Sollten Sie weitere Informationen benötigen, fordern Sie bitte die benötigte Auskunft von Ihren örtlichen bzw. zuständigen BARTEC - Niederlassung an. Lesen Sie die Betriebsanleitung und insbesondere die Sicherheitshinweise sorgfältig durch, bevor Sie das Gerät benutzen.
- Bewahren Sie die Betriebsanleitung während der gesamten Lebensdauer des Gerätes auf.
- Machen Sie die Kurzanleitung für alle Personen zugänglich, die mit der Handhabung des Gerätes betraut sind.

### <span id="page-8-0"></span> $1.1$ Hervorhebungen im Dokument

### <span id="page-8-1"></span>1.1.1 Warnhinweise

In diesem Benutzerhandbuch werden Warnhinweise verwendet, um vor Sachund Personenschäden zu warnen.

Lesen und beachten Sie diese Warnhinweise immer.

Warnhinweise sind in diesem Benutzerhandbuch besonders hervorgehoben und durch Symbole gekennzeichnet:

## **GEFAHR**

GEFAHR bezeichnet eine Gefahrensituation, die bei Nichtbeachtung der Sicherheitsmaßnahmen zum Tod oder zu schweren Verletzungen mit bleibenden Schäden führen kann.

## WARNUNG

WARNUNG bezeichnet eine Gefahrensituation, die bei Nichtbeachtung der Sicherheitsmaßnahmen zu schweren Verletzungen ohne bleibende Schäden führen kann.

## **A** VORSICHTIG

VORSICHT bezeichnet eine Gefahrensituation, die bei Nichtbeachtung der Sicherheitsmaßnahmen zu leichten Verletzungen führen kann.

## ACHTUNG

ACHTUNG bezeichnet eine Gefahrensituation, die bei Nichtbeachtung der Sicherheitsmaßnahmen zu Sachschäden führen kann.

### Erläuterung zum Aufbau eines Warnhinweises

### WARNWORT

### Nennung der Gefahrenquelle, Gefahrenursache oder Gefahrenart

Folge bei Nichtbeachtung der beschriebenen Sicherheitsmaßnahme.

Sicherheitsmaßnahme

Beispiel eines Warnhinweises

## **GEFAHR**

### Betrieb des Steuergerätes bei Beschädigungen!

Tod oder schwere Körperverletzung.

 Steuergerät außer Betrieb nehmen und gegen Wiedereinschalten sichern.

## <span id="page-9-0"></span>1.1.2 Symbole und Darstellungsmittel

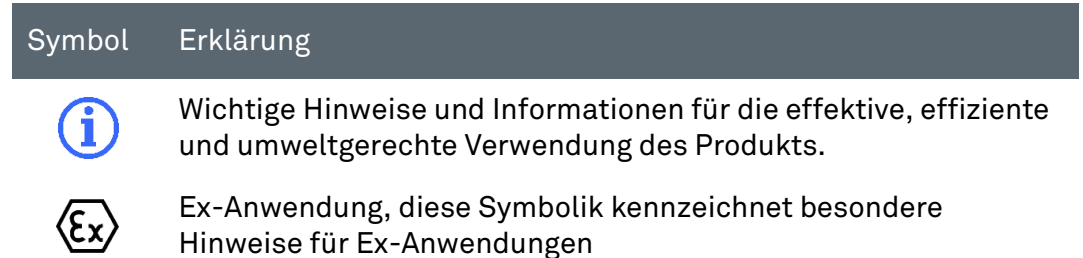

Tabelle 1: Symbole und Darstellungsmittel

## <span id="page-9-1"></span>1.2 Technische Änderungen

Die aktuellen Versionen der Datenblätter, Betriebsanleitungen, Zertifikate und EU-Konformitätserklärungen sowie Hinweise auf neues Zubehör können auf www.bartec.de unter "Produkte & Lösungen" im Produktbereich "Steuer- und Verbindungtechnik" heruntergeladen oder direkt bei der BARTEC GmbH angefordert werden.

### <span id="page-9-2"></span> $1.3$ Sprachen

Das Original-Benutzerhandbuch ist in der Sprache Deutsch verfasst. Alle weiteren verfügbaren Sprachen sind Übersetzungen des Original-Benutzerhandbuchs.

Das Benutzerhandbuch ist in den Sprachen Deutsch und Englisch verfügbar. Sollten weitere Sprachen benötigt werden, sind diese bei BARTEC anzufordern oder bei Auftragserteilung anzugeben.

## <span id="page-10-0"></span>2 Sicherheit

### <span id="page-10-1"></span> $2.1$ Bestimmungsgemäße Verwendung

#### <span id="page-10-2"></span> $2.1.1$ Ausschließlicher Verwendungszweck

Das Ex p Steuergerät SILAS dient ausschließlich als Steuer- und Überwachungsgerät für überdruckgekapselte Gehäuse und ist für den Einsatz in Explosionsgruppe II, Kategorie 3GD (EPL Gc und EPL Dc) und Temperaturklasse T4 oder T5 oder bei Einsatz in Staub mit den Oberflächentemperaturen T95 °C bzw. T130 °C vorgesehen.

### <span id="page-10-3"></span> $2.1.2$ Nichtbestimmungsgemäße Verwendung

Jede andere Verwendung ist nicht bestimmungsgemäß und kann zu Schäden und Unfällen führen. Der Hersteller haftet nicht für einen über den ausschließlichen Verwendungszweck hinausgehenden Gebrauch.

## <span id="page-10-4"></span>2.2 Gewährleistung

## WARNUNG

### NICHT GENEHMIGTE VERÄNDERUNGEN UND/ODER UMBAUTEN AN DER STEUERUNG.

Der Explosionsschutz sowie die beanspruchungs- und sicherheitsgerechte Konstruktion und Fertigung sind nicht mehr gewährleistet.

- Vor Veränderungen und Umbauten Hersteller kontaktieren und eine schriftliche Genehmigung einholen.
- ▶ Nur Original- und Ersatz-Verschleißteile verwenden.

Übernahme von Garantieleistungen

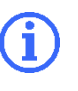

Der Hersteller übernimmt die komplette Garantieleistung nur und ausschließlich für die bei ihm bestellten Ersatzteile.

Grundsätzlich gelten unsere "Allgemeinen Verkaufs- und Lieferbedingungen". Diese stehen dem Betreiber spätestens seit Vertragsabschluss zur Verfügung. Gewährleistungs- und Haftungsansprüche bei Personen- und Sachschäden sind ausgeschlossen, wenn sie auf eine oder mehrere der folgenden Ursachen zurückzuführen sind:

- → Nicht bestimmungsgemäße Verwendung des Ex p Steuergerätes.
- Unsachgemäßes Montieren, in Betrieb nehmen, Bedienen und Warten der Ex p Kontrolleinheit.
- **→** Nichtbeachten der Hinweise des Handbuches bezüglich Transport, Lagerung, Montage, Inbetriebnahme, Betrieb und Wartung.
- **Eigenmächtige bauliche Veränderungen an dem Ex p Steuergerät.**
- Mangelhafte Überwachung von Teilen, die einem Verschleiß unterliegen.
- Unsachgemäß durchgeführte Reparaturen.
- $\rightarrow$  Katastrophenfälle durch Fremdkörpereinwirkung und höhere Gewalt.

Wir gewähren auf das Ex p Steuergerät und dessen Zubehör eine Garantiezeit von einem Jahr ab Auslieferungsdatum Werk Bad Mergentheim. Diese Gewährleistung umfasst alle Teile der Lieferung und beschränkt sich auf den kostenlosen Austausch oder die Instandsetzung der defekten Teile in unserem Werk Bad Mergentheim. Hierzu sind gelieferte Verpackungen möglichst aufzubewahren. Im Bedarfsfall ist uns die Ware nach schriftlicher Absprache zuzusenden. Eine Forderung auf Nachbesserung am Aufstellungsort besteht nicht.

### <span id="page-11-0"></span>Sicherheitshinweise  $2.3 -$

## <span id="page-11-1"></span>2.3.1 Allgemein

- Geräte im explosionsgefährdeten Bereich nicht trocken abwischen oder reinigen!
- Geräte im explosionsgefährdeten Bereich nicht öffnen.
- Allgemeine gesetzliche Regelungen oder Richtlinien zur Arbeitssicherheit, Unfallverhütungsvorschriften und Umweltschutzgesetze müssen beachtet werden, z.B. Betriebssicherheitsverordnung (BetrSichV) bzw. die national geltenden Verordnungen.
- **→** Tragen Sie im Hinblick auf die Gefahr von gefährlichen elektrostatischen Aufladungen geeignete Kleidung und Schuhwerk.
- Vermeiden Sie Wärmeeinwirkungen außerhalb des spezifizierten Temperaturbereiches (siehe Kapitel "Allgemeine technische Daten").
- Vermeiden Sie Feuchtigkeitseinwirkungen.

### <span id="page-11-2"></span> $2.3.2$ Sicherheitshinweise für den Betrieb

### Inbetriebnahme

→ Vor Inbetriebnahme ist zu prüfen, dass alle Komponenten und Unterlagen verfügbar sind.

### Inspektion

Gemäß EN/IEC 60079-17 / ГОСТ IEC 60079-17-2013 ist der Betreiber elektrischer Anlagen in explosionsgefährdeten Bereichen verpflichtet, diese durch eine Elektrofachkraft auf ihren ordnungsgemäßen Zustand prüfen zu lassen.

### Instandhaltung

- Für elektrische Anlagen sind die einschlägigen Errichtungs- und Betriebsbestimmungen zu beachten (z.B. RL 99/92/EG, RL 2014/34/EU, BetrSichV bzw. die national geltenden Verordnungen EN/IEC 60079-14 / ГОСТ IEC 60079-14-2013 und die Reihe DIN VDE 0100, TR TS 012/2011)!
- Beachten Sie die nationalen Abfallbeseitigungsvorschriften bei der Entsorgung.

### Wartung

- Bei sachgerechtem Betrieb, unter Beachtung der Montagehinweise und Umgebungsbedingungen, ist keine ständige Wartung erforderlich.
- $\rightarrow$  BARTEC empfiehlt eine jährliche Wartung und Prüfung durchzuführen.
- $\Rightarrow$  Siehe hierzu Kapitel "Wartung und Pflege".

### Reparaturen

- Reparaturen an explosionsgeschützten Betriebsmitteln dürfen nur von dazu befugten Personen mit Original-Ersatzteilen und nach dem Stand der Technik ausgeführt werden. Die dafür geltenden Bestimmungen sind einzuhalten.
- $\rightarrow$  Reparaturen sind gemäß EN / IEC 60079-19 / ГОСТ 31610.19-2014 durchzuführen
- **→** Bei Ex-Anwendungen darf nur ein Gerät und ein Elektronikeinsatz mit entsprechender Ex-Zulassung eingesetzt werden. Bestellen Sie die Ersatzteile über die für Sie zuständige Vertretung. Die Seriennummer finden Sie auf dem Typschild des Gerätes, im Inneren des Gehäuses.

## <span id="page-12-0"></span>2.4 Vermeidung von Sachschäden

### <span id="page-12-1"></span>2.4.1 Kurzschluss durch unsachgemäßen Anschluss

Ein falsch Ausgeführter Anschluss der Versorgung führt zur Zerstörung der Elektronik und führt zum Erlöschen des Garantieanspruches.

### <span id="page-12-2"></span>2.4.2 Auslösung Sicherheitsfunktion

Durch einem zu schnellen Wiedereinschalten nach einem Ausschalten können interne Spannungsspitzen im Netzteil entstehen und somit eine Sicherheitsfunktion ausgelöst werden. Nach Spannungswegschaltung mindestens 30 Sekunden bis zum Wiedereinschalten abwarten.

### <span id="page-12-3"></span>2.4.3 EMV gerechter Anschluss

Für die sichere Funktion des Ex p Steuergerätes ist wichtig die Verdrahtung EMV gerecht durchzuführen. Hierzu gehört die Beachtung des Kapitels Elektrische Anschlüsse Hinsichtlich EMV gerechte Verdrahtung und induktive Lasten.

### <span id="page-12-4"></span>Lagerung bei zu hoher Temperatur

Das Ex p Steuergerät in der vorgesehenen Lagertemperatur lagern, da ansonsten Beschädigungen der Elektronik oder Dichtungen auftreten kann. Bei hohen Lagertemperaturen für eine ausreichende Klimatisierung sorgen.

## <span id="page-13-0"></span>2.4.5 Aggressive Reinigungsmittel

Bei der Auswahl des richtigen Reinigungsmittels sollte unbedingt auf die Eignung für geachtet werden, da ansonsten Schäden an Dichtungen und Verbindungen auftreten können. Brennbare Produkte sind generell nicht zugelassen.

#### <span id="page-13-1"></span> $2.4.6$ Gesundheitsgefahr bei unsachgemäßer Entsorgung

Elektrische und elektronische Geräte dürfen nach der europäischen WEEE Richtlinie nicht mit dem Hausmüll entsorgt werden. Deren Bestandteile müssen getrennt der Wiederverwertung oder Entsorgung zugeführt werden, weil giftige und gefährliche Bestandteile bei unsachgemäßer Entsorgung die Gesundheit und Umwelt nachhaltig schädigen können.

Sie sind als Verbraucher nach dem Elektrogesetz (ElektroG) verpflichtet, elektrische und elektronische Geräte am Ende ihrer Lebensdauer an den Hersteller, die Verkaufsstelle oder an dafür eingerichtete, öffentliche Sammelstellen kostenlos zurückzugeben. Einzelheiten dazu regelt das jeweilige Landesrecht. Das Symbol auf dem Produkt, der Betriebsanleitung oder/und der Verpackung weist auf diese Bestimmungen hin. Mit dieser Art der Stofftrennung, Verwertung und Entsorgung von Altgeräten leisten Sie einen wichtigen Beitrag zum Schutz unserer Umwelt.

### <span id="page-13-2"></span> $2.5$ Verpflichtungen des Betreibers

Der Betreiber verpflichtet sich, nur Personen mit und am Steuergerät SILAS arbeiten zu lassen, die:

- mit den grundlegenden Vorschriften über Sicherheit und Unfallverhütung vertraut sind und in die Nutzung des Steuergerätes SILAS eingewiesen sind;
- → die Dokumentation, das Sicherheitskapitel und die Warnhinweise gelesen und verstanden haben.
- **→** Der Betreiber prüft, dass die im jeweiligen Einsatzfall geltenden Sicherheits- und Unfallverhütungsvorschriften eingehalten sind.

### <span id="page-13-3"></span> $2.6$ Hinweise für die Verwendung

- Die Überspannungskategorie II der nicht eigensicheren Stromkreise gemäß IEC 60664-1 muss eingehalten werden
- $\rightarrow$  Der Warnhinweis "WARNUNG NICHT UNTER SPANNUNG ÖFFNEN" muss Teil der externen Kennzeichnung des gesamten elektrischen Gerätes sein oder das Gehäuse verfügt über ein Verriegelungssytem, damit die Sicherungen beim Austausch nicht unter Spannung stehen.

### <span id="page-14-0"></span> $2.7$ Kennzeichnung und Prüfbescheinigung

Das Ex p Steuergerät ist für folgende Bereiche zugelassen

### <span id="page-14-1"></span>Ex p Steuergerät SILAS, Typ A7-37S2-2111/\*520  $2.7.1$

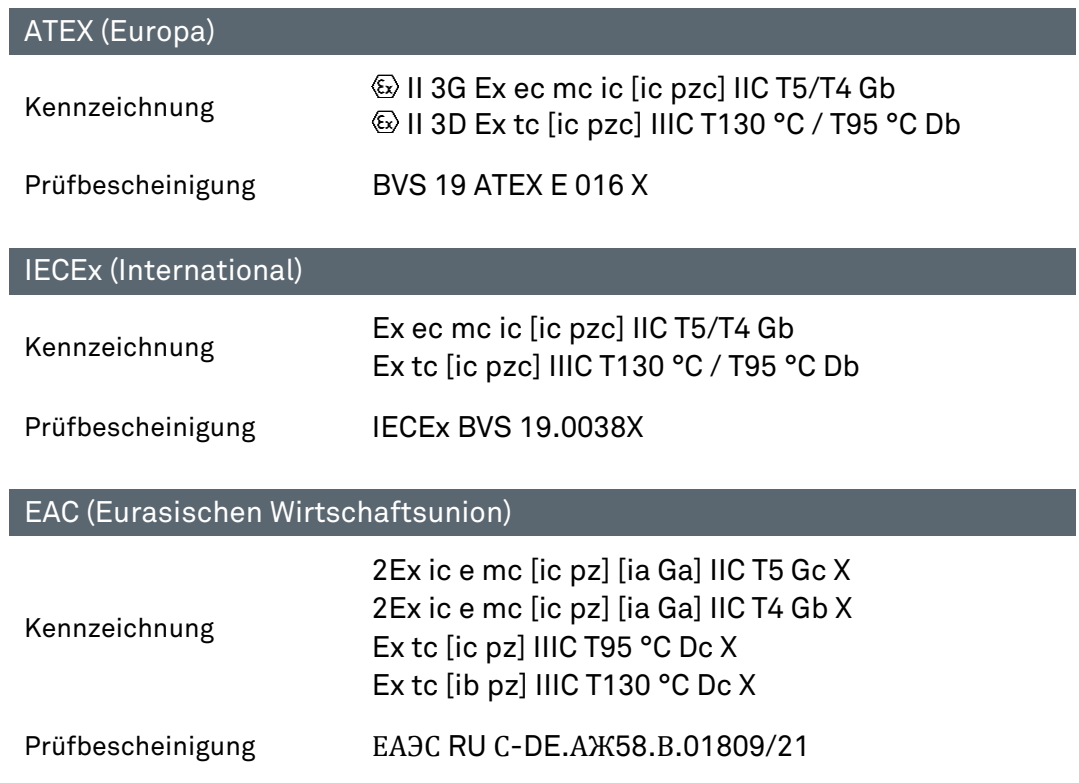

### <span id="page-14-2"></span>Eingehaltene Normen  $2.8$

## <span id="page-14-3"></span>Ex p Steuergerät SILAS, Typ A7-37S2-2111/\*520

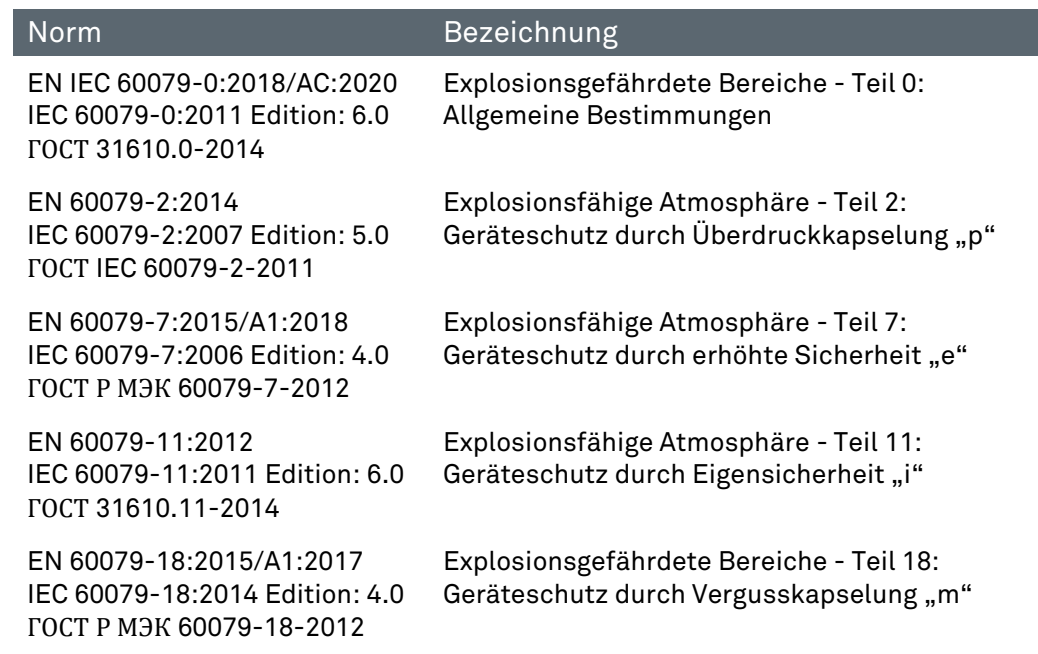

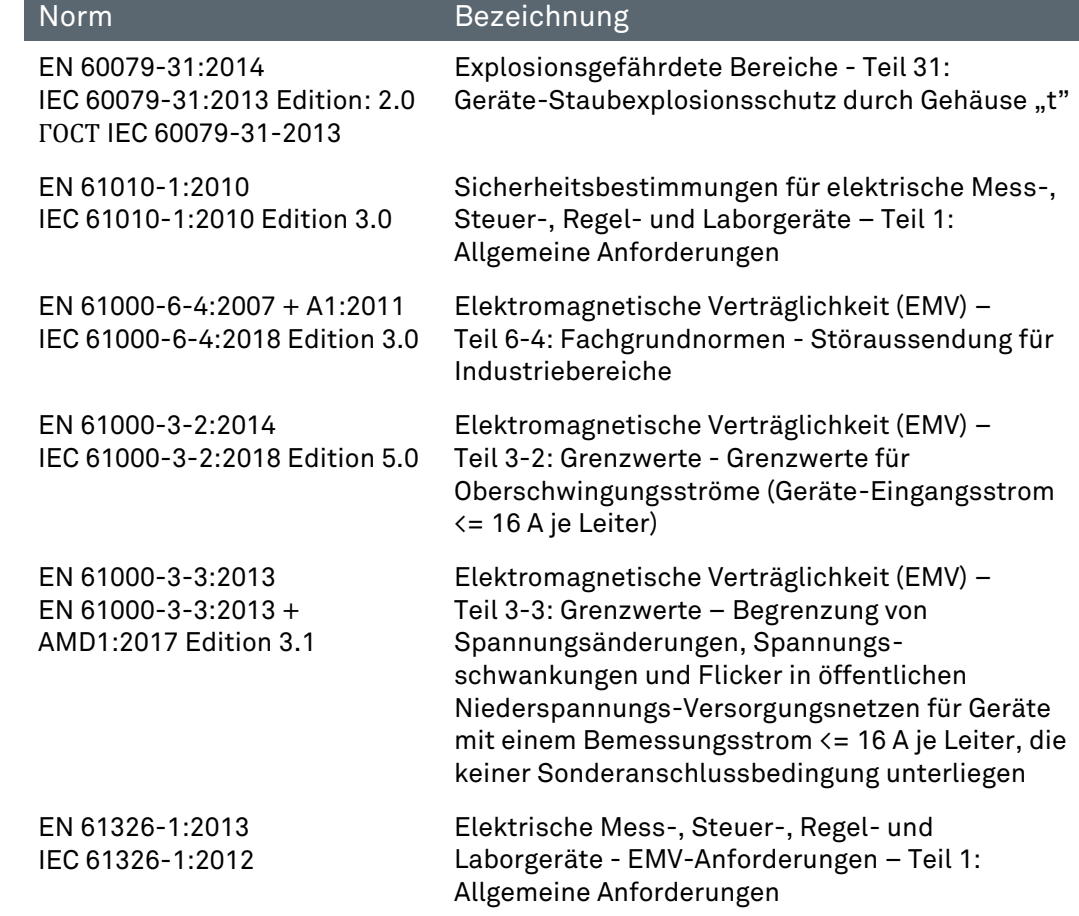

## <span id="page-16-0"></span>3 Produktbeschreibung

## <span id="page-16-1"></span>3.1 Allgemein

Die Zündschutzart Ex p, genannt "Überdruckkapselung", basiert auf der Maßnahme, dass in einem geschlossenen Gehäuse vorhandene explosionsfähige Gase herausgespült werden und anschließend ein Überdruck gegenüber der umgebenden Atmosphäre erzeugt und gehalten wird. Bedingt durch den höheren Druck im Innern des Gehäuses gegenüber der Atmosphäre können zu keinem Zeitpunkt explosionsfähige Gase in das Innere des Gehäuses eindringen. Damit ist ein Ex-freier Bereich geschaffen, in dem elektrische Geräte montiert und betrieben werden können, welche selbst nicht explosionsgeschützt sind.

Das in dieser Betriebsanleitung beschriebene Steuergeräte SILAS arbeitet in der Technik "Überdruckkapselung mit Ausgleich der Leckverluste". Im Detail ist dies Aufrechterhalten eines Überdrucks in einem Gehäuse durch Nachführen von Spülgas, um die auftretenden Leckverluste des Gehäuses auszugleichen.

Damit die während der Stillstandzeiten eingedrungene explosionsfähige Atmosphäre (Gas) nicht zu einer Gefahr werden kann, muss das Gehäuse vor der Inbetriebnahme mit Spülgas gespült werden. Die Menge richtet sich nach dem ermittelten Durchfluss bei der Erstinbetriebnahme.

Da ein sicherer Zustand im Gehäuse erst mit Beginn der Betriebsphase erreicht wird, muss das Steuergerät SILAS mit dessen System-Komponenten, explosionsgeschützt ausgeführt werden.

### <span id="page-16-2"></span> $3.2$ Ex p Steuergeräte SILAS

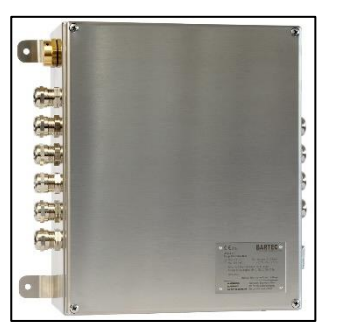

Das Steuergerät SILAS ist mit seinen Systemkomponenten eine automatisch arbeitende Steuerung zur Überwachung, Steuerung und Regelung von überdruckgekapselten Gehäusen in den explosionsgefährdeten Bereichen der Zone 2 und Zone 22.

Geeignet ist das Steuergerät SILAS für alle gängigen Anwendungen im Bereich der Überdruckkapselung Zone 2 und Zone 22.

Die elektrischen Einbauten innerhalb des überdruckgekapselten Gehäuses werden durch das Steuergerät SILAS direkt oder durch ein zusätzliches Schaltgerät indirekt freigegeben.

Nach Montage des Steuergerätes SILAS, des Spülgasventils und Druckwächter am überdruckgekapselten Gehäuse, sowie nach Anschluss von Netzspannung und Spülgas, startet das überdruckgekapselte System automatisch.

Das Steuergerät SILAS regelt den Spülgasdurchfluss und Gehäuseinnendruck während der Spülphase. Beim Einleiten der Betriebsphase werden durch das Steuergerät SILAS die im überdruckgekapselten Gehäuse montierten Komponenten automatisch aktiviert. Der Gehäuseinnendruck des überdruckgekapselten Gehäuses wird während der Betriebsphase automatisch gehalten und auftretende Leckverluste werden ausgeglichen.

### <span id="page-17-0"></span> $3.2.1$ Bauform SILAS, Typ A7-37S2-2111/\*520

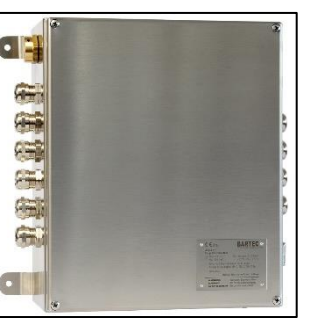

Das Gehäuse der Bauform 2 steht für die Ex p Steuergeräte SILAS zur Verfügung und ist aus Edelstahl.

Bei dieser Gehäusevariante ist die zugehörige Druckmesskarte integriert.

Ex p Steuergeräte dieser Gehäusevariante können intern oder extern am überdruckgekapselten Gehäuse montiert werden.

Ex-Schutztechnisch nimmt das Schutzgehäuse für Gas den Schutz Ex e und für Staub den Schutz Ex t wahr.

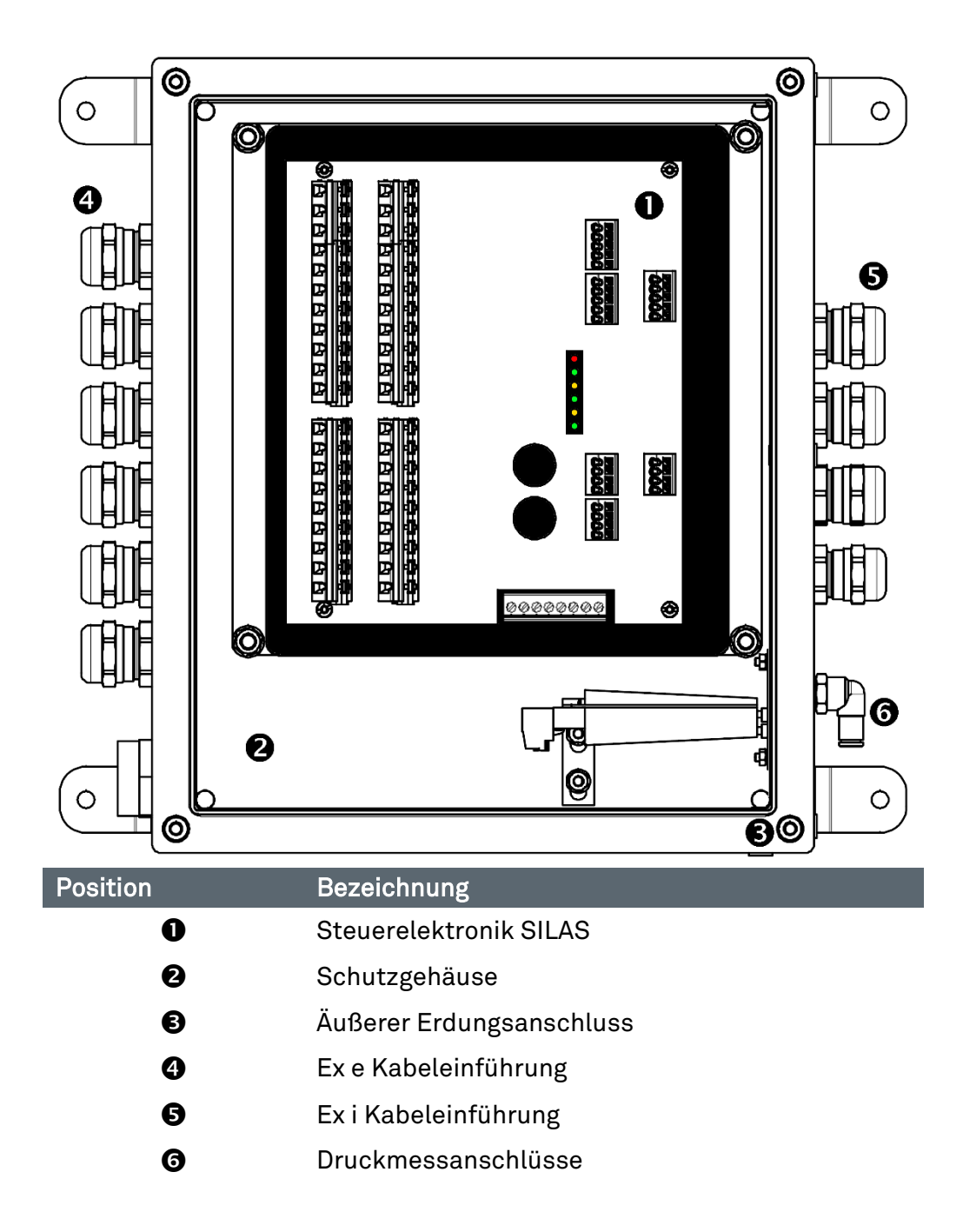

### <span id="page-18-0"></span>Zubehör  $3.3$

## <span id="page-18-1"></span>3.3.1 Ventilsicherung

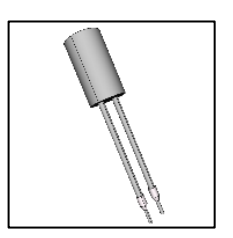

Ventil Sicherung, Typ 05-0080-10\*\* Die Ventil Sicherung dient zur Absicherung des angeschlossenen Spülgasventils und wird auf dem Ex e Board der Kontroll-Kontrolleinheit angeschlossen.

## <span id="page-18-2"></span>3.3.2 Druckwächter

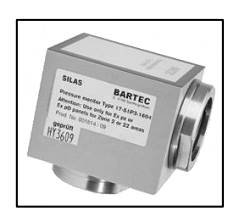

Druckwächter, Typ 17-51P3-1604 Der Druckwächter dient als Überdruckventil für Ex pzc Systeme.

## <span id="page-18-3"></span>3.3.3 Spülgasventil

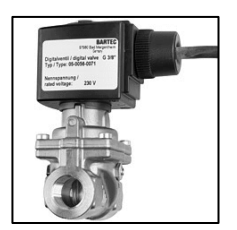

### Spülgasventil, Typ 05-0056-\*\*\*\*

Unterschiedliche Ausführungen als Digital-Spülgasgasventil (Auf/Zu) mit integriertem manuellem Leckluftnadelventil oder Proportional-Spülgasventil (regelnd).

## <span id="page-18-4"></span>p-Operator Panel

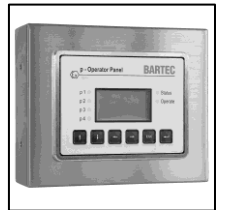

### p-Operator Panel, Typ 17-51P5-\*111

Das p-Operator Panel ist eine Visualisierungseinheit für das Steuergerät SILAS. Es kann optional angeschlossen werden und ist zur Darstellung der Systemzustände und sowie das Parametrieren der Steuergeräte.

Mittels Montagewinkeln kann dieses sowohl als Aufbau oder in der Basisvariante als Einbau verwendet werden.

Es kann während Betrieb an bzw. abgeklemmt werden und es ist somit nicht notwendig, dass dieses ständig mit dem Steuergerät verbunden ist.

Für das p-Operator Panel ist die Anwendung in einer separaten Betriebsanleitung beschrieben.

## <span id="page-19-0"></span>3.3.5 Programmierfreigabe

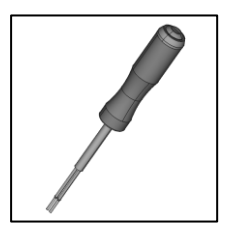

Programmierschalter, Typ 05-0003-0089

Der Programmierschalter muss zum Verändern von Parametern und Schaltwerten an das Steuergerät angeschlossen und aktiviert werden.

Werte, die ohne angeschlossene Programmierbrücke verändert werden, werden vom Steuergerät SILAS nicht übernommen.

Während dem aktivierten Programmierschalter befindet sich das Gerät in einem Offline-Modus. Sollen Parameter verändert werden, so ist zusätzlich zum aktiven Parameterschalter das Einloggen im User-Login nötig.

#### <span id="page-19-1"></span> $3.3.6$ Programmierkabel

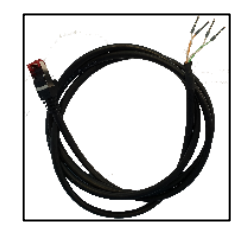

Programmierkabel, Typ 03-9828-0062

Das Programmierkabel dient zum Anschluss der Ex p Kontrolleinheit am PC. Dieses muss zum Verändern von Parametern und Schaltwerten an das Steuergerät und PC angeschlossen sein.

## <span id="page-20-0"></span>4 Transport und Lagerung

### <span id="page-20-1"></span> $4.1$ Lieferumfang

Fehlende Teile oder Schäden sind sofort dem Spediteur, der Versicherung oder der BARTEC GmbH schriftlich mitzuteilen.

Prüfen Sie die Vollständigkeit der Lieferumfang anhand des Lieferscheines

Standardmäßig wird jedes Ex p Steuergerät mit folgenden Lieferumfang ausgeliefert:

- **→** Parametrierkabel LAN
- $\rightarrow$  Programmierfreigabe
- $\rightarrow$  Betriebsanleitung

### <span id="page-20-2"></span>4.2 Verpackung

Das Ex p Steuergerät wird in Folien, auf Palette und/oder in Kartons verpackt angeliefert.

 $\rightarrow$ Entsorgen Sie die Verpackungsmaterialien an den dafür vorgesehenen Entsorgungsstellen. Beachten Sie bei der Entsorgung die gültigen nationalen Vorschriften

### <span id="page-20-3"></span> $4.3$ **Transport**

WARNUNG

### TOD ODER VERLETZUNGSGEFAHR DURCH HERABFALLENDE SCHWERE SCHWEBENDE LASTEN.

- ▶ Halten Sie sich nie unter schwebenden Lasten auf.
- ▶ Sichern Sie das Ex p Steuergerät vor dem Transport mit einer geeigneten Befestigung (z.B. Gurte)

### **ACHTUNG**

### VERMEIDEN SIE HARTE STÖßE, Z.B. DURCH HERABFALLEN ODER ZU HARTES ABSETZEN.

Das Ex p Steuergerät kann beschädigt werden.

- Verwenden Sie nur Hebezeuge und Lastaufnahmemittel mit ausreichender Tragkraft.
- Das zulässige Hubgewicht eines Hubgerätes darf nicht überschritten werden
- ▶ Setzen Sie das Steuergerät langsam ab.

Beachten Sie die Masse des zu transportierenden Gutes und wählen Sie eine adäquate Transportvorrichtung.

## <span id="page-21-0"></span>Lagerung

Lagern Sie das Steuergerät in horizontaler Position und bei einer Temperatur von -25 °C bis +60 °C in der Originalverpackung. Die Umgebung muss trocken, staubfrei und schwingungsarm sein.

Lagern Sie das Steuergerät maximal 2 Jahre.

Für die Lagerlogistik empfehlen wir Ihnen das "first in - first out" Prinzip.

### <span id="page-21-1"></span> $4.5$ **Entsorgung**

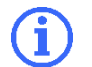

Beachten Sie bei der Entsorgung die gültigen nationalen Vorschriften

Entsorgen Sie das Steuergerät an den dafür vorgesehenen Entsorgungsstellen.

## <span id="page-22-0"></span>5 Installation

Informieren Sie sich vor Beginn der Arbeiten über die allgemeinen Sicherheitshinweise (siehe Kapitel 2 Sicherheitshinweise).

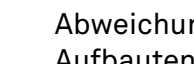

Abweichungen in der Montage bei kundenspezifischen Aufbauten können entstehen.

Beachten Sie die Kapitel Installation und Elektrische Anschlüsse.

Führen Sie die Montage entsprechend den folgenden Abschnitten durch, falls nicht für kundenspezifische Steuergeräte abweichend vereinbart.

### <span id="page-22-1"></span> $5.1$ Montage Ex p Steuergerät SILAS, Typ A7-37S2-2111/\*520

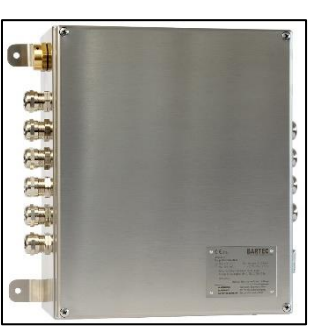

Das Ex p Steuergerät an der vorgesehenen Position mit mittels den am Gehäuse befindlichen Befestigungslaschen anbringen.

Als Befestigungsmaterial können M6 Schrauben mit zugehörigen Sicherungselementen verwendet werden.

Die zugehörigen Abmessungen sind im Anhang verfügbar.

### <span id="page-22-2"></span> $5.2$ Montage Druckwächter

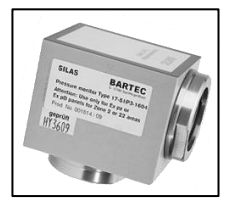

Montage Druckwächter Modul für Zone 2/22 Typ: 17-51P3-1604

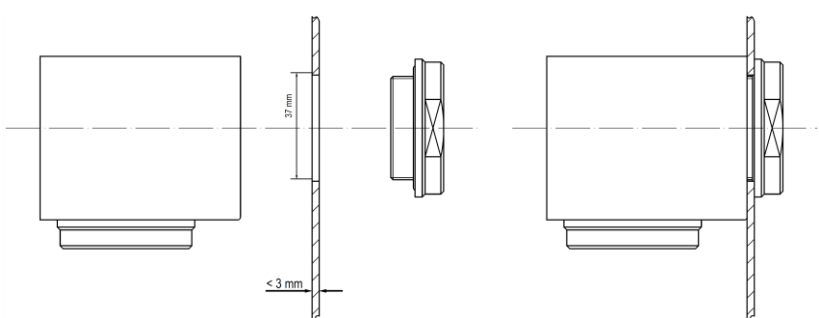

- In die Gehäusewand des überdruckgekapselten Betriebsmittels muss eine Bohrung mit dem Durchmesser 37mm eingebracht werden
- ▶ Durch die Bohrung wird der Luftauslass mit integrierter Funkenflugsperre eingeführt
- Der Kunststoffkörper wird im inneren des überdruckgekapselten Betriebsmittels mit dem Luftauslass verschraubt

### <span id="page-23-0"></span> $5.3$ Montage "Montage-Kit Intern, Typ 05-0091-0275"

Montage Atmosphärenmesspunkt bei Montage des Ex p Steuergerätes innerhalb des geschützten Betriebsmittels.

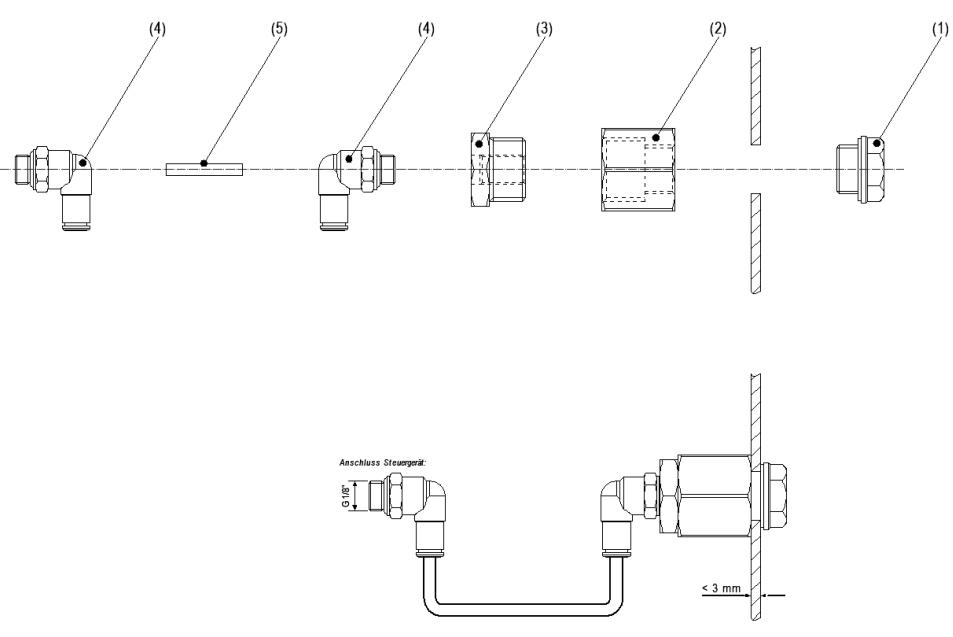

### Vorgehensweise:

- Am vorgesehenen Ort am überdruckgekapselten Betriebsmittel einen Montagebohrung d=16,5 mm bohren
- ▶ Pos. 1 Entlüftungsschraube mit Pos. 2 Muffe in der angebrachten Bohrung verschrauben
- ▶ In Pos. 2 Muffe die Pos. 3 Reduzierung einschrauben
- In Pos. 3 Reduzierung die Pos. 4 Schlauchanschluss einschrauben
- ▶ Pos. 5 Schlauch in Pos 4. Schlauchanschluss einschieben und zum intern montierten Ex p Steuergerät führen
- ▶ Den Atmosphärenmesspunkt durch Pos. 4 Schlauchanschluss ersetzen und Schlauch einführen

### Schemadarstellung:

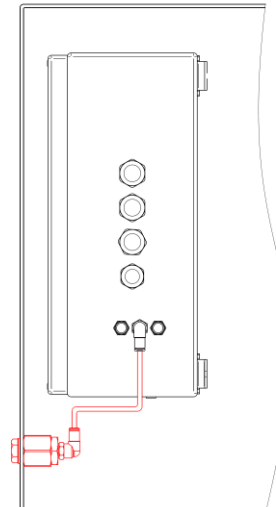

### <span id="page-24-0"></span> $5.4$ Montage "Montage-Kit Extern, Typ 05-0091-0280"

Für die externe Montage des Ex p Steuergerätes müssen die zwei Messpunkte in den Ex p Schaltschrank mittels dem Montage-Kit "Extern" geführt werden.

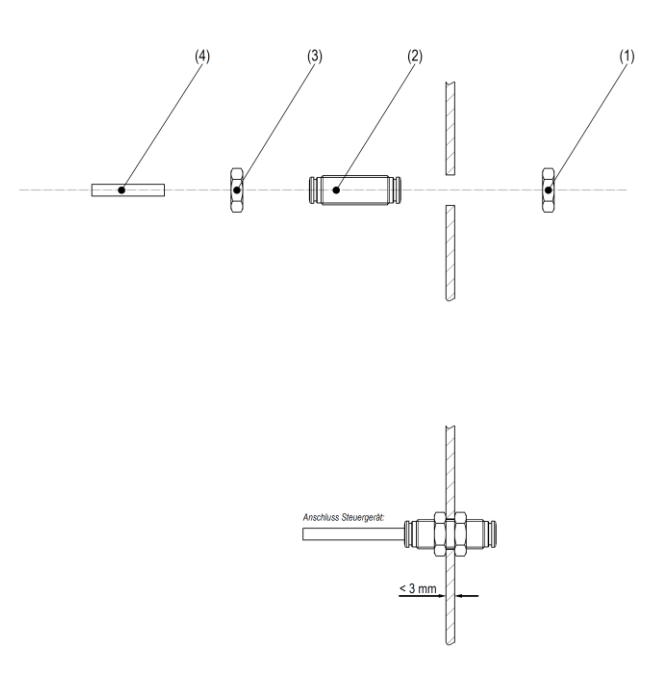

### Vorgehensweise:

- Am vorgesehenen Ort des überdruckgekapselten Betriebsmittels zwei Montagebohrungen d=10,5 mm bohren
- Führen Sie die Schlauch-Schottverschraubung Pos. 2 in die Bohrung ein.
- Mittels den Muttern Pos. 1 und 3 die Schottverschraubung in der Bohrung mittig befestigen.
- ▶ Stecken Sie den Schlauch Pos. 4 in die Schlauch-Schottverschraubung. Das andere Ende wird an dem Ex p Steuergerät in den vorgesehenen Schlauchanschluss gesteckt.
- Für das zweite Bohrloch gleich dem ersten Bohrloch verfahren.

### Schemadarstellung:

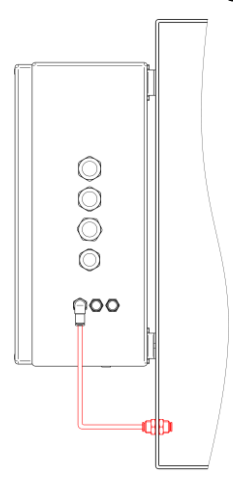

### <span id="page-25-0"></span> $5.5$ Montage Spülgasversorgung

## ACHTUNG

### SACHSCHADEN DURCH EINE FEHLENDE SPÜLGASDÜSE.

Durch die entstehenden inneren Drücke besteht die Gefahr, dass das überdruckgekapselte Gehäuse überbeansprucht wird.

Prüfen, ob Spülgasdüse vorhanden ist.

ZU WENIG SPÜLGASFLUSS DURCH UNTERDIMENSIONIERTE SPÜLGASZULEITUNG.

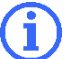

Überdruckkapselung geht wegen zu geringem Durchfluss nicht in Betrieb.

Stellen Sie sicher, dass durch die Spülgaszuführung genug Spülgas für die Spülung fließen kann.

Die Spülgasversorgung setzt sich aus einem Druckminderer, einem Spülgasventil und einer Spülgasdüse zusammen. Je nach Volumen des überdruckgekapselten Gehäuses steht eine Spülgasversorgung in den Größen G1/4" oder G1/2" zur Verfügung.

Die folgende Tabelle zeigt in Bezug auf das geschützte Volumen einen Richtwert.

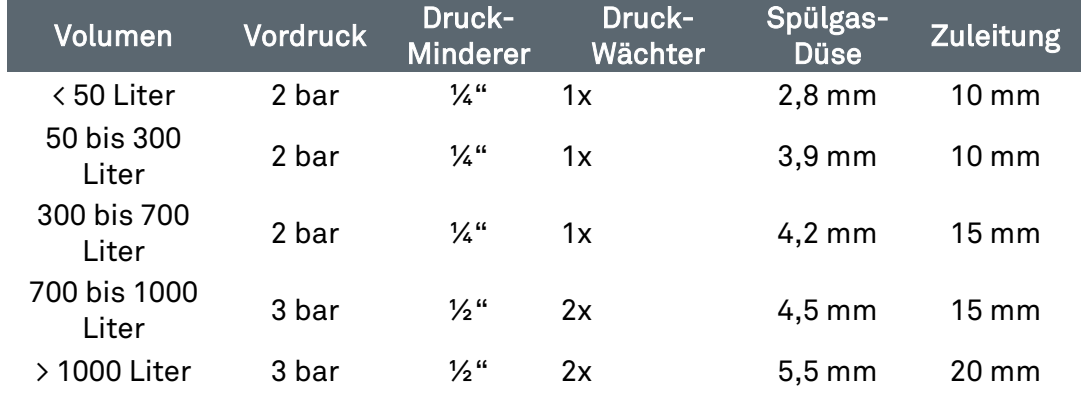

(Die in der Tabelle enthaltenen Werte sind Richtwerte und können variieren.)

Der Druckminderer für die Herabsetzung des zugelieferten Spülgasdruckes wird an der Außenseite des überdruckgekapselten Gehäuses montiert. Im Inneren des überdruckgekapselten Gehäuses ist das Spülgasventil montiert, welches das Spülgas freigibt. Die Spülgasdüse begrenzt den maximalen Durchfluss des Spülgases und verhindert so bei einem Defekt des Spülgasventils den maximalen Druckanstieg innerhalb des überdruckgekapselten Gehäuses.

Folgend wird die Montage der Spülgasversorgung dargestellt. Das benötige Montagematerial ist im Lieferumfang enthalten.

## <span id="page-26-0"></span>5.5.1 Ausführung G1/4"

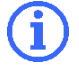

Die Ausführung der Spülgasversorgung in G1/4" ist anwendbar bis zu einem geschützten Volumen von 300 Liter.

Die Montage der Spülgasversorgung muss sorgfältig durchgeführt werden. Damit die verschraubten Teile dicht sind, können diese mittels eines PTFE-Dichtbandes abgedichtet werden.

Bei dem Zusammenbau ist darauf zu achten, dass keine Fremdpartikel eingebracht werden.

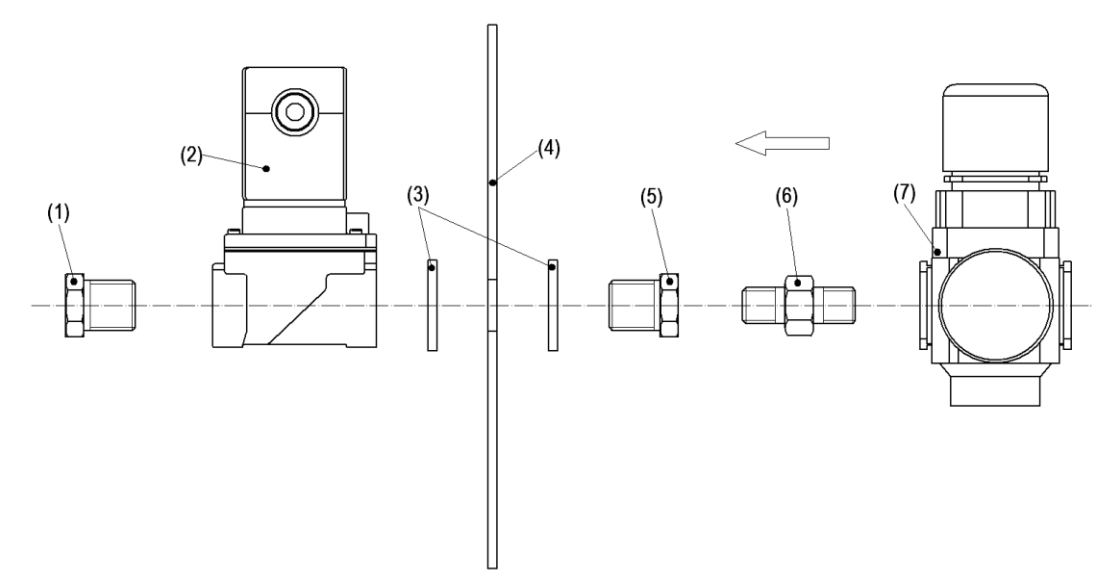

- ▶ Bohrung mit Ø 17 mm an der vorgesehenen Montageposition des überdruckgekapselten Gehäuses (4) vornehmen.
- Mittels der Reduziermuffe (5) und den Dichtscheiben (3) das Spülgasventil (2) am überdruckgekapselten Gehäuses (4) montieren.
- Spülgasdüse (1) am Ausgang des Spülgasventils (2) einschrauben.
- Lösbarer Doppelnippel (6) in die Reduziermuffe (5) einschrauben.
- ▶ Druckminderer G ¼" (7) auf lösbaren Doppelgewindenippel (6) aufschrauben.

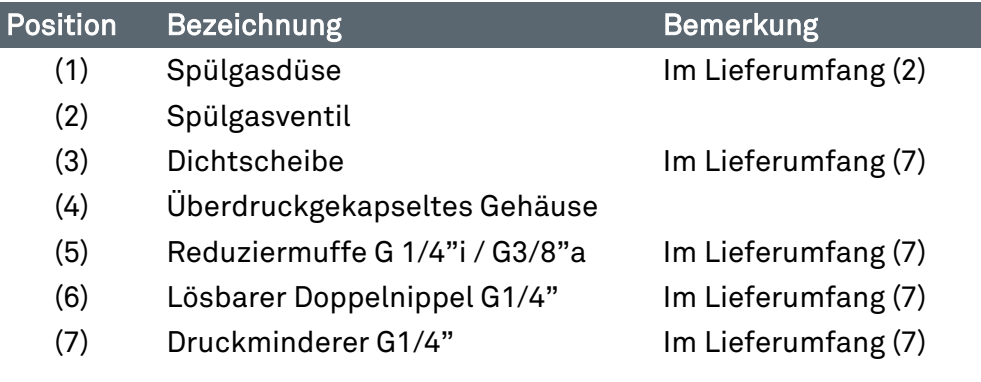

## <span id="page-27-0"></span>5.5.2 Ausführung G1/2"

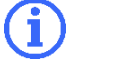

Die Ausführung der Spülgasversorgung in G1/2" ist anwendbar bis zu einem geschützten Volumen von > 300 Liter.

Die Montage der Spülgasversorgung muss sorgfältig durchgeführt werden

Damit die verschraubten Teile dicht sind, können diese mittels eines PTFE-Dichtbandes abgedichtet werden.

Bei dem Zusammenbau ist darauf zu achten, dass keine Fremdpartikel eingebracht werden.

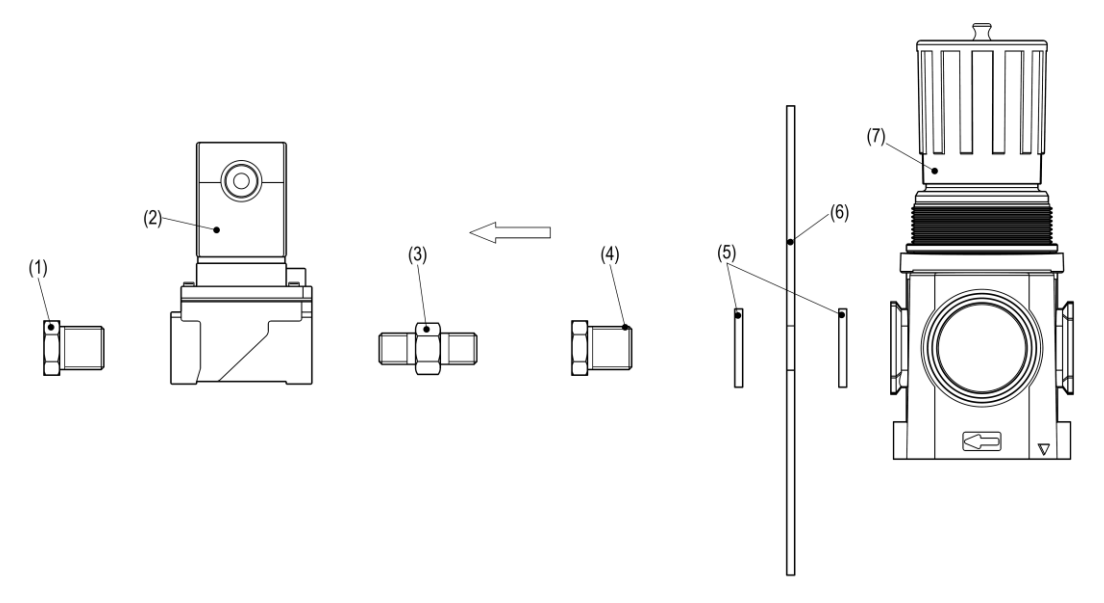

- ▶ Bohrung mit Ø 21 mm an der vorgesehenen Montageposition des überdruckgekapselten Gehäuses (6) vornehmen.
- Mittels der Reduziermuffe (4) und den Dichtscheiben (5) den Druckminderer G1/2" (7) am überdruckgekapselten Gehäuse (6) montieren.
- Lösbarer Doppelnippel (3) in Reduziermuffe (4) einschrauben
- Spülgasventil (2) auf lösbaren Doppelnippel (3) aufschrauben.
- Spülgasdüse (1) am Ausgang des Spülgasventils (2) einschrauben.

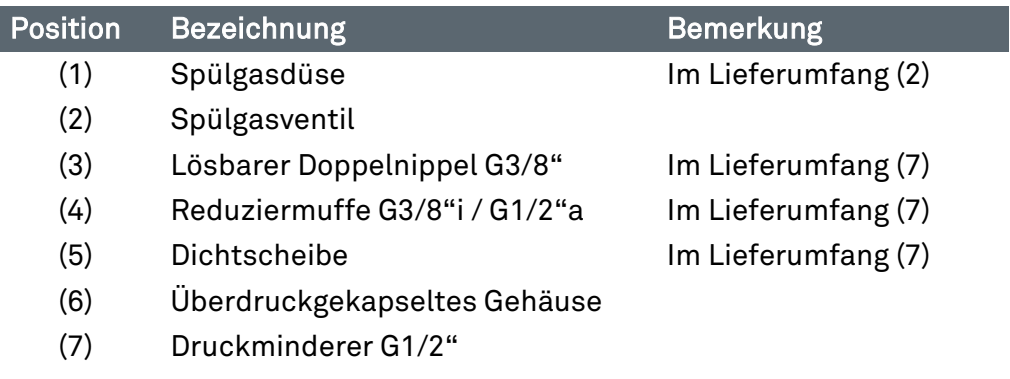

#### <span id="page-28-0"></span> $5.5.3$ Ausführung G1/4" für Staubanwendungen

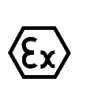

Für Staubanwendungen ist keine Spülphase bei einem überdruckgekapselten Gehäuse vorhanden und nur mit einem positiven Überdruck beaufschlagt. Daher ist kein Spülgasventil vorhanden.

Die Montage der Spülgasversorgung muss sorgfältig durchgeführt werden

Damit die verschraubten Teile dicht sind, können diese mittels eines PTFE-Dichtbandes abgedichtet werden.

Bei dem Zusammenbau ist darauf zu achten, dass keine Fremdpartikel eingebracht werden.

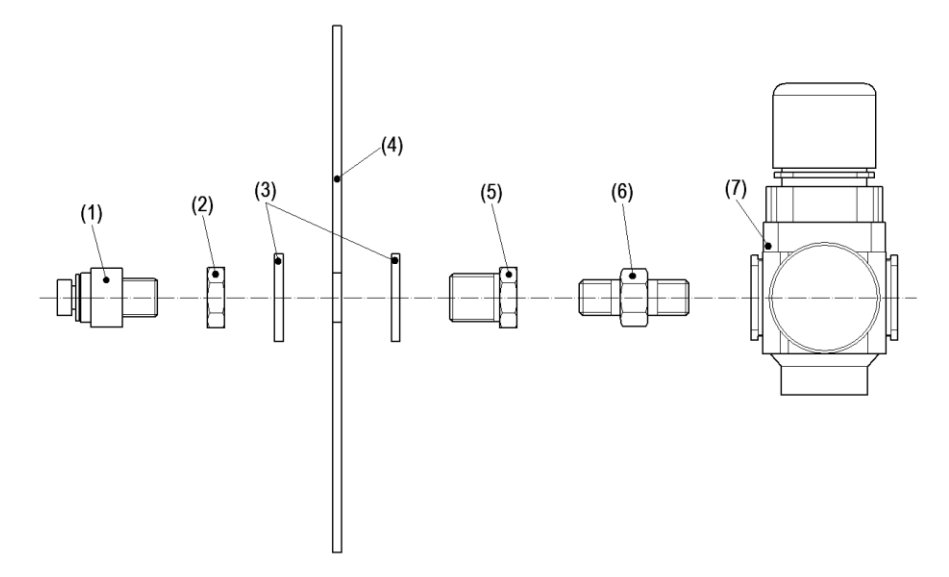

- ▶ Bohrung mit Ø 17 mm an der vorgesehenen Montageposition des überdruckgekapselten Gehäuses (4) vornehmen.
- Reduziermuffe (5) mit Dichtscheiben (3) mittels der Mutter G3/8" (2) im überdruckgekapselten Gehäuse montieren.
- Innerhalb des überdruckgekapselten Gehäuses die einstellbare Spülgasdüse (1) in Reduziermuffe (5) einschrauben.
- Lösbarer Doppelnippel (6) in die Reduziermuffe (5) einschrauben.
- Druckminderer G ¼" (7) auf lösbaren Doppelgewindenippel (6) aufschrauben.

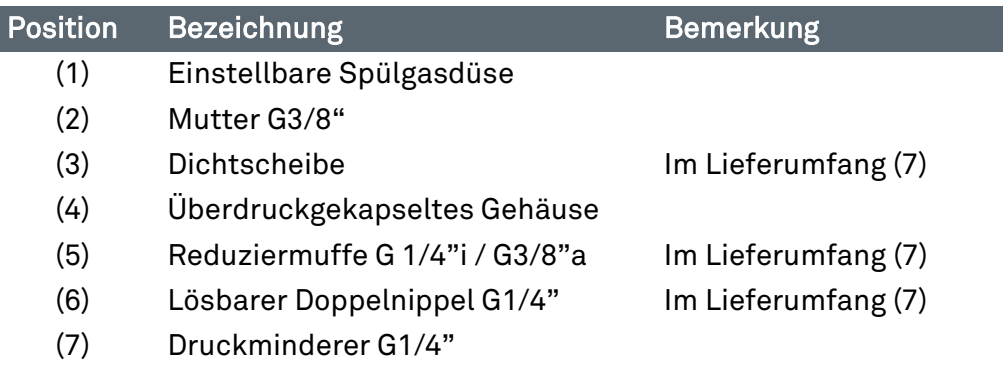

### <span id="page-29-0"></span> $5.6$ Pneumatische Anschlüsse

### <span id="page-29-1"></span> $5.6.1$ Pneumatische Anschlüsse SILAS, Typ A7-37S2-2111/\*520

Einbau innerhalb Ex p Betriebsmittel

î

Bei einer Montage des Steuergerätes innerhalb des überdruckgekapselten Betriebsmittels muss der Atmosphärenanschluss nach Außen geführt werden. Bitte hierzu das vorgesehene "Montage-Kit Intern" verwenden.

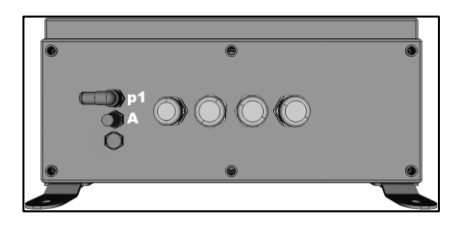

Die Adaption Druckmesskarte ist standardmäßig mit einem Schlauchschnellanschluss montiert.

Schlauchaußendurchmesser 4mm.

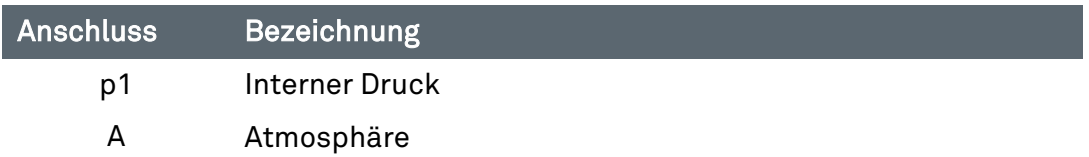

## <span id="page-29-2"></span>5.7 Typische Installation

## **GEFAHR**

### FALSCHE ANORDNUNG DER SYSTEMKOMPONENTEN AN DEM EX P **BETRIEBSMITTEL**

Die Montagevorgaben aus IEC / EN 60079-2 sind zu beachten. Leichte bzw. schwere explosive Gase sind zu beachten.

Anordnung prüfen

#### <span id="page-30-0"></span> $5.7.1$ Typische Anordnung – Außenmontage / Gasapplikation

Die folgenden Abbildungen zeigt die Montage des Steuergerätes SILAS mit einem oder zwei Druckwächterausgängen. Dabei ist das Ex p Steuergerät außerhalb des Ex p Betriebsmittels montiert.

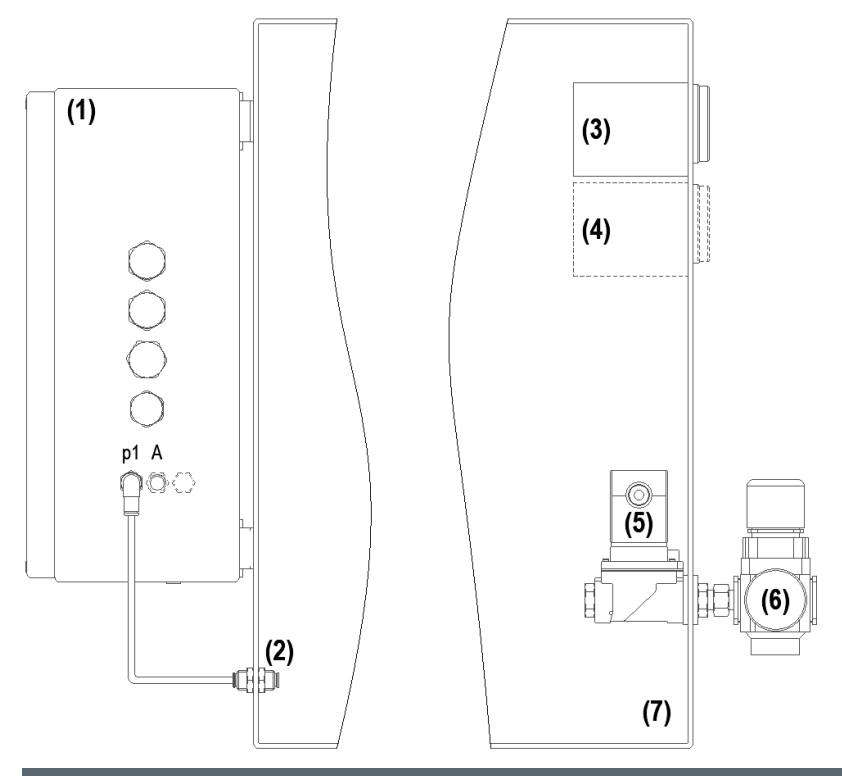

### Position Bezeichnung

- (1) Ex p Steuergerät
- (2) Montage-Kit "Extern"
- (3) Erster Druckwächter
- (4) Optionaler zweiter Druckwächter ab Volumen > 700 Liter
- (5) Spülgasventil mit Spülgasdüse
- (6) Druckminderer
- (7) Ex p geschütztes Betriebsmittel

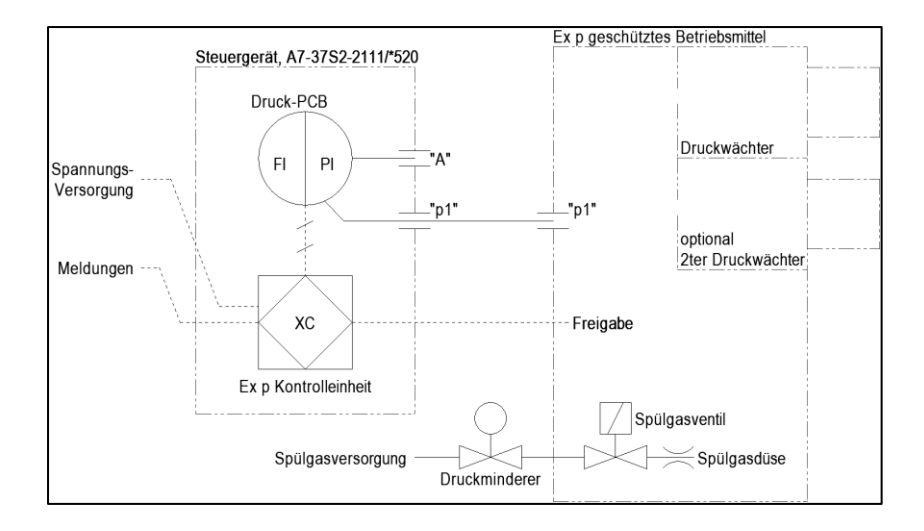

### <span id="page-31-0"></span> $5.7.2$ Typische Anordnung – Innenmontage / Gasapplikation

Die folgenden Abbildungen zeigt die Montage des Steuergerätes SILASpz mit einem oder zwei Druckwächterausgängen. Dabei ist das Ex p Steuergerät innerhalb des Ex p Betriebsmittels montiert.

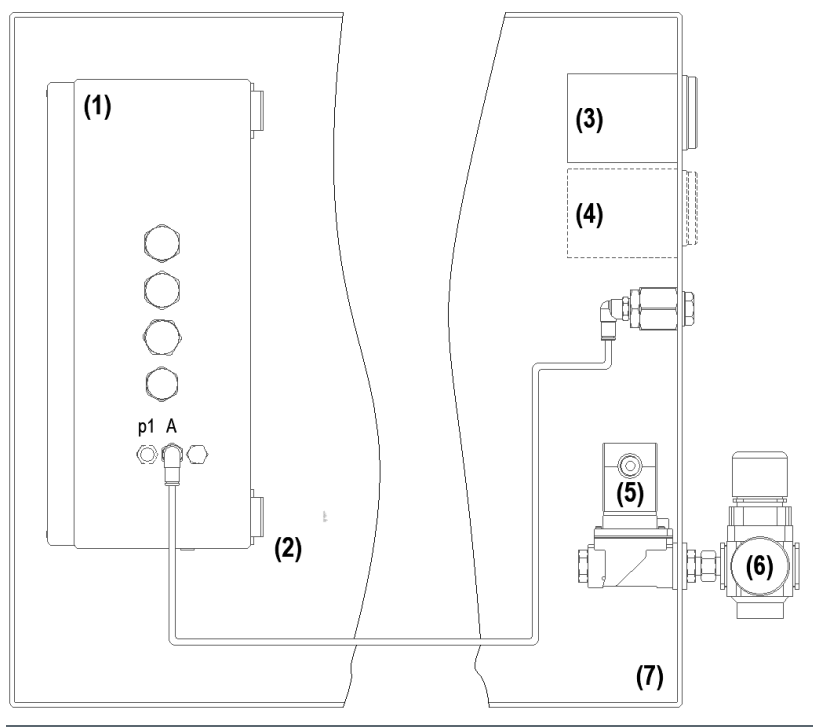

Position Bezeichnung

- (1) Ex p Steuergerät
- (2) Montage-Kit "Intern"
- (3) Erster Druckwächter
- (4) Zweiter Druckwächter ab Volumen > 700 Liter
- (5) Spülgasventil mit Spülgasdüse
- (6) Druckminderer
- (7) Ex p geschütztes Betriebsmittel

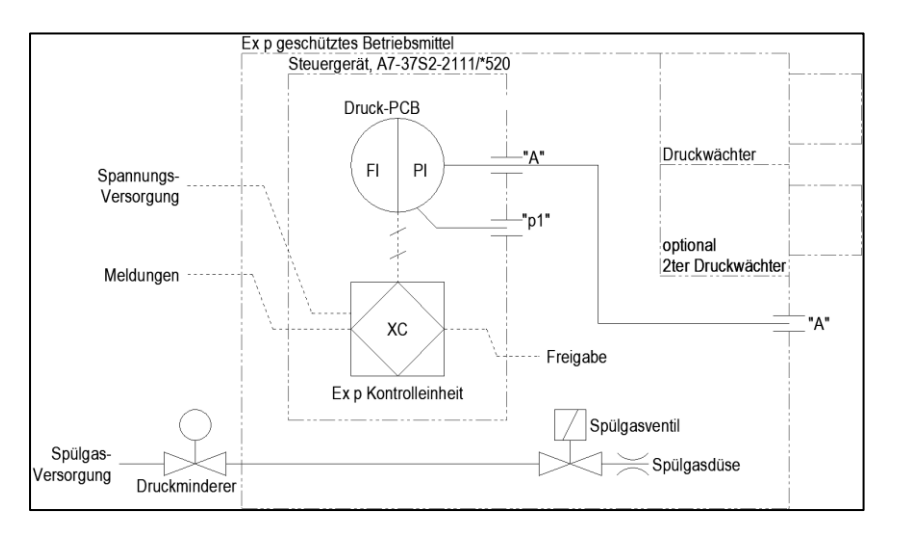

### <span id="page-32-0"></span>Typische Anordnung – Außenmontage / Staubapplikation  $5.7.3$

Die folgenden Abbildungen zeigt die Montage des Steuergerätes SILASpz mit einem oder zwei Druckwächterausgängen. Dabei ist das Ex p Steuergerät außerhalb des Ex p Betriebsmittels montiert.

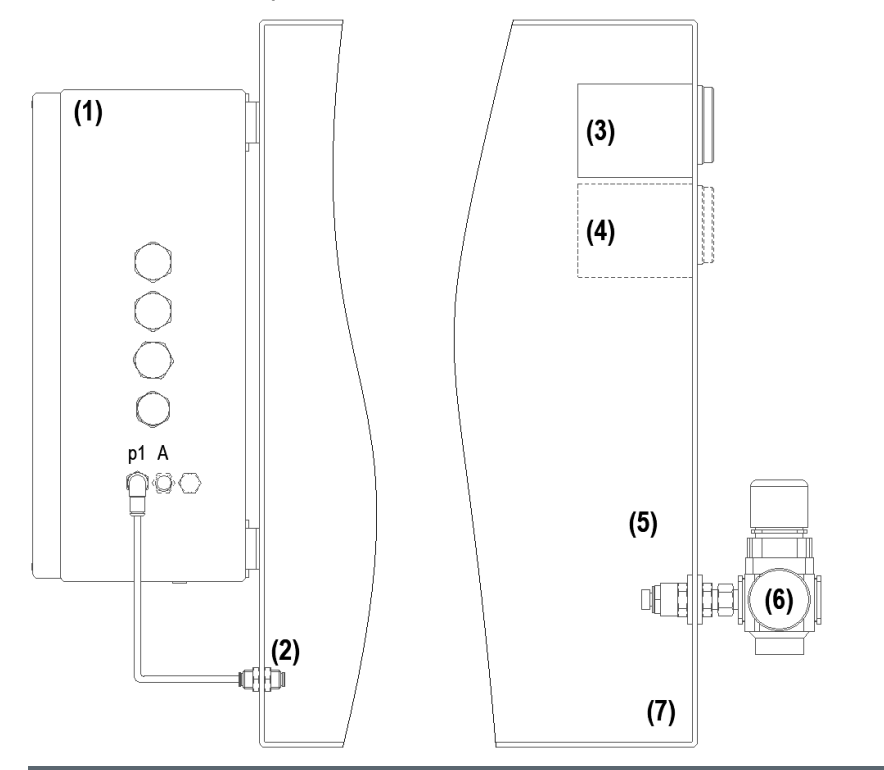

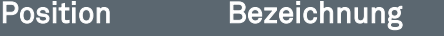

- (1) Ex p Steuergerät
- (2) Montage-Kit "Extern"
- (3) Erster Druckwächter
- (4) Optionaler zweiter Druckwächter ab Volumen > 700 Liter
- (5) Einstellbare Spülgasdüse
- (6) Druckminderer
- (7) Ex p geschütztes Betriebsmittel

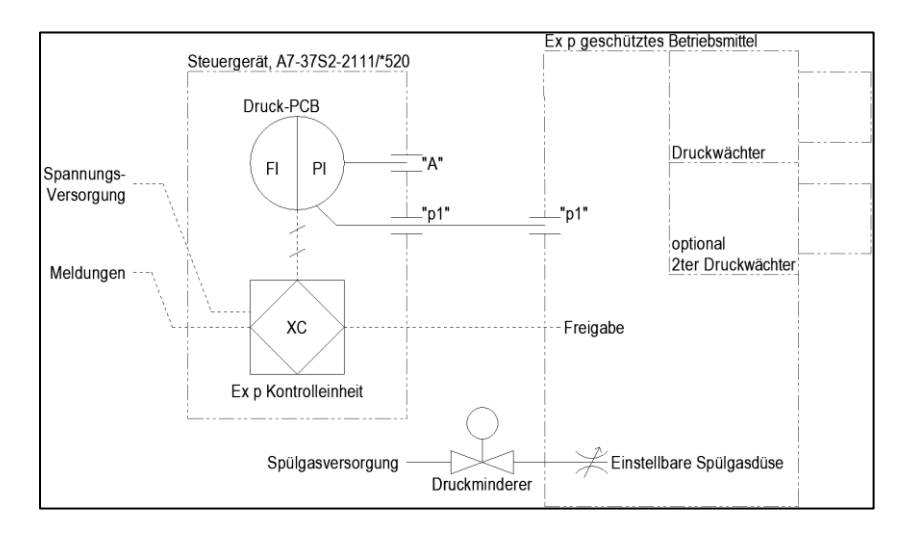

### <span id="page-33-0"></span> $5.7.4$ Typische Anordnung – Innenmontage / Staubapplikation

Die folgenden Abbildungen zeigt die Montage des Steuergerätes SILASpz mit einem oder zwei Druckwächterausgängen. Dabei ist das Ex p Steuergerät innerhalb des Ex p Betriebsmittels montiert.

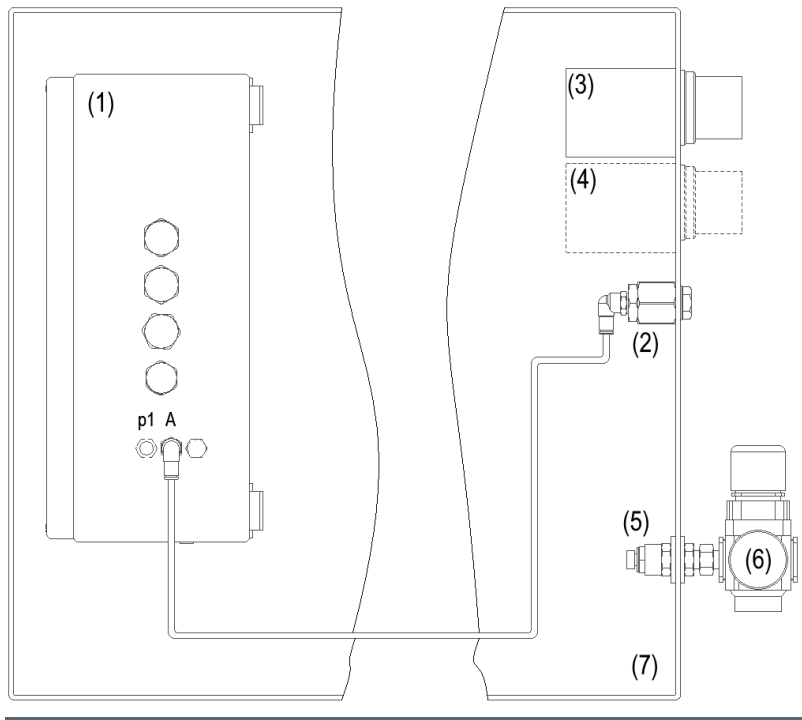

Position Bezeichnung

- (1) Ex p Steuergerät
- (2) Montage-Kit "Intern"
- (3) Erster Druckwächter
- (4) Zweiter Druckwächter ab Volumen > 700 Liter
- (5) Einstellbare Spülgasdüse
- (6) Druckminderer
- (7) Ex p geschütztes Betriebsmittel

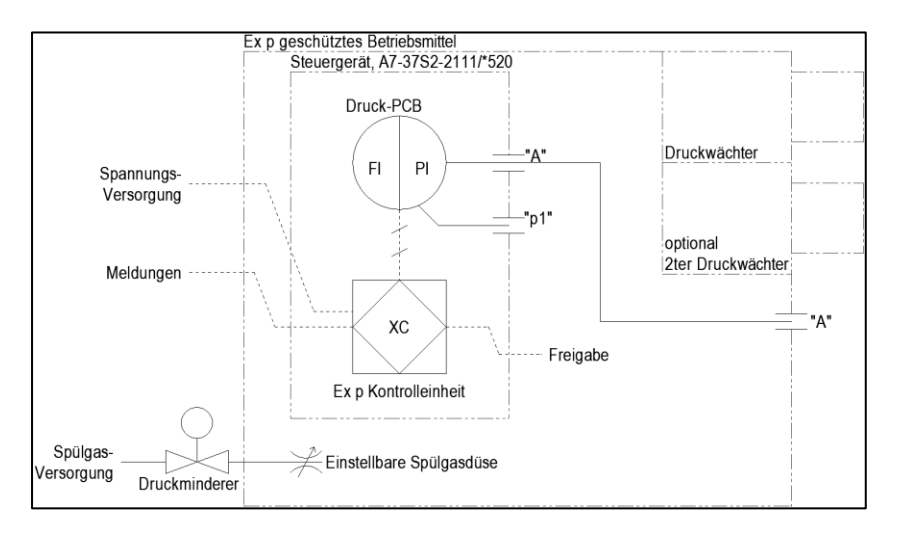

## <span id="page-34-0"></span>6 Elektrische Anschlüsse

### **GEFAHR**

### TOD ODER SCHWERE KÖRPERVERLETZUNG DURCH ARBEITEN AN UNTER SPANNUNG STEHENDEN TEILEN.

Lebensgefahr durch elektrischen Strom.

 Die 5 Sicherheitsregeln für Arbeiten an elektrischen Anlagen beachten:

Freischalten; gegen Wiedereinschalten sichern; Spannungsfreiheit feststellen; erden und kurzschließen; benachbarte unter Spannung stehende Teile abdecken oder abschranken.

Auf der Anschlussplatine der Ex p Kontrolleinheit befinden sich die in der Zündschutzart "Ex e" bzw. "Ex i" ausgeführten Anschlussklemmen.

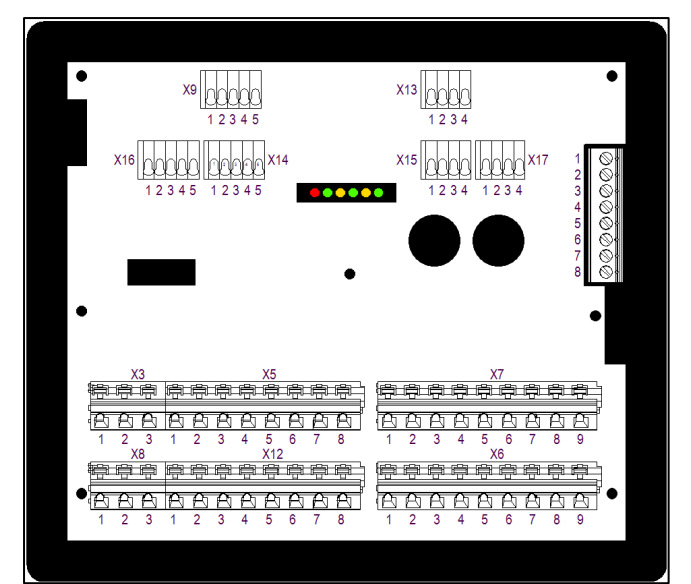

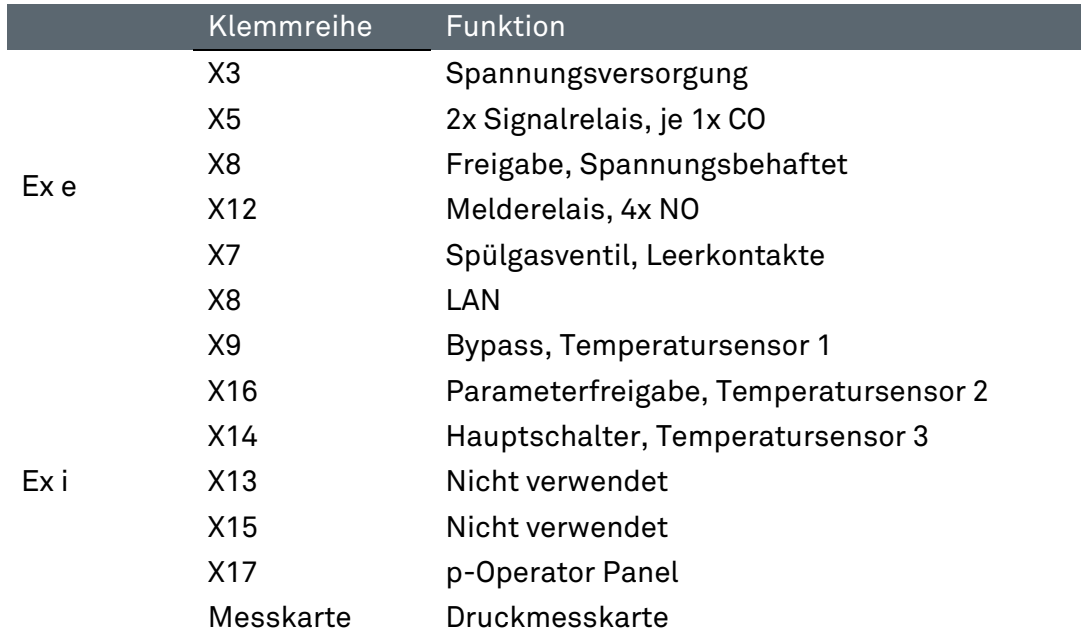

#### <span id="page-35-0"></span> $6.1$ Allgemein

### <span id="page-35-1"></span>6.1.1 Anschlusshinweise

### **GEFAHR**

### TOD ODER SCHWERE KÖRPERVERLETZUNG DURCH ÖFFNEN DER ABDECKUNG DES STEUERGERÄTES SILAS IN EXPLOSIONSFÄHIGER ATMOSPHÄRE.

Explosionsgefahr.

 Vor dem Öffnen des Gehäusedeckels, Atmosphäre auf vorhandene explosive Gase prüfen.

### ACHTUNG

### KURZSCHLÜSSE DURCH LOSE ODER ÜBERSTEHENDE LEITUNGEN IM STEUERGERÄT SILAS.

Die Steuerung SILAS kann beschädigt werden.

- Alle Aderleitungen, auch nicht benötigte, auf Klemme auflegen.
- Leitungen nur im Zwischenraum der Schirmschiene und der Anschlussklemme verlegen.
- ▶ Prüfen, dass keine Leitungen lose sind oder herausragen/überstehen.

### BESCHÄDIGUNG DER DICHTUNG VERMEIDEN.

Aufhebung des Ex-Schutzkonzeptes.

 Visuelle Kontrolle der Dichtung beim Verschließen des Steuergerätes SILAS (Sauberkeit, Sitz und Intaktheit).

### SCHNELLES AUS UND WIEDEREINSCHALTEN DER SPANNUNGSVERSORGUNG VERMEIDEN.

Interne Schutzschaltungen können auslösen

 Ca. 30 Sekunden zwischen dem Ausschalten und wiedereinschalten abwarten.

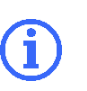

Empfehlung zur Sicherung von aktiven Teile

Die Ex e Klemmen sollten durch eine Schutzabdeckung vor Berührung gesichert werden.

Nachfolgend wird die Vorgehensweise zum Auflegen von Anschlussleitungen an der Ex p Kontrolleinheit beschrieben:

### Vorgehensweise:

 Elektrische Anschlüsse gemäß Anschlussbelegung ausführen. Klemmen sind in Zugfedertechnik ausgeführt. Hierfür ist ein geeignetes Werkzeug zu verwenden.
#### $6.1.2$ EMV gerechter Anschluss

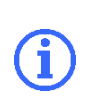

Die elektromagnetische Verträglichkeit einer Gesamtanlage gemäß EMV-Richtlinie muss durch den Hersteller (EMV-gerechte Konstruktion einer Anlage) und den Anwender (störfester Aufbau einer Gesamtanlage) sichergestellt werden.

BARTEC Ex p Kontrolleinheiten können nur mit einer EMV-gerechten Verdrahtung sicher und störungsfrei arbeiten. Dieses Kapitel unterstützt Sie beim EMVgerechten Aufbau Ihrer Anlage.

Während des Betriebes eines elektronischen bzw. elektrischen Geräts treten Wechselwirkungen mit anderen benachbarten Geräten auf. Die benachbarten Geräte wirken als Störquelle, die das andere Gerät als Störsenke beeinträchtigen.

BARTEC Ex p Kontrolleinheiten gelten als elektromagnetisch verträglich und sind unter Beachtung der geltenden EMV Normen und Grenzwerte entwickelt.

Für den sicheren Betrieb der Ex p Kontrolleinheit unter EMV-Einwirkungen tragen ein fachliche saubere Leitungsanschlüsse einen großen Teil bei.

#### $6.1.2.1$ Leitungen und Anschlüsse

Beachten Sie folgende Punkte:

- Teilen Sie die Leitungen in Gruppen ein.
	- Leistungskabel (Starkstromleitungen, Stromversorgungen)
	- $\Rightarrow$  Signalleitungen, abgeschirmt, min 0,5 mm<sup>2</sup>
	- Datenleitungen, abgeschirmt
- Achten Sie bei der Verdrahtung auf eine ordnungsgemäße Leitungsführung. Sorgen Sie dafür, dass Überkopplungen zwischen Signal-/Datenleitungen und Leistungskabeln vermieden werden.
- Signalleitungen und Leistungskabel dürfen sich nur Rechtwinkelig kreuzen
- Führen Sie Signal- und Datenleitungen möglichst eng an Masseflächen
- Unbenutzte Adern in Signal und Datenleitungen sollten kurzgeschlossen und geerdet werden (zusätzliche Schirmwirkung)
- Verlegen Sie Signalleitungen möglichst nur in einer Ebene im Gerät und führen Sie diese nur von einer Seite in das Gerät ein.
- Vermeiden Sie die Bildung von Stromschleifen.
- Sorgen Sie dafür, dass ungeschirmte Leitungen innerhalb eines Stromkreises (Hin- und Rückleiter) möglichst paarweise verdrillt sind.
- Verlegen Sie, wenn möglich, kurze Leitungen. Dadurch können Koppelkapazitäten und –Induktivitäten vermieden werden.
- Verlegen Sie Kabel und Drähte nicht frei im Gerät, sondern führen diese möglichst dicht an der Gehäusewand bzw. an geerdeten Montageflächen entlang.
- Verwenden Sie für die eingeführten Leitungen Ferritkerne.

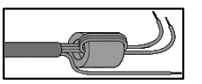

Hierbei müssen die Einzelleiter in einer Schleife durch den Ferritkern geführt werden.

#### $6.1.2.2$ Erdungsleitungen

Die Erdung einer Anlage erfüllt Schutz- und Funktionsmaßnahmen.

Beachten Sie folgende Punkte:

- Erdungsleitungen sollten möglichst kurz sein.
- Vermeiden Sie Erdschleifen.
- Verwenden Sie Massebänder mit einer Breite von mindestens 10 mm.

## 6.1.2.3 Schirmung

Um einen störungssicheren Betrieb einer Anlage zu gewährleisten, sind Leitungen mit einer möglichst großen Oberfläche (nicht Querschnitt) wichtig. Hochfrequente Ströme fließen nicht durch den gesamten Leitungsquerschnitt, sondern überwiegend auf der Außenhaut eines Leiters.

Beachten Sie folgende Punkte:

- Verbinden Sie den Schirm stets großflächig mittels Metall-Kabelschellen.
- Vermeiden Sie das Auflegen des Schirmes mit langen Beidrähten

## 6.1.3 Vorsicherung

### ACHTUNG

BEACHTEN SIE DEN NENNSTROM DES FREIGABEKREISES (K1) UND ADDIEREN DIESEN ZU DEN FOLGENDEN ANGABEN. FOLGENDE WERTE SIND NUR FÜR DAS EX P STEUERERÄT.

Bei zu kleiner Dimensionierung kann das Ex p Steuergerät zerstört werden.

▶ Nennstrom (Controller) + Nennstrom Freigabekreis (K1).

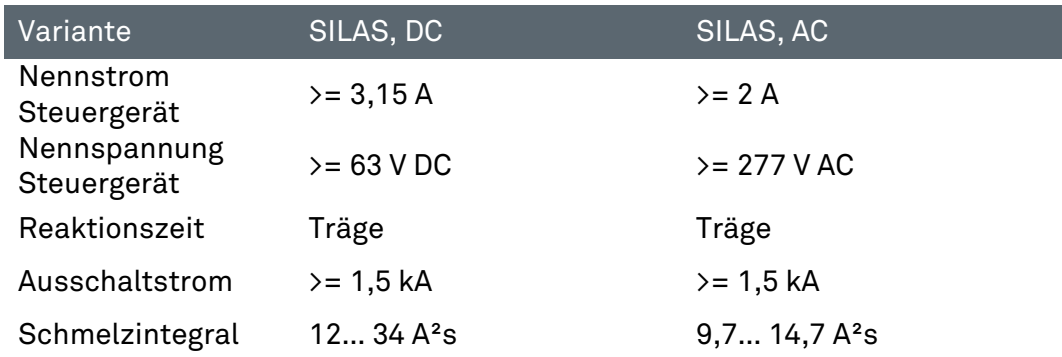

#### $6.1.4$ Induktive Lasten

## ACHTUNG

### STÖRUNGEN DURCH INDUKTIVE LASTEN KÖNNEN DAS EXP STEUERGERÄT ZERSTÖREN.

Beim Abschalten von induktiven Lasten (z.B. Schützspulen) treten Überspannungen auf. Es können Spannungsspitzen bis 4 kV bei einer Spannungssteilheit von 1 kV / Mikrosekunde auftreten.

▶ Induktive Lasten durch geeignete Maßnahmen entstören.

Verwenden Sie bei induktiven Lasten Schutzbeschaltungen, um die entstehenden Spannungsspitzen beim Ausschalten zu begrenzen.

Die Folgen davon können sein:

- Einkopplung von Störsignalen, die Fehlsignale erzeugen
- Das Ex p Steuergerät zerstören.

Schutzbeschaltungen schützen das Ex p Steuergerät vor frühzeitigem Ausfall aufgrund der Überspannung, die auftritt, wenn der durch eine induktive Last gehende Stromfluss unterbrochen wird. Zudem begrenzen Schutzbeschaltungen die elektrischen Störungen, die beim Schalten induktiver Lasten entstehen.

#### $6.1.4.1$ Schutzbeschaltung für AC gespeiste induktive Lasten

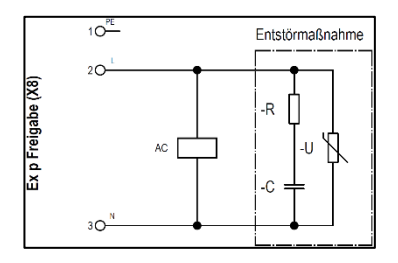

Diese Schaltungsvariante wird für induktive Lasten Wechselspannungsgespeiste Relais / Schütze angewendet. Bei dieser Schaltungsvariante wird die Eigenschaft des VDR-Widerstandes ausgenutzt, ab einer bestimmten Schwellspannung niederohmig zu werden. Dadurch wird die Selbstinduktionsspannung kurzgeschlossen.

Entstehende Schwingungen werden durch das RC-Löschglied (Snubber) gedämpft.

### Entstörmaßnahme, z.B. BARTEC 07-7311-93GU/K000

RC-Löschglied (Snubber) Varistor

### 6.1.4.1 Schutzbeschaltung für DC gespeiste induktive Lasten

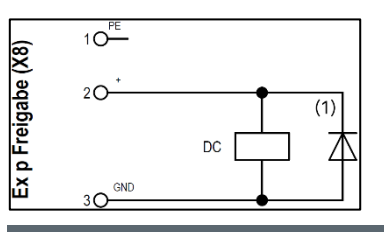

Diese Schaltungsvariante wird für Gleichspannungsgespeiste Relais / Schütze angewendet. Dabei wird eine Diode in Sperrrichtung parallel zur Spule angeschlossen.

Entstörmaßnahme, z.B. BARTEC 07-7311-61GF/5400

Freilaufdiode

#### Elektrische Verdrahtung SILAS  $6.2$

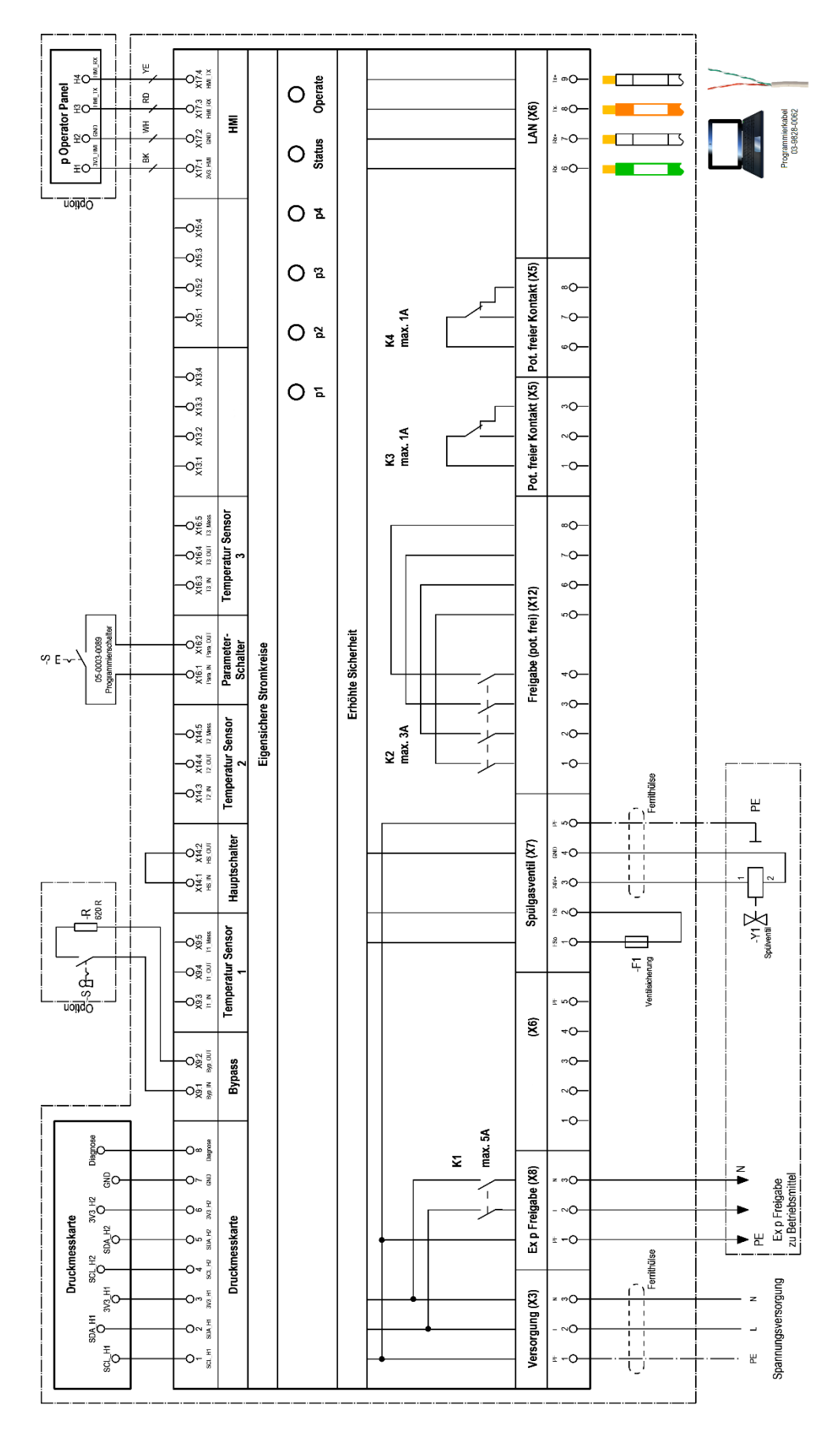

#### $6.2.1$ Anschlussklemmen "Ex e"

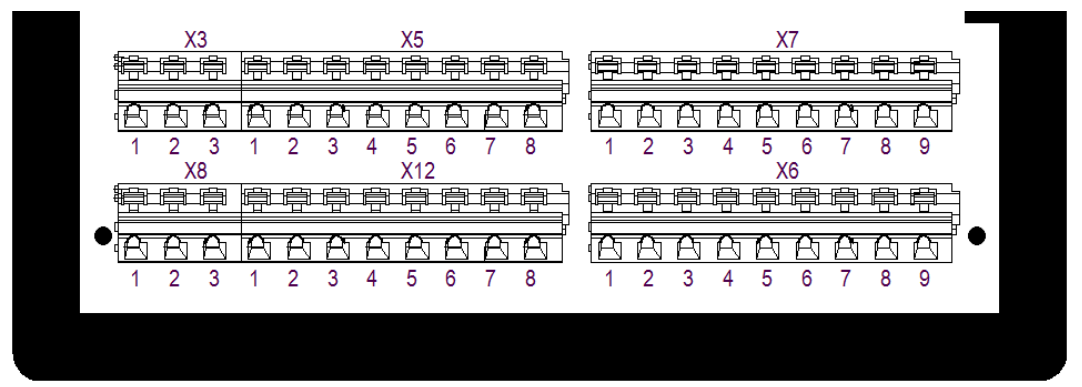

#### $6.2.1.1$ Klemmreihe "X3"

### ACHTUNG

### SACHSCHÄDEN DURCH FALSCHE VERSORGUNGSSPANNUNG.

Interne Elektronik der Ex p Kontrolleinheit kann zerstört werden.

 Vor Aktivierung der Versorgungsspannung den Wert der Versorgungsspannung mit dem aufgedruckten Wert der Steuerung vergleichen.

### Aktive Schutzmaßnahme.

 Als aktive Schutzmaßnahme ist die Versorgungsspannung durch eine Sicherung (min 1500 A Abschaltvermögen) und einen FI-Schutzschalter abgesichert werden.

### EMV gerechte Verdrahtung

Interne Elektronik kann durch fehlende EMV Maßnahmen gestört werden und unvorhergesehene Abschaltungen herbeiführen.

- Schleifen Sie die mitgelieferte Ferrithülse in der Spannungsversorgung ein.
- ▶ Siehe EMV-Gerechte Verdrahtung

An der Klemmreihe X3 wird die Versorgungsspannung angeschlossen.

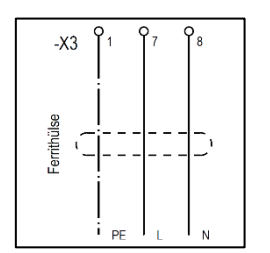

### A Montage Ferrithülse

Vorgehensweise:

- Die Leiter "L" und "N" einmal durch die Ferrithülse schleifen.
	- Leiter "L" und "N" an den vorgesehenen Klemmen anschießen.

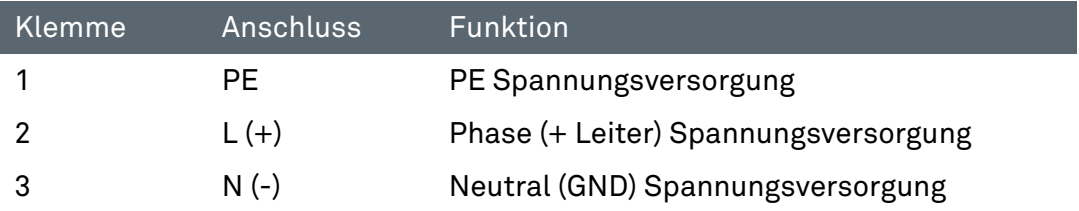

#### $6.2.1.2$ Klemmreihe "X5"

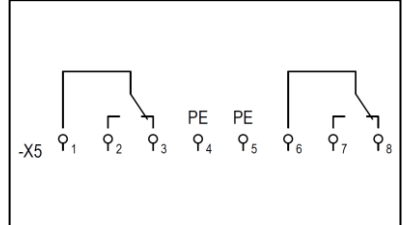

An der Ex p Kontrolleinheit steht je ein potential freier Wechslerkontakt K3 und K4 zur Meldung und Verarbeitung von Signalen zur Verfügung. Die zugehörige Schaltfunktion kann in der Ex p Kontrolleinheit über das WEB-Interface eingestellt werden und sind frei programmierbar. Der maximale Schaltstrom beträgt 1 A.

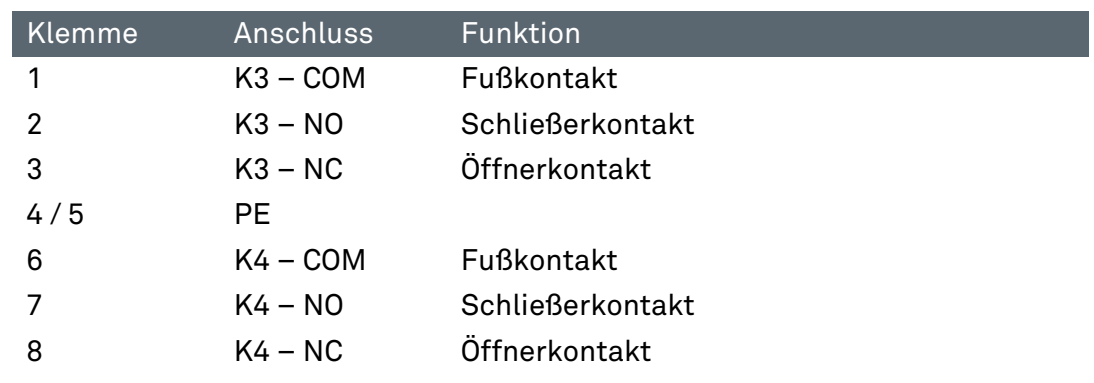

#### $6.2.1.3$ Klemmreihe "X8"

## **ACHTUNG**

### SACHSCHÄDEN DURCH ÜBERSTROM AN DER STEUERELEKTRONIK.

Verschweißen der Freigaberelais oder Zerstörung der Elektronik durch induktive Lasten.

- ▶ Die Ex p-Freigabe (Relais K1, X8 Klemme 2 und 3) ist nur in Verbindung mit einer Netzsicherung zu betreiben (max. 5 A, 1.500 A Schaltvermögen, flink).
- ► Induktive Lasten durch geeignete Entstörmaßnahme ergänzen. Siehe Kapitel 6.1.4.

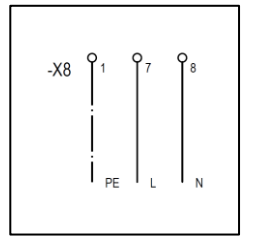

An der Klemmreihe X8 wird die Versorgungsspannung angeschlossen.

Die Freigabe der Applikation innerhalb des überdruckgekapselten Gehäuses erfolgt durch das Ex p Steuergerät. Im überdruckgekapselten Gehäuse darf bei einer deaktivierten Ex p Steuerung keine Spannung sein.

Die Ex p-Freigabe kann maximal einen Stromkreis von einer Phase mit Neutralleiter schalten und mit maximal 5 A belastet werden. Sollte die Strombelastung innerhalb des überdruckgekapselten Gehäuses mehr als 5 A oder mehr als eine Phase haben, so ist diese mit einem getrennt bescheinigten Ex d-Vorschütz, welches vom Ex p Steuergerät angesteuert wird, auszuführen.

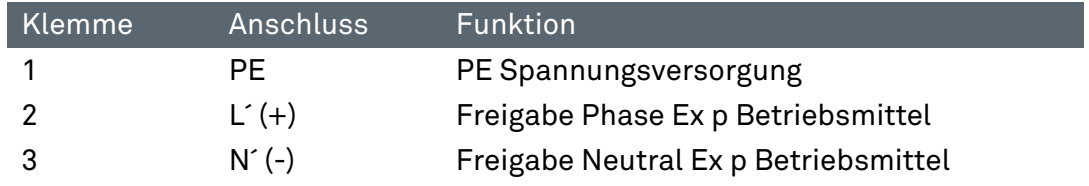

#### $6.2.1.4$ Klemmreihe "X12"

Potentialfreie Meldung K2 ist als reine Freigabe konfigurierbar.

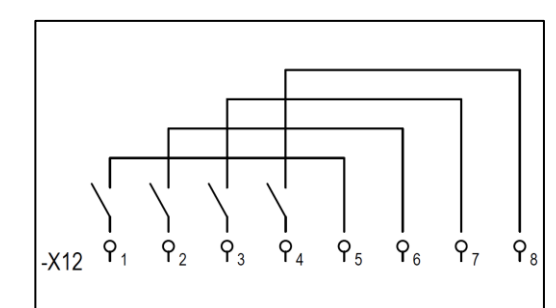

An der Ex p Kontrolleinheit steht eine potentialfreie Meldung (4x NO) zur Verfügung. Diese Meldung kann entweder als Freigabe verwendet werden, die auch sicherheitsgerichtet ist.

Oder als potentialfreie Meldung verwendet werden.

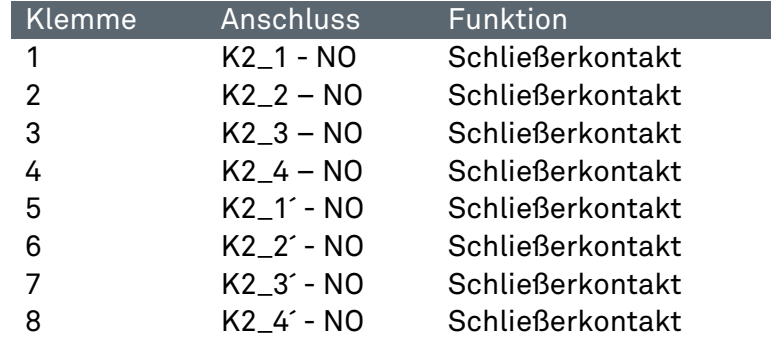

#### 6.2.1.5 Klemmreihe "X7"

**ACHTUNG** 

### SACHSCHÄDEN DURCH FALSCHE VORSICHERUNG.

Ventil oder Ex p Kontrolleinheit kann beschädigt werden.

▶ Das Digital-Spülgasventil nur mit einer Vorsicherung 1.0 A und Proportional-Spülgasventil nur mit einer Vorsicherung 1.6 A betreiben.

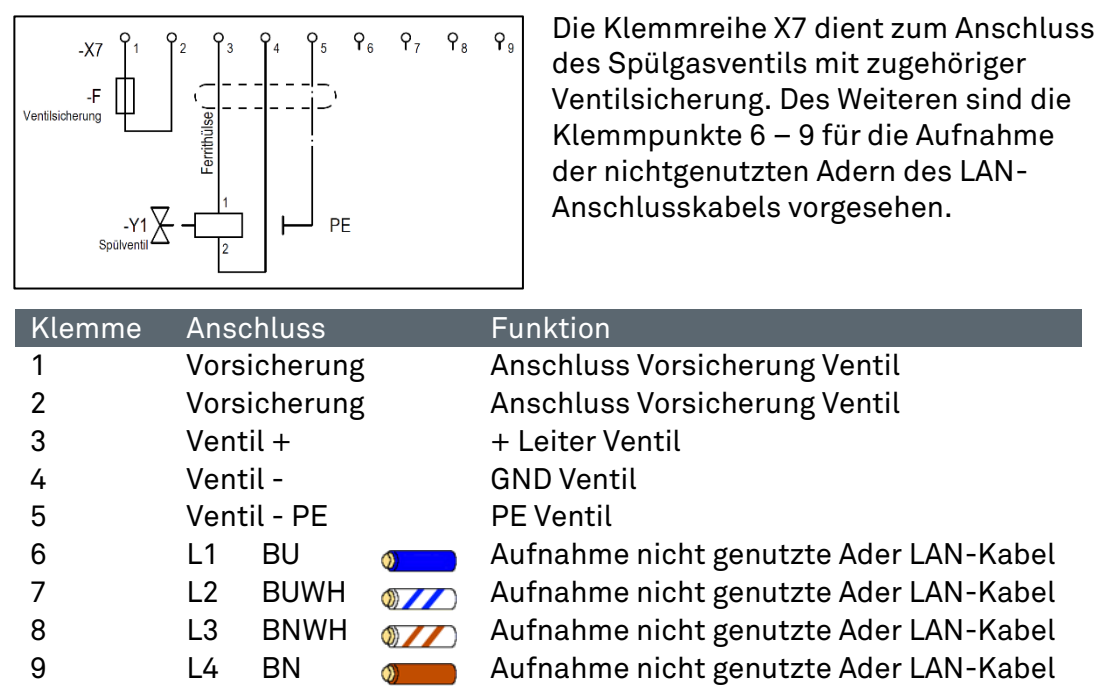

## 6.2.1.6 Klemmreihe "X6"

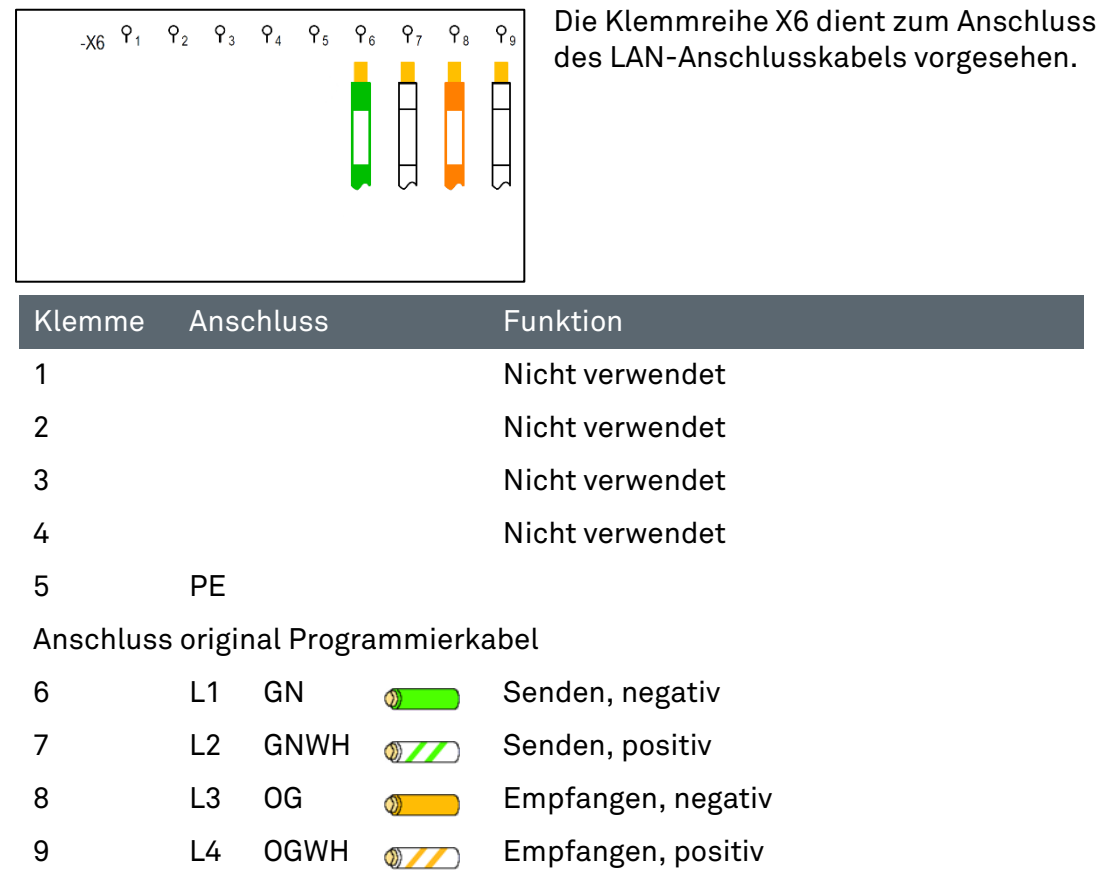

#### $6.2.2$ Anschlussklemmen "Ex i"

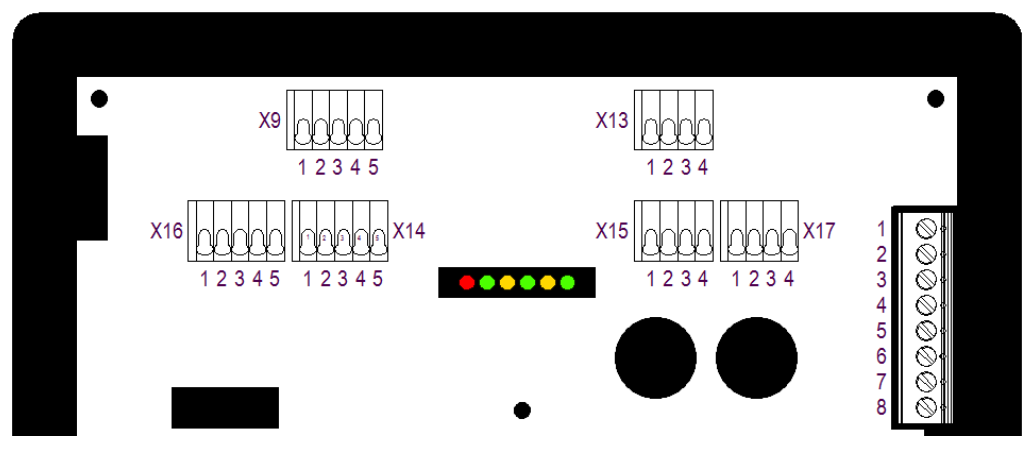

#### $6.2.2.1$ Klemmreihe "X9"

### **GEFAHR**

### TOD ODER SCHWERE KÖRPERVERLETZUNG DURCH INBETRIEBNAHME MIT BYPASS-SCHLÜSSELSCHALTER IN EXPLOSIONSFÄHIGER ATMOSPHÄRE.

Explosionsgefahr.

- Inbetriebnahme mit Bypass-Schlüsselschalter vom Betriebsleiter oder von seinem Beauftragten genehmigen lassen. Eine Genehmigung darf nur erteilt werden, wenn sichergestellt ist, dass für den Zeitraum der Inbetriebnahme keine explosionsfähige Atmosphäre vorhanden ist oder, wenn notwendige Schutzmaßnahmen gegen Explosionsgefahr getroffen sind (Feuererlaubnisschein).
- Eine Kennzeichnung des Bypass-Schlüsselschalters, dass bei aktiviertem Schlüsselschalter der Ex-Schutz aufgehoben ist, ist im direkten Bereich des Schlüsselschalters anzubringen.

Ein Bypass-Schlüsselschalter kann separat an der Ex p Kontrolleinheit angeschlossen werden.

Eine Kennzeichnung des Bypass-Schlüsselschalters ist nach nachfolgendem Kennzeichnungsschild durchzuführen und ist in der unmittelbaren Nähe des Bypass-Schlüsselschalters anzubringen.

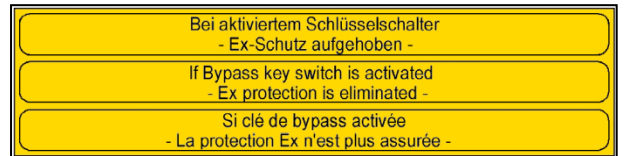

Die Stellung des Bypass-Schlüsselschalters wird von der Steuerelektronik eigensicher abgefragt.

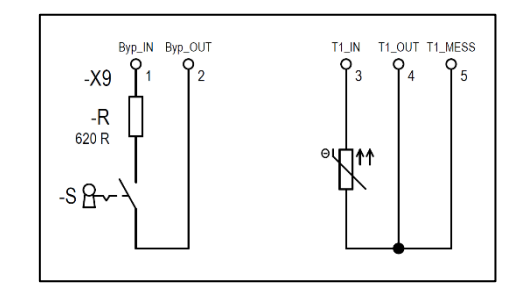

Damit der Bypass-Schalter erkannt wird und die Funktion ausgeführt werden kann, muss zum Schließenden Kontakt ein Widerstand mit 620 Ω angeschlossen werden.

Der Temperatursensor kann ein PT 100 oder 1000 sein. Einstellungen für den Sensor werden im Gerät vorgenommen. Es können zwei oder drei Draht Sensoren verwendet

werden.

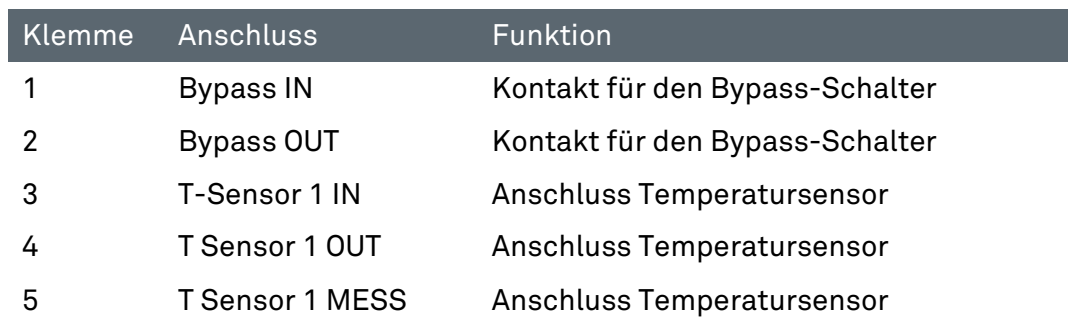

#### $6.2.2.2$ Klemmreihe "X14"

Als zusätzliche Freigabe kann nachdem das Steuergerät SILAS die Freigabe erteilt hat ein Freigabeschalter angeschlossen werden.

Diese Funktion erteilt die Betriebsfreigabe, wenn Freigabe Steuergerät plus Aktivierung Hauptschalter erfolgt.

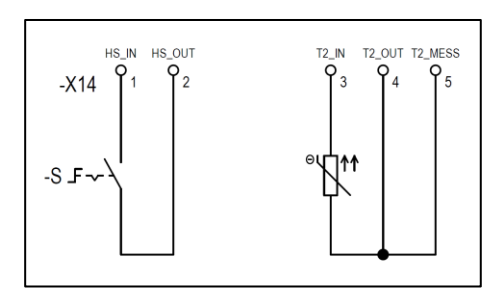

Der Hauptschalter benötigt keine Widerstandskombination.

Der Temperatursensor kann ein PT 100 oder 1000 sein. Einstellungen für den Sensor werden im Gerät vorgenommen. Es können zwei oder drei Draht Sensoren verwendet werden.

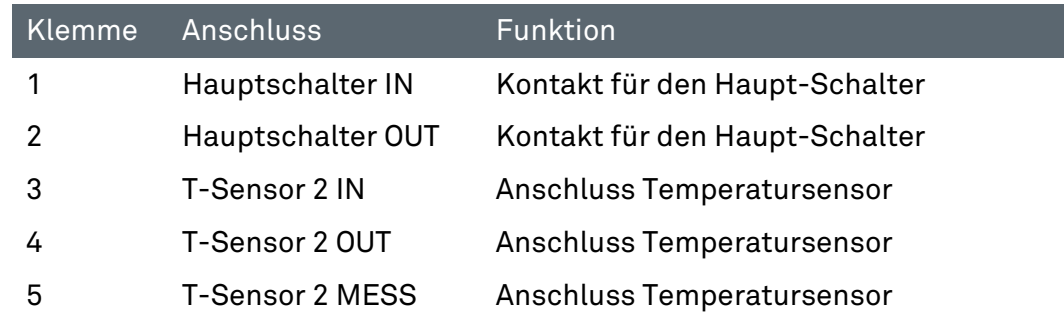

#### $6.2.2.3$ Klemmreihe "X16"

## WARNUNG

### TOD ODER VERLETZUNGSGEFAHR DURCH UNBEABSICHTIGTES VERÄNDERN VON EX-RELEVANTEN PARAMETERN.

Der Explosionsschutz ist nicht mehr gewährleistet.

- Die Programmierfreigabe nach dem bewussten Ändern von Parametern wieder entfernen.
- ▶ Nach dem Verändern bzw. Anpassen von Parametern ist eine anschließende Funktionsprüfung durchzuführen

Um Einstellungen und Sollwerte am Gerät zu verändern muss die Programmierfreigabe angeschlossen und aktiviert werden.

Diese ist nur während dem bewusstem Verändern von Parametern anzuschließen.

Nach dem Verändern bzw. Anpassen von Parametern ist eine anschließende Funktionsprüfung durchzuführen.

Während Normalbetrieb des Ex p Systems darf diese nicht angeschlossen sein.

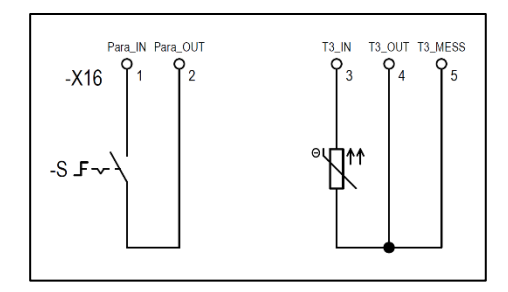

Für die Parameterveränderung ist der BARTEC Parametrierschalter zu verwenden.

Der Temperatursensor kann ein PT 100 oder 1000 sein. Einstellungen für den Sensor werden im Gerät vorgenommen. Es können zwei oder drei Draht Sensoren verwendet werden.

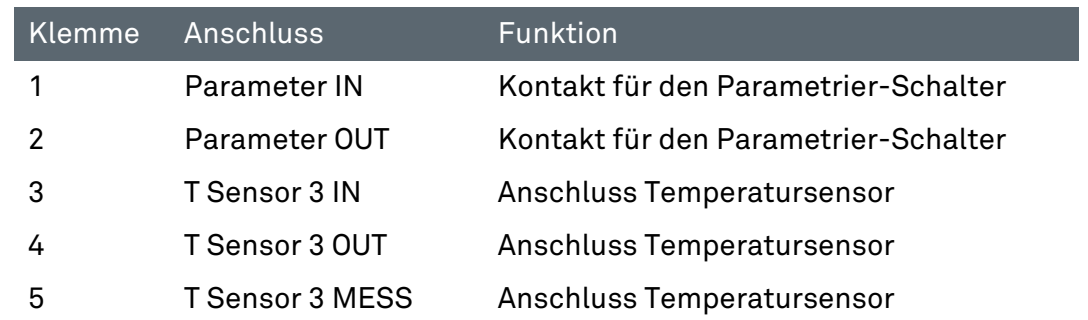

#### Klemmreihe "X17"  $6.2.2.4$

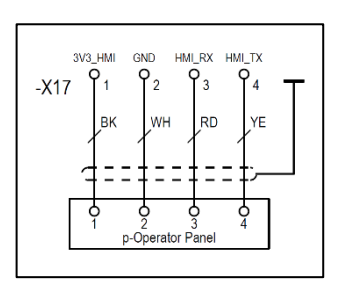

An der Klemmreihe "X17" kann das optional verfügbare p-Operator Panel angeschlossen werden.

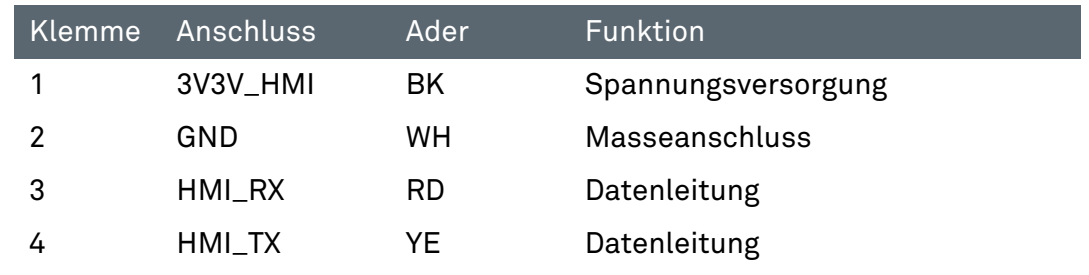

#### $6.2.2.5$ Klemmreihe – Messkarte

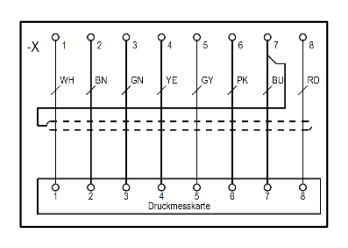

An der Klemmreihe (Schraubanschluss) wird die zur Ex p Kontrolleinheit gehörige Drucksensorplatine angeschlossen.

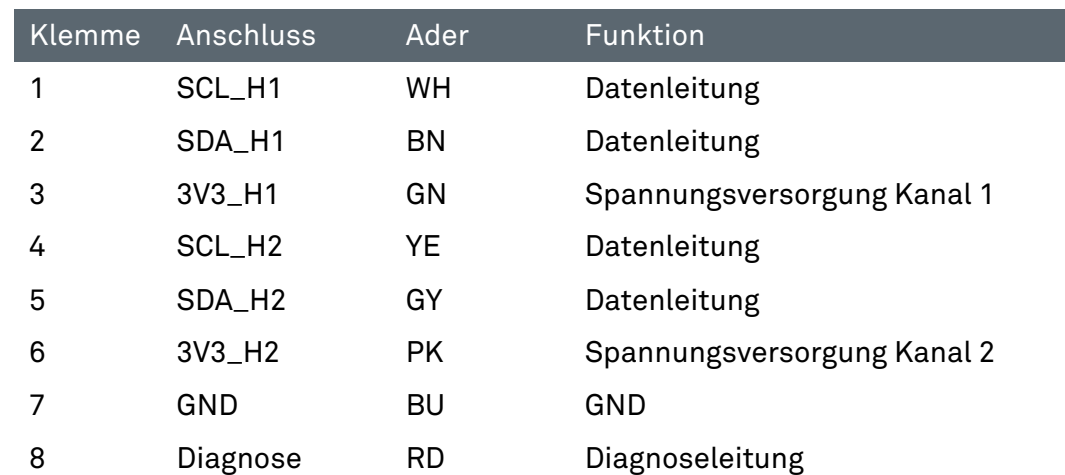

# 7 Bedienung

Im den folgenden Kapiteln wird die Bedienung der Ex p Kontrolleinheit für den Endanwender beschrieben. Konfigurations- und Einstellbeschreibung ist in einer getrennten Betriebsanleitung beschrieben.

Die Komplettlösung ist nach Anschluss Spülgasversorgung und Versorgungsspannung selbststartend. Über das WEB-Interface können Systemzustände abgefragt werden.

#### $7.1$ Konfiguration LAN-Schnittstelle

Standardmäßig ist die Ex p Kontrolleinheit mit einer festen IP-Adresse ausgeliefert.

Standard IP-Adresse (Auslieferungsstand): 192.168.11.101

Für den Verbindungsaufbau zwischen Laptop und PC stehen die folgenden Möglichkeiten zur Verfügung.

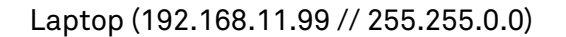

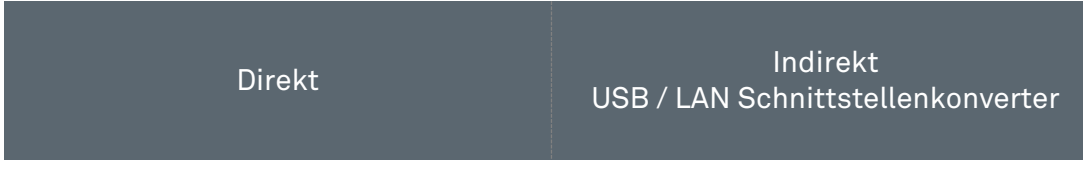

Ex p Steuergerät (192.168.11.101)

#### $7.1.1$ Einstellung der LAN Verbindung

Die Einstellungen der am PC (bzw. Converter / Managed Switch) LAN Schnittstelle müssen so parametriert werden, dass diese mit dem Ex p Steuergerät kommunizieren kann.

Einstellungen:

Konfiguration LAN Schnittstelle:

Erweitert / Geschwindigkeit: 100 Mbps Full Duplex

Eigenschaften Internetprotokoll Ver. 4 (TCP/IPv4):

- **→** Aktivierung feste IP Adresse
- $\rightarrow$  IP-Adresse: 192.168.11.99
- $\rightarrow$  Subnetmaske: 255.255.0.0

### Vorgehensweise:

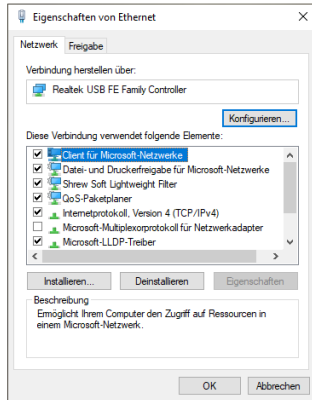

Netzwerkeinstellungen der LAN Schnittstelle am PC/Laptop öffnen.

Mittels Anwählen des Buttons "Eigenschaften" die Eigenschaften der LAN-Verbindung aufrufen.

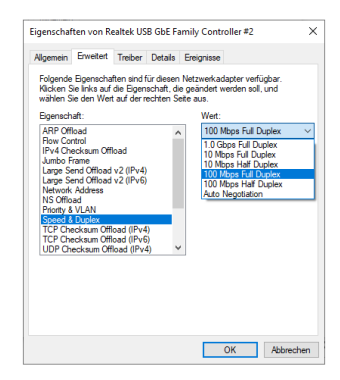

Mittels Button "Konfigurieren..." Einstellungen zum Netzwerkadapter öffnen und den Reiter Erweitert auswählen.

Im linken Feld "Eigenschaft" die Funktion "Speed & Duplex" durch Anklicken auswählen.

Im rechten Feld "Wert" auf "100 Mb Full Duplex" durch anklicken und Auswahl im Drop-Down-Menü einstellen.

Änderungen mit "OK" bestätigen.

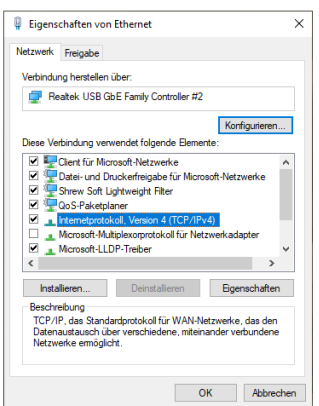

Internetprotokoll Version 4 (TCP/IP4) mit Doppelklick aufrufen.

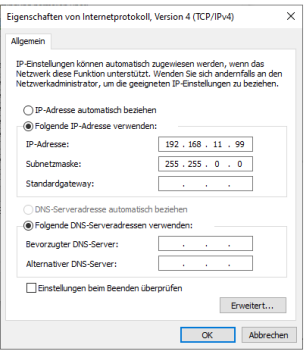

Eigenschaften vom Internetprotokoll Version 4 (TCP/IPv4):

"IP Adresse automatisch beziehen" auf "Folgende IP-Adresse verwenden" durch Anklicken umstellen.

IP Adresse 192.168.11.99 bei "IP-Adresse" eingeben

Subnetzmaske 255.255.0.0 eingeben.

Eingaben mit OK bestätigen.

#### $7.2$ Bedienung des WEB-Interface

Das WEB-Interface wird über die Eingabegeräte des PCs bedient.

#### $7.3$ Anmeldung bei dem WEB-Interface

Bei dem WEB-Interface stehen zwei Ebenen zur Anmeldung zur Verfügung

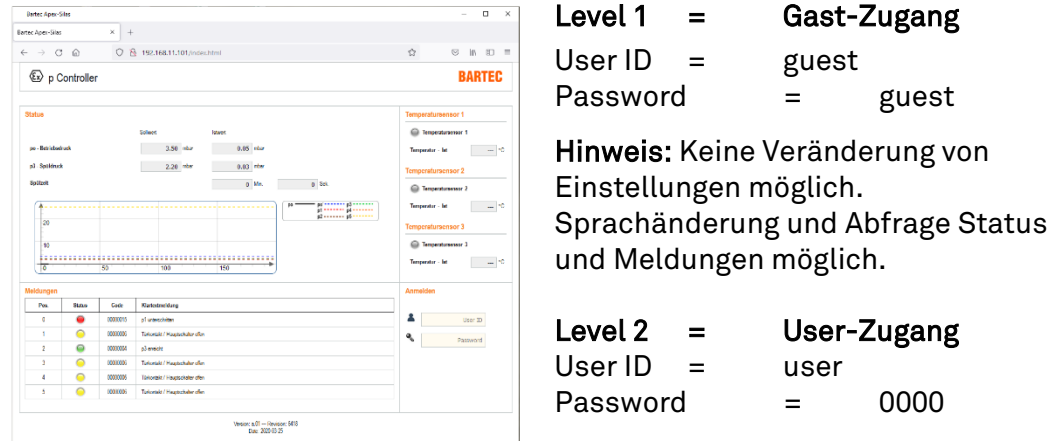

Hinweis: Veränderung von Einstellungen nur in Verbindung mit gesetztem Programmierschalter möglich.

#### $7.4$ Navigieren im WEB-Interface

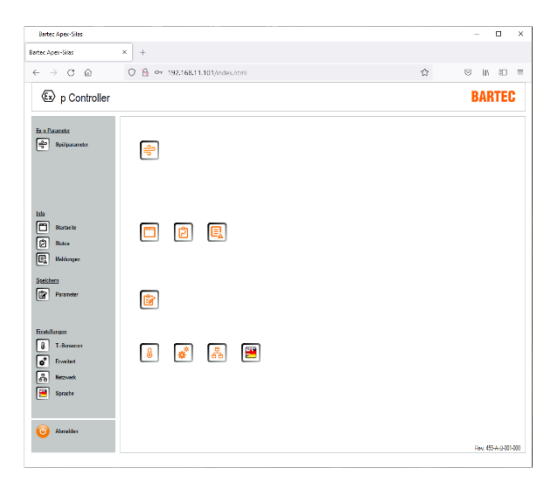

 $\sqrt{2}$ **Barnet Avenue**  $\begin{array}{c} \leftarrow \rightarrow \quad \text{C} \quad \text{D} \end{array}$  $\Theta$  in  $\Theta$  = O & 19  $\langle \overline{\xi_x} \rangle$  p Controlle **BARTEC Exchange**<br>  $\begin{bmatrix} \frac{\partial \mathbf{r}}{\partial \mathbf{r}} \\ \frac{\partial \mathbf{r}}{\partial \mathbf{r}} \end{bmatrix}$  Spilps  $0.06$  mbs pt - Windowsky  $2.00 - b$  $2.36$  mbs:<br> $2.36$  mbs: **College Alex**  $\begin{tabular}{|c|c|} \hline \quadrule{.8cm}{2.2cm} \quadrule{0.2cm}{2.2cm} \quadrule{0.2cm}{2.2cm} \quadrule{0.2cm}{2.2cm} \quadrule{0.2cm}{2.2cm} \quadrule{0.2cm}{2.2cm} \quadrule{0.2cm}{2.2cm} \quadrule{0.2cm}{2.2cm} \quadrule{0.2cm}{2.2cm} \quadrule{0.2cm}{2.2cm} \quadrule{0.2cm}{2.2cm} \quadrule{0.2cm}{2.2cm} \quadrule{0.2cm}{2.2cm} \quadrule{0.2cm}{2.2cm} \quadrule{0.2cm}{2$  $0.00$  mb .<br>p3 - Spilénei -<br>M-Mainsbluck  $3500$  abs a a Michael Contract of Sec Steichen<br>**Grand** Paramet  $\frac{1}{2}$ Enablemen<br>
a T-Bono<br>
a T-Bono<br>
a Bono<br>
a Spacke<br>
a Spacke l të  $a \Box$  $\boxed{c}$ -<br>Rev. 05-4-0-01-00

Mittels des linken grauen Navigationsbalkens kann man durch Anklicken direkt in die spezifischen Untermenüs springen.

Links davon angeordnet sind die zugehörigen Icons für die Untermenüs.

Unten links ist das Icon zum Ausloggen angeordnet. Durch betätigen des Buttons loggt sich das WEB-Interface aus und wechselt zur Ansicht Log-In.

In den Untermenüs sind im unteren Bereich drei Icons angeordnet, die die Funktion Vor / Zurück und Startseite erfüllen.

#### $7.5$ Eingabe von Parametern

Das Verändern von Parametern im Web-Interface ist unter der Berücksichtigung einer Bestimmten Reihenfolge durchzuführen:

Vorgehensweise zum Verändern von Parameter:

- Parametrierschalter aktivieren.
- Einloggen in das Web-Interface Wenn man schon eingeloggt ist, erfordert das Web-Interface einen neuen Log-In
- Gewünschter Parameter anwählen  $\sqrt{3}$ z.B. po – Betriebsdruck 2,5 mbar (250 Pa)
- Parameter eingeben Wert 250 eingeben
- Mit der Taste "Enter" Bestätigen
- Folgendes Fenster öffnet sich. Dies ist zur Bestätigung und Prüfung des veränderten Parameterwertes.

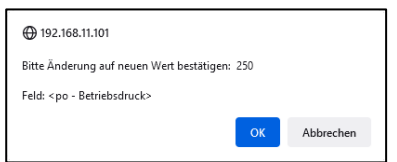

## 7.6 LED Anzeigen

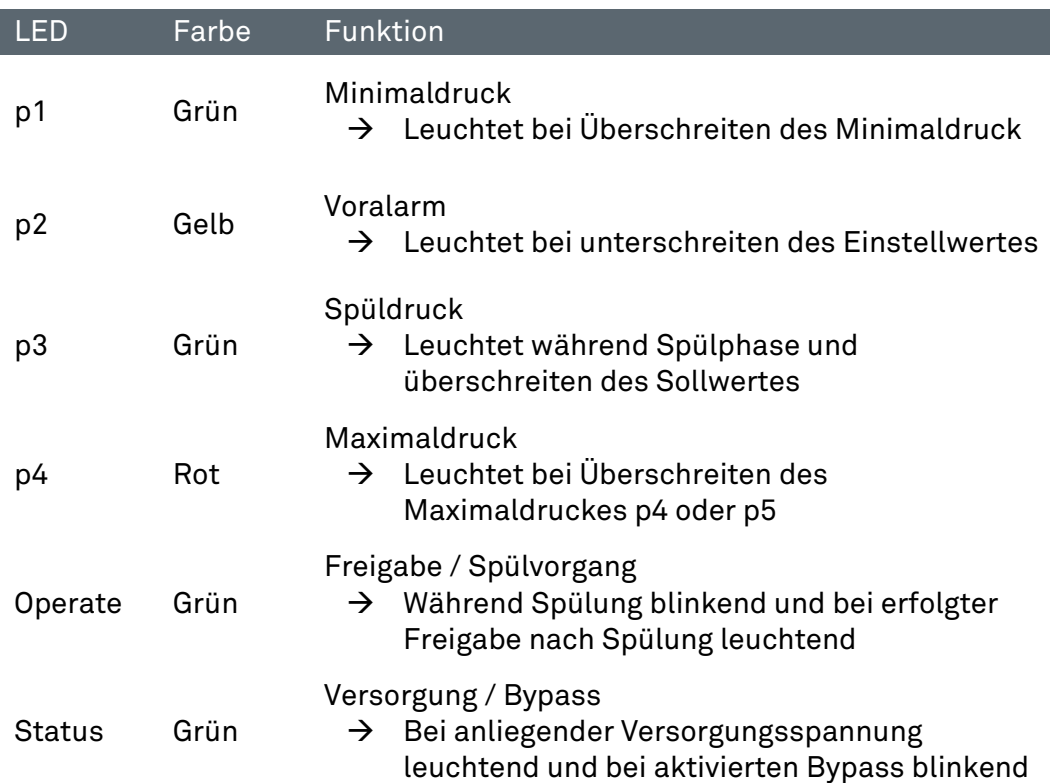

## 7.7 Menüstruktur WEB-Interface

Das im Ex p Steuergerät integrierte WEB-Interface zeigt folgende Menüstruktur:

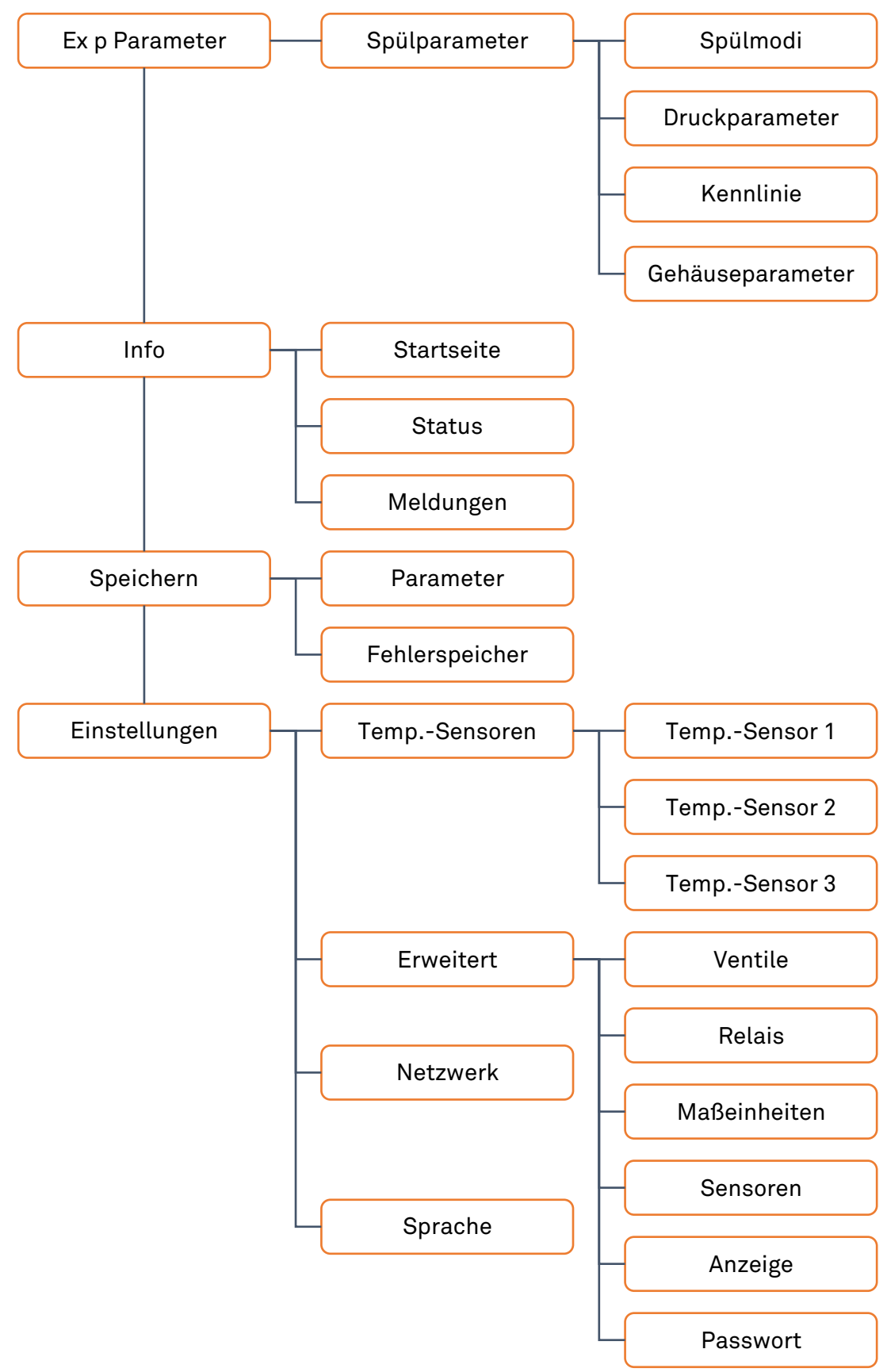

#### Bedienmenü WEB-Interface  $7.8$

## 7.8.1 Spülparameter

Im Menü, Ex p Parameter / Spülparameter" sind die Spülparameter zusammengefasst. Dies beinhaltet die Untermenüs Spülmodi, Druckparameter, Kennlinie und Gehäuseparameter.

#### $7.8.1.1$ Spülmodi

In dem Untermenü "Spülmodi" wird die Ex p Ablaufsteuerung festgelegt.

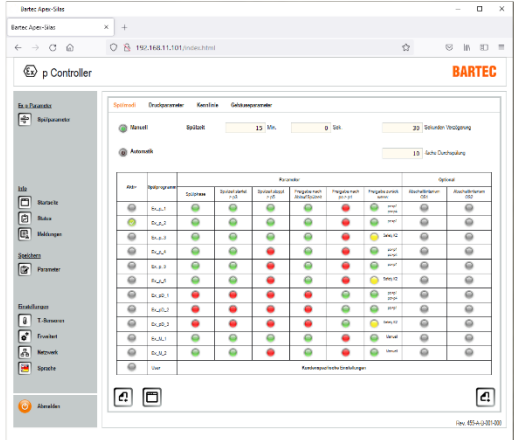

Manuell / Automatik = Legt fest, ob das Ex p Steuergerät mit einer fest hinterlegten oder automatisch ermittelten Spülzeit die Spülung durchführt.

Spülzeit = fest hinterlegte Spülzeit des Ex p Betriebsmittels

Verzögerung = Legt die Verzögerungszeit zur Abschaltung des Ex p Betriebsmittels bei Druckschwankungen fest.

Durchspülung = Parameter für die Anzahl an Durchspülungen des Ex p Volumens für die automatische Spülzeitermittelung.

Die automatische Spülung berechnet auf Basis der im Ex p Steuergerät hinterlegten Parameter Gehäusegröße und angewandter Spülgasausgang automatisch die korrespondierende Spülzeit während der Anfangsphase der Spülung.

Die manuelle Spülung basiert darauf, dass bei der Erstinbetriebnahme die Werte für Spülzeit und Drücke fest im Gerät hinterlegt werden. Hierbei wird die Spülzeit anhand des ermittelten Durchflusses und Gehäusevolumen durch den Inbetriebnahme Techniker berechnet und programmiert.

### Spülprogramme Gas-Applikation:

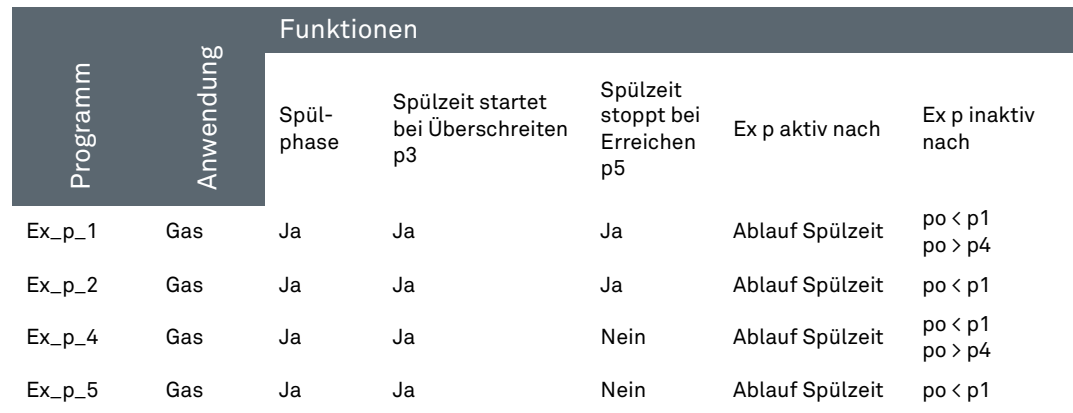

### Ex p Programme Staub-Applikation:

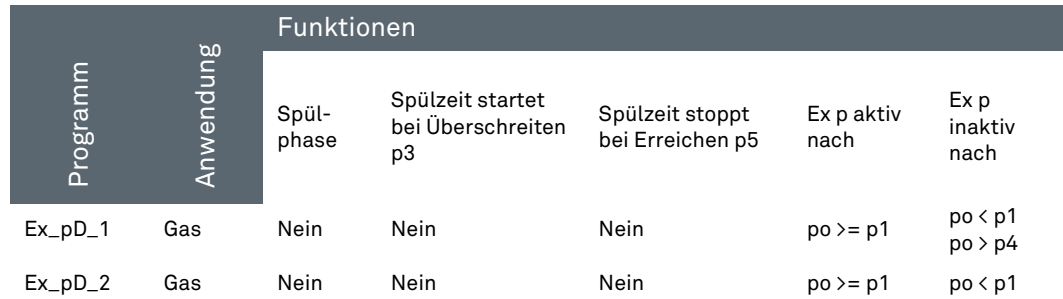

#### $7.8.1.2$ Druckparameter

In dem Untermenü "Druckparameter" werden die Systemdrücke des Exp Betriebsmittels festgelegt.

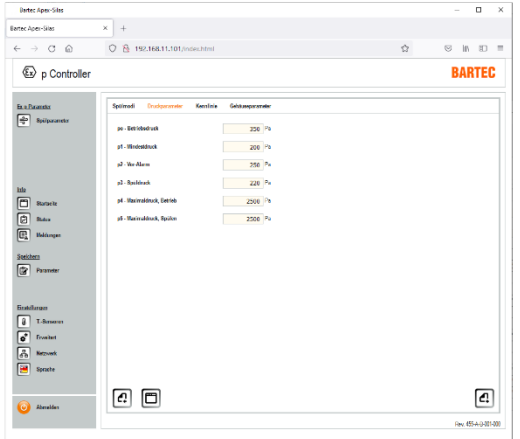

po = Betriebsdruck. Druckwert auf dem während der Betriebsphase geregelt wird.

p1 = Mindestdruck. Abschaltwert, bei Unterschreitung wird die Freigabe zurückgesetzt.

p2 = Vor-Alarm. Wert bei dem ein Alarm vor Abschaltung abgegeben werden kann.

p3 = Spüldruck. Spülzeit startet bei Überschreitung des Sollwertes.

p4 = Maximaldruck, Betrieb. Je nach Auswahl des Spülprogrammes erfolgt Abschaltung oder Meldung.

p5 = Maximaldruck, Spülen. Je nach Auswahl des Spülprogrammes erfolgt Abschaltung oder Meldung.

#### $7.8.1.3$ Kennlinie

#### **GEFAHR** π

### FALSCHE PARAMETRIERUNG DER SYSTEMKOMPONENTEN IN DEM EX P STEUERGERÄT.

Der Spülvorgang erfolgt mit zu geringem Spülgassfluss und es besteht die Gefahr von Restanteilen an Explosiven Gasen innerhalb des Ex p Betriebsmittels

Typ und eingestellte Characteristik prüfen

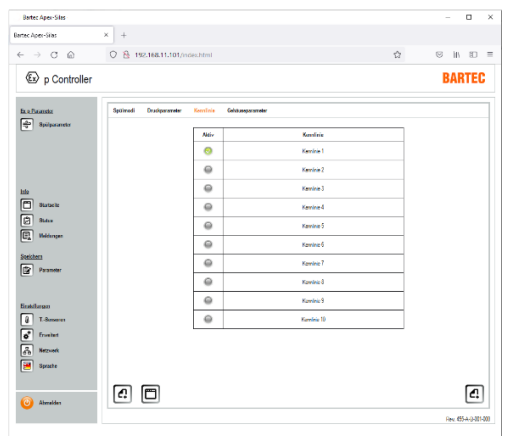

Für die automatische Spülzeitermittlung, muss im Ex p Steuergerät die Characteristik des im System befindlichen Druckwächters eingestellt werden.

### Auswahltabelle

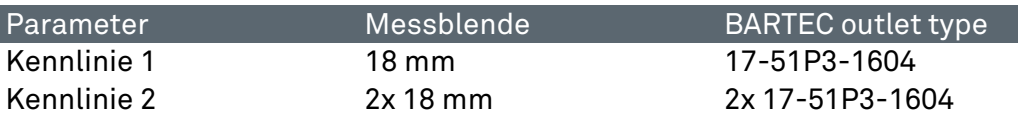

#### $7.8.1.4$ Gehäuseparameter

**GEFAHR** 

### FALSCHE PARAMETRIERUNG DES GESCHÜTZTEN VOLUMENS IN DEM EX P STEUERGERÄT.

Der Spülvorgang erfolgt mit zu geringem Spülgasfluss und es besteht die Gefahr von Restanteilen an Explosiven Gasen innerhalb des Ex p Betriebsmittels

Gehäusegröße und Gehäusevolumen prüfen.

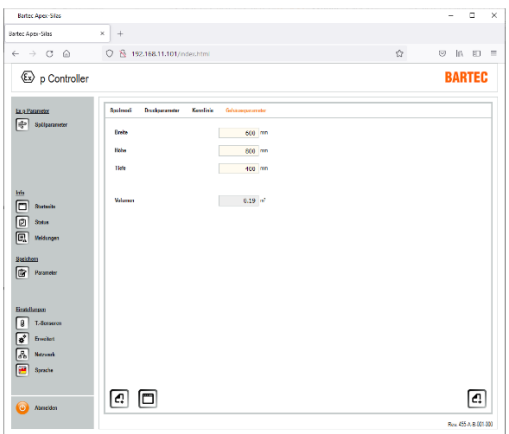

Für die automatische Spülzeitermittlung, muss im Ex p Steuergerät die Größe des geschützten Volumens eingestellt werden.

Dies erfolgt über die Eingabe von Länge, Breite und Höhe in mm.

#### $7.8.2$ **Startseite**

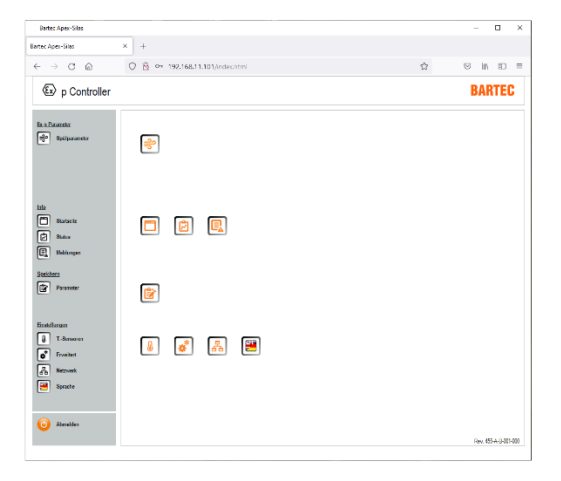

Mittels dem Menü "Info / Startseite" kommt man schnell auf die Startseite zurück.

Des Weiteren sind alle Systeminformationen mittels dem Menü "Status" oder "Meldungen" abzurufen

## 7.8.3 Status

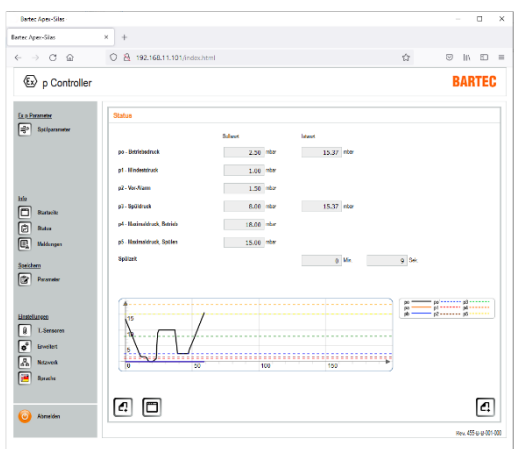

Im Menü "Info / Status" erfolgt eine Übersicht der Sollwert und gemessenen Werte.

Des Weiteren ist im unteren Bereich ein Innendruckdiagramm.

## 7.8.4 Meldungen

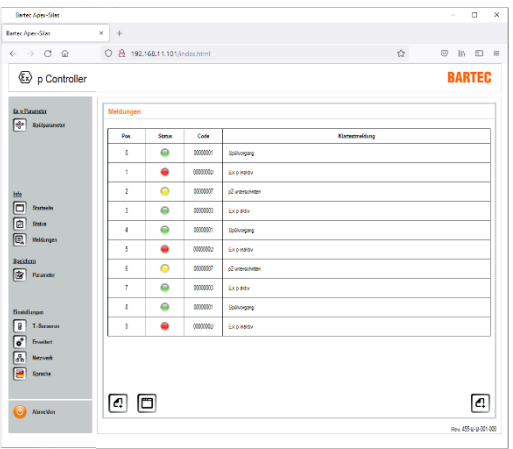

Im Menü "Info / Meldungen" wird der aktuelle Systemzustand als Klartextmeldung angezeigt.

Grüne Meldungen = Positiv

Gelbe Meldungen = Warnung

Rote Meldungen = Fehlermeldungen

## 7.8.5 Parameter

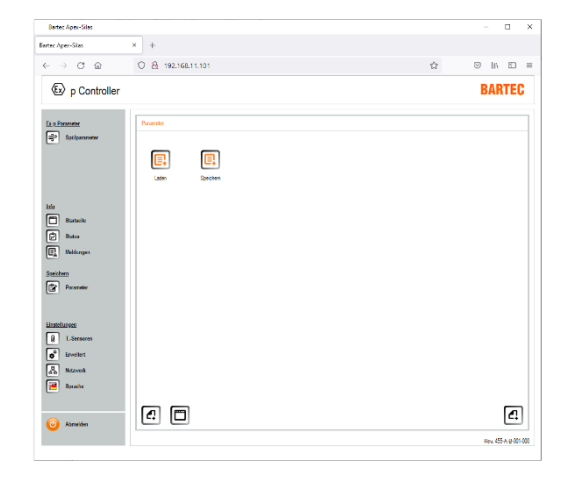

Innerhalb des Menüs "Speichern / Parameter" könne Parameter von dem Ex p Steuergerät auf einem lokalen Rechner gesichert oder vom lokalen Rechner auf das Ex p Steuergerät übertragen werden.

Laden = Lokalen Parametersatz auf das Ex p Steuergerät übertragen.

Speichern = Parametersatz vom Ex p Steuergerät auf lokalen Rechner speichern.

#### $7.8.6$ Temperatursensoren

An dem Ex p Steuergerät können bis zu drei Temperatursensoren in der Ausführung PT100 oder 1000 angeschlossen werden.

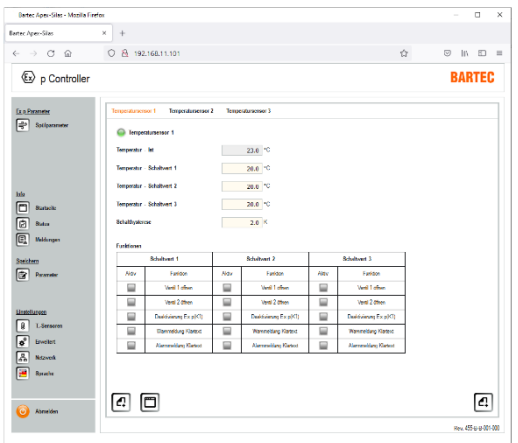

Im Menüpunkt "T.-Sensoren" können bis zu drei PT100/1000 Sensoren konfiguriert werden.

Zur erfassten Temperatur können diverse Funktionen im Ablauf der Steuerung ausgeführt werden.

Genutzt werden kann dies Funktion z.B. zur Überwachung von Frequenzumrichtern.

### Parameter

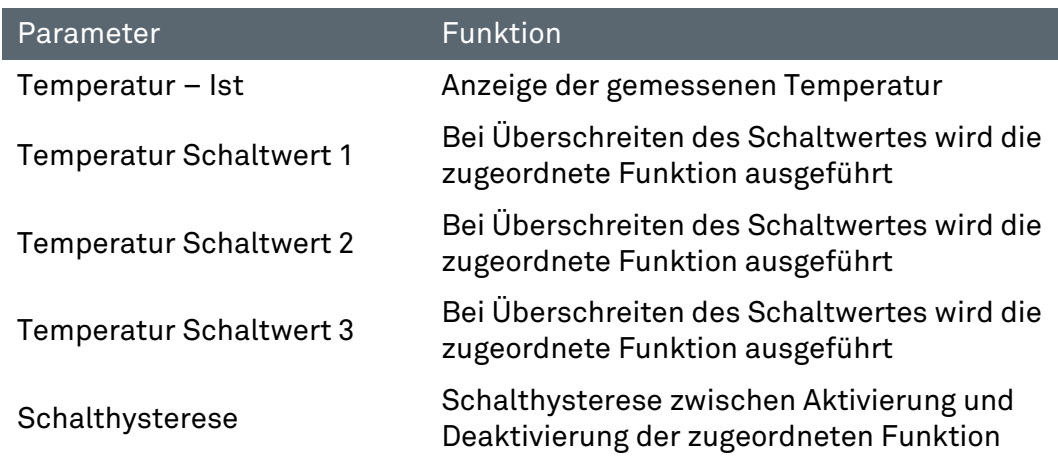

### Funktionen

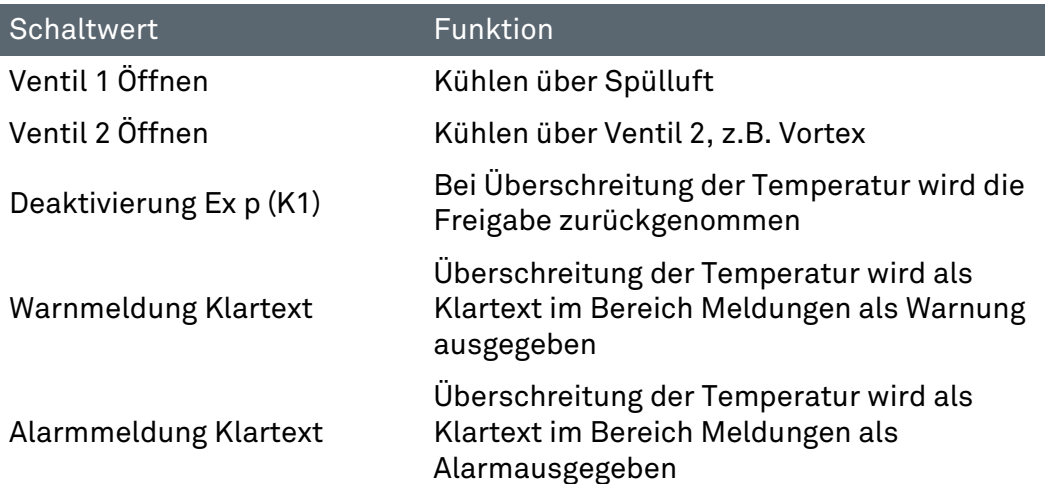

#### $7.8.6.1$ Einstellung "Temperatursensoren"

### Vorgehensweise

- Computer mit Ex p Steuergerät / Kontrolleinheit verbinden
- Programmierschalter aktivieren
- Mit dem User-Level in das WEB-Interface einloggen
- ▶ Menü Erweitert / Sensoren aufrufen
- ▶ Zugehörigen Button des benötigten Temperatursensors z.B. Temperartursensor 1 durch Anklicken PT100 oder 1000 aktivieren Button Manuell ändert sich auf Pop-Up Fenster mit geänderten Wert bestätigen
- ▶ Auswählen der Anzeigeeinheit in °C oder °F durch Anklicken des Buttons aktivieren. Anzeige ändert sich auf Pop-Up Fenster mit geänderten Wert bestätigen
- Menü T.-Sensoren / Temperatursensor 1 aufrufen
- ▶ Signalisierung für aktiven Sensor wird mittels des grünen Melders angezeigt
- Schaltwert 1 hinterlegen  $\mathbb{CP}$  z.B. 25 °C
- Pop-Up Fenster mit geänderten Wert bestätigen
- $\triangleright$  Schaltwert 2 hinterlegen  $\mathbb{Z}^2$  z.B. 35 °C
- Pop-Up Fenster mit geänderten Wert bestätigen
- ▶ Schaltwert 3 hinterlegen  $\mathbb{CP}$  z.B. 60 °C
- Pop-Up Fenster mit geänderten Wert bestätigen
- $\blacktriangleright$  Schalthysterese hinterlegen  $\mathbb{CP}$  z.B. 5 K,  $\rightarrow$  Funktionen werden mit einen Hysterese von 5K aktiviert bzw. deaktiviert
- ▶ Funktion zu Schaltwert 1 auswählen  $\mathbb{CP}$  z.B. Ventil 1 öffnen  $\rightarrow$  Funktion "Kühlen über Spülluft"
- Pop-Up-Fenster mit geänderten Wert bestätigen
- Funktion zu Schaltwert 2 auswählen  $\mathbb{CP}$  z.B. Warnmeldung Klartext  $\rightarrow$  Funktion "Warnmeldung wird als Klartextmeldung ausgegeben
- Pop-Up-Fenster mit geänderten Wert bestätigen
- ▶ Funktion zu Schaltwert 3 auswählen  $\mathbb{Q}$  z.B. Deaktivierung Ex p (K1) und Alarmmeldung Klartext  $\rightarrow$ Funktion "Rücknahme der Freigabe des Ex p Betriebsmittels und Ausgabe einer Alarmmeldung als Klartext"
- Pop-Up-Fenster mit geänderten Wert bestätigen.

### 7.8.7 Frweitert 7.8.7.1 Ventile

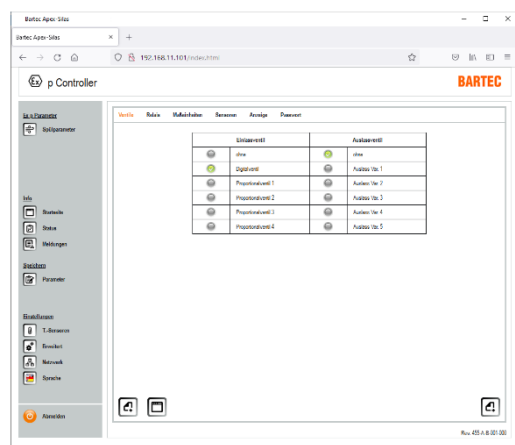

Im Menüpunkt "Ventile" kann das am Ex p Steuergerät angeschlossene Spülgasventil eingestellt werden.

Der Auslieferungszustand ist in der Einstellung Digitalventil.

Das jeweils aktivierte Spülgasventil ist mit folgendem Zeichen gekennzeichnet:

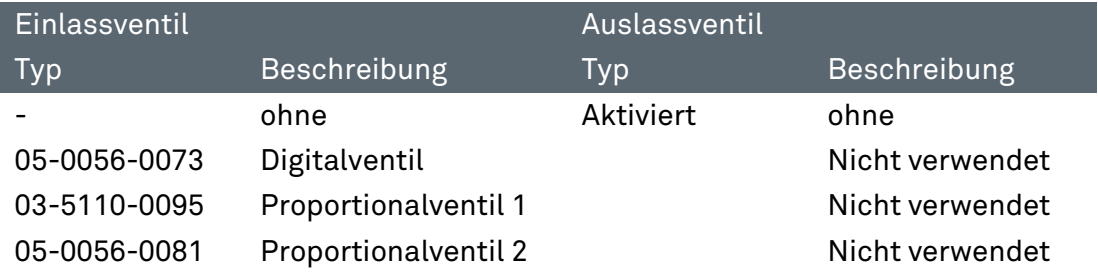

#### $7.8.7.2$ Relais

## ACHTUNG

### ACHTUNG BEI PARAMETER K2 MIT K1 SCHALTEN

Bei der Verwendung des Relais K2 als Freigaberelais (Parameter K1) werden weitere selektierte Parameter nicht verwertet, da das Relais K2 in diesem Moment als Freigaberelais angesehen wird.

Meldungen den Signalrelais K3 und K4 zuweisen

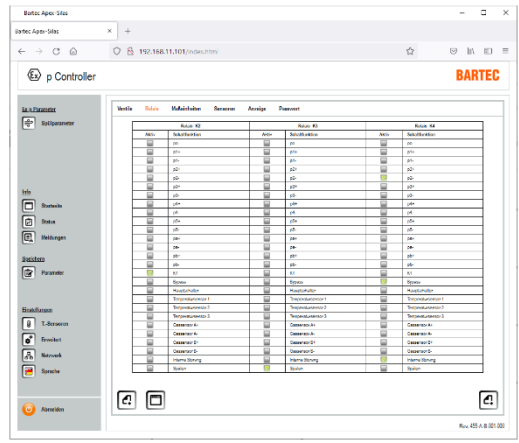

Im Menüpunkt "Relais" können die Relais K2, K3 und K4 mit den zugehörigen Schaltfunktionen versehen werden. Jedem Relais können ein oder mehrere Schaltfunktionen zugeordnet werden.

Der Auslieferungszustand ist in der Einstellung schalten mit K1.

Das jeweils aktivierte Schaltfunktion ist mit folgendem Zeichen gekennzeichnet:

Meldungen mit einem "Minus-Zeichen", zeigt dieses an, dass bei einer Unterschreitung die Aktivierung des Relais erfolgt.

Bei Meldungen mit einem "Plus-Zeichen", zeigt dieses an, dass bei einer Überschreitung die Aktivierung des Relais erfolgt.

### Vorgehensweise:

- ▶ Computer mit Ex p Steuergerät verbinden
- Programmierschalter aktivieren
- ▶ Mit dem User-Level in das WEB-Interface einloggen
- Menü Erweitert / Relais aufrufen
- ▶ In der Spalte "des jeweiligen Relais" die spezifische Meldung(en) durch Anklicken des zugehörigen Buttons aktivieren. **Ke** z.B. Button "K1" anklicken; Der Button ändert sich von auf
- Pop-Up Fenster mit geänderten Wert bestätigen
- Programmierschalter deaktivieren

#### Maßeinheiten 7.8.7.3

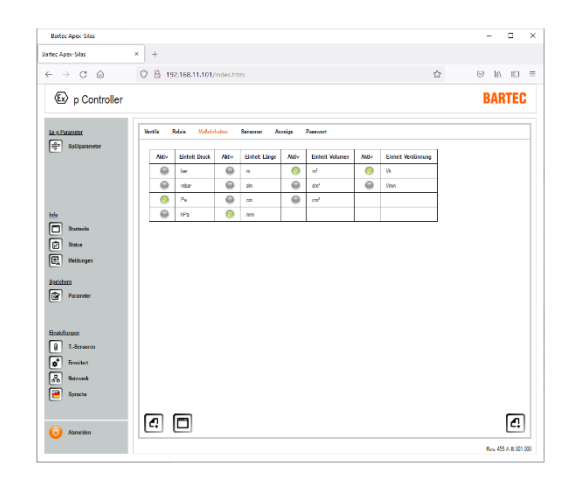

Im Menüpunkt "Maßeinheiten" können zu Druck, Länge, Volumen und Verdünnung die Anzeigeeinheiten ausgewählt werden.

#### 7.8.7.4 Sensoren

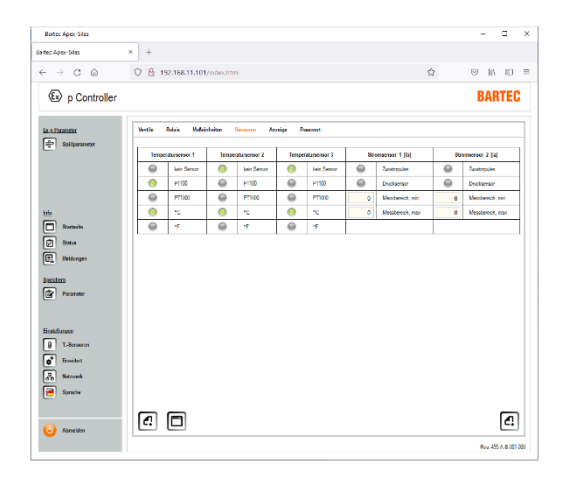

### Im Menüpunkt "Sensoren" können die drei zusätzlichen Temperatursensoren aktiviert werden.

#### 7.8.7.5 Menü "Anzeige"

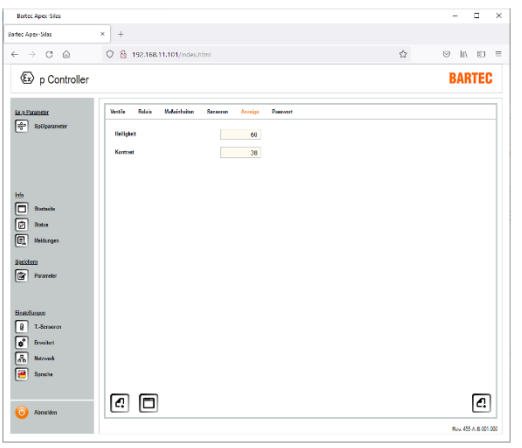

Im Menüpunkt "Anzeige" kann der Kontrast und Helligkeit der LCD-Anzeige am p-Operator Panel eingestellt werden.

#### 7.8.7.6 Menü "Passwort"

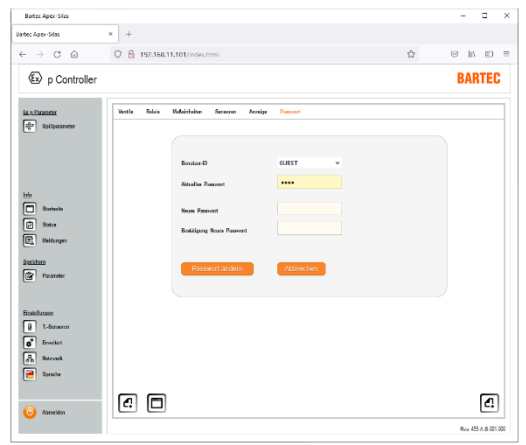

Im Menüpunkt "Passwort" kann für den Guest und User ein neues Passwort hinterlegt werden.

## 7.8.8 Menü "Netzwerk"

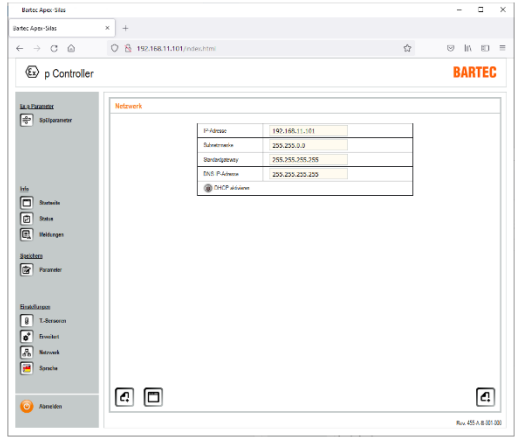

Im Menü "Netzwerk" werden alle Netzwerkspezifischen Einstellungen vorgenommen.

Standardmäßig ist das Ex p Steuergerät auf eine statische IP-Adresse eingestellt. Zusätzlich besteht die Möglichkeit einen DHCP-Mode zu aktivieren.

#### 7.8.9 Menü "Sprache"

![](_page_62_Figure_10.jpeg)

Im Menü "Sprache" kann die Systemsprache zwischen Deutsch und Englisch ausgewählt werden.

#### $7.9$ **Systemstatus**

Mittels dem Verbinden des Laptops mit dem Ex p Steuergerät ist auf dem Startbildschirm eine erste Information zum Systemstatur abrufbar.

### Vorgehensweise zum Abfragen des Systemstatus

 Einloggen in WEB-Interface durch öffnen des Browsers und Eingabe der IP-Adresse 192.168.11.101

![](_page_63_Picture_139.jpeg)

Der Startbildschirm gibt eine erste Übersicht über den Zustand des Ex p Systems.

Im oberen linken Bereich werden die Sollwerte zu po und p3 und den zugehörigen gemessenen Werten angezeigt.

Des Weiteren werden Klartextmeldungen, Druckdiagramm und bei opt. Angeschlossenen Temperatursensoren die Werte angezeigt.

Zusätzliche Informationen oder Download / Anzeige des Fehlerspeichers kann über das Anmelden im User-Login erfolgen.

- Fehlerspeicher auslesen
- Anmeldung im Web-Interface mit dem User-Level in das WEB-Interface einloggen

**Menü** "Fehlerspeicher" aufrufen

- **Let** Auf das ICON Speichern klicken
- CSV-Datei mit dem Fehlerspeicherinhalt wird heruntergeladen und kann mittels Excel geöffnet werden.

## 7.10 Daten Container auslesen

Das Abfragen der Daten für die Leitwarte geschieht über einen Web-Browser oder durch ein entsprechendes, vom Kunden selbst bereitzustellendes Softwaretool, das in der Lage ist, eine zu einer Browseranfrage äquivalente HTML GET Nachricht über das Netzwerk an das SILAS Gerät abzusetzen.

Das vom Gerät zurückgelieferte Datenformat ist JSON (siehe [https://de.wikipedia.org/wiki/JavaScript\\_Object\\_Notation\)](https://de.wikipedia.org/wiki/JavaScript_Object_Notation)

### Abfrage:

![](_page_64_Picture_191.jpeg)

### Rückantwort des Steuergerätes:

![](_page_64_Picture_192.jpeg)

### Codetabelle:

![](_page_64_Picture_193.jpeg)

# 8 Inbetriebnahme

## 8.1 Allgemein

In den folgenden Abschnitten ist die Erst-Inbetriebnahme des Ex p Steuergerätes beschrieben. Dies bedeutet, dass im Einzelnen beschrieben wird, wie das Ex p Steuergerät auf das erstellte Ex p Betriebsmittel eingestellt wird.

## INBETRIEBNAHME

![](_page_65_Picture_6.jpeg)

Für die Inbetriebnahme eines eingestellten und zertifizierten Ex p Betriebsmittels ist die Betriebsanleitung des Ex p Betriebsmittels anzuwenden.

#### Reihenfolge für die Einstellungen 8.2

Folgendes Vorgehen zur Einstellung der Funktionsparameter wird empfohlen:

![](_page_65_Figure_10.jpeg)

\* = Einstellung ist bei einer automatischen Spülung durchzuführen

#### 8.3 Parametrierung Spülgasventil

Für das Ex p Steuergerät stehen Spülgasventil in der Ausführung "Proportional" oder "Digital" zur Verfügung. Der Unterschied zwischen den beiden Spülgasventiltypen ist die Funktionsweise:

Digital-Spülgasventil = Auf/Zu-Ventil. Leckluftausgleich erfolgt über die Einstellung der manuell einstellbaren Leckluftnadelventil.

Proportionalventil = Regelndes Ventil. Während der Spülphase wird der Innendruck auf 87,5% von p5 und während der Betriebsphase auf po geregelt.

#### Einstellung für Digitalventile "Leckluftausgleich" 8.3.1

![](_page_66_Picture_3.jpeg)

Bei Anwendung von Digitalspülgasventile ist während der Erstinbetriebnahme bzw. bei Veränderungen der Leckluftmenge die Leckluftnadelventil zu justieren.

Bei Proportionalventile wird die Leckluftmenge über das Ventil automatisch gesteuert.

Dabei ist diese so Einzustellen, dass so viel Spülgas in das überdruckgekapselte Betriebsmittel gelangt um den benötigten Betriebsdruck (po) zu erhalten.

Die Leckluftnadelventile befinden sich auf jeder Seite des Ventilkörpers am Ventile. Die evtl. nichtzugängliche Seite sollte geschlossen werden.

### Vorgehensweise

- ▶ Das Überdruckgekapselte Betriebsmittel betriebsbereit aufstellen
- Den Innendruck über ein Druckmessgerät messen oder das Ex p Steuergerät zur Druckerfassung verwenden
- Überdruckgekapseltes Betriebsmittel schließen, Spülgasversorgung aktivieren
- Entstehenden Innendruck am Messgerät ablesen
	- Bei einem zu geringen Innendruck ist die Spülgasmenge an der Le Leckluftnadelventil zu vergrößern. Dies erfolgt durch Drehung gegen den Uhrzeigersinn
	- **REP** Bei einem zu großen Innendruck ist die Spülgasmenge an der Leckluftnadel zu verkleinern. Dies erfolgt durch Drehung der Leckluftnadel mit dem Uhrzeigersinn.

#### 8.4 Konfiguration für Gas Applikationen

Stellen Sie sicher, dass die elektrische Verkabelung wie in der zugehörigen Betriebsanleitung beschreiben ist und die Spülgasversorgung angeschlossen ist.

Befindet sich das Ex p Steuergerät im Programmiermodus (Parameterschalter aktiviert und Passwort eingegeben) ist die Anzeige der Druckwerte in Pa. Einstellungen erfolgen in der Pa.

Loggen Sie sich für die Durchführung der Konfiguration in das WEB-Interface im User Level.

### 8.4.1 Vorgehen Ex p Einstellungen – Manuelle Spülung

Nachdem das angewendete Spülgasventil eingestellt ist werden die Ex p spezifischen Parameter nachfolgenden Abschnitten eigestellt.

Folgen Sie hierzu den einzelnen Kapiteln für den richtigen Ablauf zu den durchzuführenden Parametern.

#### $8.4.1.1$ Einstellung "Spülprogram / Spülmodi"

**GEFAHR** 

### TOD ODER SCHWERE KÖRPERVERLETZUNG DURCH VERWENDUNG EINES NICHT GEEIGNETEN SPÜLMODIS.

Explosionsgefahr.

- Nur für die Applikation geeignete Spülprogramme aktiveren.
- ▶ Spülprogramme Ex\_p\_3, Ex\_p\_6, Ex\_M\_1 und Ex\_M\_2 sind spezielle Spülmodis welche für Standardapplikationen nicht angewendet werden dürfen.

Innerhalb des Web-Interfaces "Spülparameter / Spülmodi" kann der Spülmodus sowie die Ablaufsteuerung angepasst werden.

![](_page_67_Picture_9.jpeg)

Die Vorbedingung für alle Spülprogramme, damit die weiteren Phasen eingeleitet werden ist das po > p1 ist.

### Vorgehensweise

- ▶ PC mit Ex p Steuergerät verbinden, Programmierschalter aktivieren
- Mit dem User-Level in das WEB-Interface einloggen
- Menü Spülparameter / Spülmodi aufrufen
- Angewandtes Spülprogramm durch Anklicken des linken Buttons auswählen
	- LOP Spülprogramm Ex\_p\_1 durch Anklicken des Buttons
	- $\bullet$  Button ändert sich von  $\bullet$  auf  $\bullet$
- Pop-Up Fenster mit geänderten Wert bestätigen
- ▶ Spülmodus sollte für die hier beschriebene Spülung auf " Manuel" eingestellt sein.

### 8.4.1.2 Einstellung "Spülzeit"

П

Die hier beschriebene Vorgehensweiße zur Ermittlung der Spülzeit beruht auf Prinzip der manuellen Spülzeitberechnung

![](_page_67_Picture_23.jpeg)

- Alle relevanten Parameter sind angenommene Werte -

### Ex Steuerung mit Anwendung Digitalspülgasventil

Bei der Anwendung eines Digitalspülgasventiles ist das Erreichen des Spüldruckes p3 mittels der mechanischen Begrenzung der Spülgasdüse eingestellt. In der Tabelle aus Kapitel 5.4 sind Richtwerte zu den Bohrdurchmessern anhand des geschützten Gehäusevolumens angegeben.

Abweichend zu dieser Tabelle kann man auch Schrittweise die Spülgasdüse aufbohren um den gewünschten Spüldruck p3 zu erreichen.

Je größer die Bohrung der Spülgasdüse ist, desto größer ist das zugeführte Spülgasvolumen und somit ist der erreichte Spüldruck p3 größer.

### Ex p Steuerung mit Anwendung Proportionalspülgasventil

Bei der Anwendung eines Proportionalspülgasventiles wird der erreichte Spüldruck p3 durch das Einregeln des Innendruckes auf den Werte 87,5% von p5 erreicht.

Somit lässt sich der Innendruck während Spülung mit Hilfe des Proportionalventiles feiner einregeln, was für Drucksensitive Baugruppen in der Front des überdruckgekapselten Betriebsmittels von Vorteil sein kann.

### Vorgehensweise

- ▶ PC mit Ex p Steuergerät verbinden, Programmierschalter aktivieren
- ▶ Mit dem User-Level in das WEB-Interface einloggen
- Menü Spülparameter / Druckparameter aufrufen
- Druckparameter p3 Spüldruck auf 2000 Pa (20 mbar) einstellen
	- Pop-Up-Fenster mit Anzeige geänderten Wert geht auf, Bestätigen
- ▶ Druckparameter p5 Maximaldruck, Spülen auf den Wert einstellen, was das überdruckgekapselte Betriebsmittel während Spülen maximal erlaubt ist, z.B. 2000 Pa (20 mbar) einstellen
	- Pop-Up-Fenster mit Anzeige geänderten Wert geht auf, Bestätigen
	- Programmierschalter deaktivieren
	- Ex p Steuergerät wechselt vom Programmiermodus in den Steuerungs-/Überwachungsmodus.
- ▶ Taste "F5" des PC zur Aktualisierung des Browserfensters drücken
- Startbildschirm öffnet sich.
- ► Erreichten p3 Spüldruck (actual value) notieren, z.B. 10 mbar
	- $\bigcirc$ Evtl. muss die Bohrung der Spülgasdüse angepasst werden
		- **La Betriebsanleitung Kapitel Spülluftdiagram aufschlagen**
		- Korrespondierenden Durchfluss Q in Abhängigkeit des ermittelten p3 aus Diagramm auslesen. Z.B. 15 000 l/h
		- **Ref** Anhand der Formel t  $[min] = ((V [l] x Faktor Durchspülung) / Q [l/h]) x 60$ 2 Min = ((100 l x 5 fache Durchspülung) / 15000 l/h) x 60
	- Pop-Up-Fenster mit Anzeige geänderten Wert geht auf
- Programmierschalter aktivieren
- ▶ Mit dem User-Level in das WEB-Interface einloggen
- Menü Spülparameter / Druckparameter aufrufen
- ▶ Druckparameter p3 Spüldruck auf ermittelten Wert einstellen
	- Pop-Up-Fenster mit Anzeige geänderten Wert geht auf, Bestätigen
- Menü Spülparameter / Spülmodi aufrufen
- Spülzeit auf die berechnete Spülzeit einstellen
	- Pop-Up-Fenster mit Anzeige geänderten Wert geht auf, Bestätigen

#### 8.4.1.3 Einstellung "Ex p Parameter / Druckparameter"

Die einzuhaltenden Druckparameter sind Bestandteil der IEC / EN 60079-2.

![](_page_69_Picture_4.jpeg)

Des Weiteren sind die Druckparameter Applikationsabhängig und bei Erstinbetriebnahme zu Prüfen.

Als Basiseinstellung können folgende Werte angewendet werden:

- po = 2.5 mbar (250 Pa)
- p1 = 1.0 mbar (100 Pa)
- p2 = 1.5 mbar (150 Pa)
- p3 = Ermittlung durch Kapitel 3.2
- p4 = Applikationsabhängig, z.B. Drucksensible Komponenten?
- P5 = Applikationsabhängig, z.B. Drucksensible Komponenten?
- ▶ PC mit Ex p Steuergerät verbinden, Programmierschalter aktivieren
- Mit dem User-Level in das WEB-Interface einloggen
- Menü Spülparameter / Druckparameter aufrufen
- ▶ Parameter ..po Betriebsüberdruck" eingeben und bestätigen  $\sqrt{3}$  z.B. 250 Pa (2,5 mbar)

Der Wert "po" ist der interne Betriebsüberdruck des überdruckgekapselten Gehäuses. Dieser Wert wird vom Ex p Steuergerät überwacht und gegebenenfalls ausgeglichen.

- Pop-Up-Fenster mit Anzeige geänderten Wert geht auf
- ▶ Pop-Up Fenster mit geänderten Wert bestätigen
- ▶ Druckparameter "p1 Mindestdruck" eingeben und bestätigen  $\mathbb{R}^3$  z.B. 100 Pa (1.0 mbar)
	- Pop-Up-Fenster mit Anzeige geänderten Wert geht auf
- Pop-Up Fenster mit geänderten Wert bestätigen
- ▶ Druckparameter "p2 Vor-Alarm" eingeben und bestätigen  $\sqrt{3}$  z.B. 150 Pa (1.5 mbar)
- ▶ Pop-Up Fenster mit geänderten Wert bestätigen

… Für die weiteren Druckparameter dem gleichen Vorgang folgen

Programmierschalter deaktivieren

#### 8.4.2 Ex p Einstellungen – Automatische Spülung

#### Einstellung "Spülprogram / Spülmodus"  $8.4.2.1$

## **GEFAHR**

### TOD ODER SCHWERE KÖRPERVERLETZUNG DURCH VERWENDUNG EINES NICHT GEEIGNETEN SPÜLMODIS.

Explosionsgefahr.

- Nur für die Applikation geeignete Spülprogramme aktiveren.
- ▶ Spülprogramme Ex\_p\_3, Ex\_p\_6, Ex\_M\_1 und Ex\_M\_2 sind spezielle Spülmodis welche für Standardapplikationen nicht angewendet werden dürfen.

Innerhalb des Web-Interfaces "Spülparameter / Spülmodi" kann der Spülmodus sowie die Ablaufsteuerung angepasst werden.

![](_page_70_Picture_10.jpeg)

Die Vorbedingung für alle Spülprogramme, damit die weiteren Phasen eingeleitet werden ist das po > p1 ist.

### Vorgehensweise

- ▶ PC mit Ex p Steuergerät verbinden, Programmierschalter aktivieren
- ▶ Mit dem User-Level in das WEB-Interface einloggen
- Menü Spülparameter / Spülmodi aufrufen
- Angewandtes Spülprogramm durch Anklicken des linken Buttons auswählen

LOP Spülprogramm Ex\_p\_1 durch Anklicken des Buttons

- $\bullet$  Button ändert sich von  $\bullet$  auf  $\bullet$
- Pop-Up Fenster mit geänderten Wert bestätigen
- ▶ Spülmodus auf "● Automatik" durch Anklicken des Buttons aktivieren.

**Le** Anklicken des Buttons

- $\bullet$  Button ändert sich von  $\bullet$  auf  $\bullet$
- Pop-Up Fenster mit geänderten Wert bestätigen
- Eingabe des gewünschten Durchspülungsfaktors

Der Durchspülungsfaktor gibt an wie oft das geschützte Volumen durchspült werden soll. Z.B. 5-fache Durchspülung bedeutet das ein geschütztes Volumen von 100 Litern mit mindestens 500 Liter Spülgas durchspült wird.

**Eingabe des Wertes "5" und mit Enter bestätigen** 

• Bestätigungsfenster bestätigen

#### 8.4.2.2 Einstellung "Ex p Parameter / Druckparameter"

Die einzuhaltenden Druckparameter sind Bestandteil der IEC / EN 60079-2.

Des Weiteren sind die Druckparameter Applikationsabhängig und bei Erstinbetriebnahme zu Prüfen.

Als Basiseinstellung können folgende Werte angewendet werden:

po = 2.5 mbar (250 Pa)

p1 = 1.0 mbar (100 Pa)

p2 = 1.5 mbar (150 Pa)

p3 = automatische Ermittlung durch Ex p Steuergerät

p4 / p5 = Applikationsabhängig, z.B. Drucksensible Komponenten?

### Vorgehensweise

- ▶ PC mit Ex p Steuergerät verbinden, Programmierschalter aktivieren
- Mit dem User-Level in das WEB-Interface einloggen
- Menü Spülparameter / Druckparameter aufrufen
- ▶ Parameter "po Betriebsüberdruck" eingeben und bestätigen

 $\sqrt{3}$  z.B. 250 Pa (2,5 mbar) Der Wert "po" ist der interne Betriebsüberdruck des überdruckgekapselten Gehäuses. Dieser Wert wird vom Ex p Steuergerät überwacht und gegebenenfalls ausgeglichen.

- Pop-Up-Fenster mit Anzeige geänderten Wert geht auf
- Pop-Up Fenster mit geänderten Wert bestätigen
- ▶ Druckparameter "p1 Mindestdruck" eingeben und bestätigen

 $\overline{\mathbb{CP}}$  z.B. 100 Pa (1.0 mbar)

- Pop-Up-Fenster mit Anzeige geänderten Wert geht auf
- Pop-Up Fenster mit geänderten Wert bestätigen
- ▶ Druckparameter "p2 Vor-Alarm" eingeben und bestätigen  $\sqrt{3}$  z.B. 150 Pa (1.5 mbar)
- Pop-Up Fenster mit geänderten Wert bestätigen

… Für die weiteren Druckparameter dem gleichen Vorgang folgen

Programmierschalter deaktivieren
#### 8.4.2.3 Einstellung "Ex p Parameter / Kennlinie"

### WARNUNG

#### TOD ODER VERLETZUNGSGEFAHR DURCH FEHLERHAFTES EINSTELLEN DER KENNLINIE.

Der Explosionsschutz ist nicht mehr gewährleistet.

Typnummer und zugehörige Kennlinie des Druckwächters prüfen.

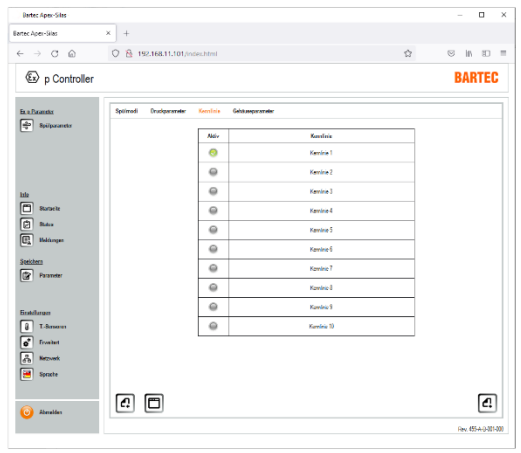

Im Reiter "Kennlinie" wird der Applikationsspezifisch montierte Druckwächter festgelegt.

Dieser ist für die korrekte automatische Spülzeitberechnung richtig einzustellen.

Der verwendete Druckwächter kann durch "Anklicken" des Buttons (<sup>3</sup>) ausgewählt werden.

Die Auswahltabelle ist im Kapitel 7.8.1.3

#### 8.4.2.4 Einstellung "Ex p Parameter / Gehäuseparameter"

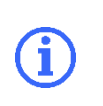

Befindet sich das Ex p Steuergerät im Programmiermodus (Parameterschalter aktiviert und Passwort eingegeben) ist die Anzeige der Maßeinheiten in mm.

Einstellungen erfolgen in der mm.

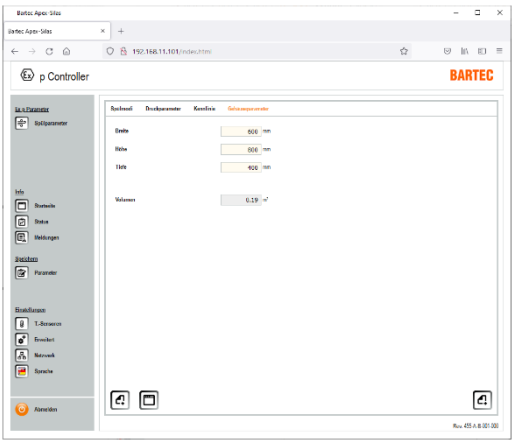

In dem Reiter "Gehäuseparameter" wird das interne Volumen des überdruckgekapselten Betriebsmittels festgelegt.

#### 8.5 Konfiguration für Staub Applikationen

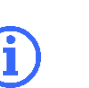

Stellen Sie sicher, dass die elektrische Verkabelung wie in der zugehörigen Betriebsanleitung beschreiben ist und die Spülgasversorgung angeschlossen ist.

Loggen Sie sich für die Durchführung der Konfiguration in das WEB-Interface im User Level. Der Aufbau der Kapitel entspricht dem Ablaufdiagramm aus Kapitel 7.1 und kann somit von Kapitel zu Kapitel abgearbeitet werden.

## 8.5.1 ExpEinstellungen

Folgen Sie den einzelnen Kapiteln für den richtigen Ablauf zu den durchzuführenden Parametern.

#### $8.5.1.1$ Einstellung "Spülprogram / Spülmodus"

### GEFAHR

### TOD ODER SCHWERE KÖRPERVERLETZUNG DURCH VERWENDUNG EINES NICHT GEEIGNETEN SPÜLMODIS.

Explosionsgefahr.

- Nur für die Applikation geeignete Spülprogramme aktiveren.
- ▶ Spülprogramme Ex\_pD\_3, Ex\_M\_1 und Ex\_M\_2 sind spezielle Spülmodis welche für Standardapplikationen nicht angewendet werden dürfen.

Innerhalb des Web-Interfaces "Spülparameter / Spülmodi" kann der Spülmodus sowie die Ablaufsteuerung angepasst werden.

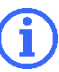

Die Vorbedingung für alle Spülprogramme, damit die weiteren Phasen eingeleitet werden ist das po > p1 ist.

#### Vorgehensweise

- PC mit Ex p Steuergerät verbinden, Programmierschalter aktivieren
- Mit dem User-Level in das WEB-Interface einloggen
- Menü Spülparameter / Spülmodi aufrufen
- Angewandtes Spülprogramm durch Anklicken des linken Buttons auswählen

**READ** Spülprogramm Ex\_pD\_1 durch Anklicken des Buttons

- $\bullet$  Button ändert sich von  $\bullet$  auf  $\bullet$
- Pop-Up Fenster mit geänderten Wert bestätigen
- ▶ Spülmodus sollte für die hier beschriebene Spülung auf " Manuel" eingestellt sein.

#### 8.5.1.2 Einstellung "Spülgasventil"

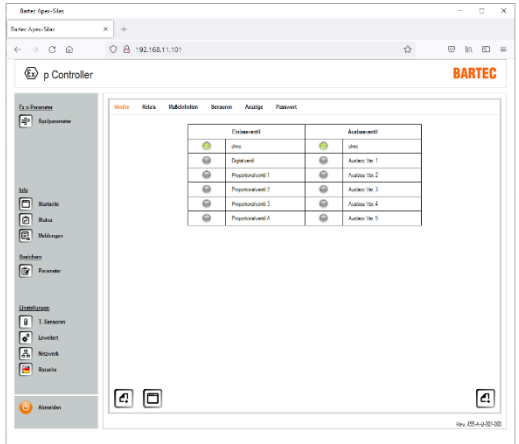

Aufgrund, dass bei Ex pD (Staub) Applikationen keine Spülung stattfindet, ist das Spülgasventil durch eine einstellbare Spülgasdüse ersetzt.

Damit das Steuergerät kein Ventil ansteuert ist im zugehörigen WEB-Interface Menü "Erweitert / Ventile" die Einstellung "ohne" zu übernehmen.

Einlass- und Auslassventil sind auf "ohne" eingestellt.

#### 8.5.1.3 Einstellung "Ex p Parameter / Druckparameter"

Die einzuhaltenden Druckparameter sind Bestandteil der IEC / EN 60079-2.

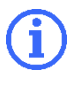

Des Weiteren sind die Druckparameter Applikationsabhängig und bei Erstinbetriebnahme zu Prüfen.

Als Basiseinstellung können folgende Werte angewendet werden:

- po = 1.5 mbar (150 Pa)
- p1 = 1.0 mbar (100 Pa); p2 = 1.2 mbar (150 Pa)
- p3 = für Staubanwendungen nicht angewandt
- p4 = 5 mbar (500 Pa); p5 = 5 mbar (500 Pa)

#### Vorgehensweise

- PC mit Ex p Steuergerät verbinden, Programmierschalter aktivieren
- ▶ Mit dem User-Level in das WEB-Interface einloggen
- Menü Spülparameter / Druckparameter aufrufen
- ▶ Parameter "po Betriebsüberdruck" eingeben und bestätigen  $\mathbb{Z}^{\mathbb{Z}}$  z.B. 150 Pa (1,5 mbar)

Der Wert "po" ist der interne Betriebsüberdruck des überdruckgekapselten Gehäuses. Dieser Wert wird vom Ex p Steuergerät überwacht und gegebenenfalls ausgeglichen.

- Pop-Up-Fenster mit Anzeige geänderten Wert geht auf
- Pop-Up Fenster mit geänderten Wert bestätigen
- ▶ Druckparameter "p1 Mindestdruck" eingeben und bestätigen  $\mathbb{Z}^{\mathbb{Z}^n}$  z.B. 100 Pa (1.0 mbar)
	- Pop-Up-Fenster mit Anzeige geänderten Wert geht auf
- Pop-Up Fenster mit geänderten Wert bestätigen
- ▶ Druckparameter "p2 Vor-Alarm" eingeben und bestätigen  $\sqrt{3}$  z.B. 120 Pa (1.2 mbar)
- Pop-Up Fenster mit geänderten Wert bestätigen … Für die weiteren Druckparameter dem gleichen Vorgang folgen
- Programmierschalter deaktivieren

# 9 Funktionsprüfung und Ablauf

#### Sicherheit während des Betriebes  $9.1$

#### **GEFAHR**

### TOD ODER SCHWERE KÖRPERVERLETZUNG DURCH BESCHÄDIGTE EXPLOSIONSSCHUTZMAßNAHME.

Der gefahrlose Betrieb des Steuergerätes ist nicht mehr möglich. Explosionsgefahr

 Steuergerät SILAS außer Betrieb nehmen und gegen Wiedereinschalten sichern.

#### $9.2$ Funktionsablaufdiagram der Ex p Kontrolleinheit

Der Betrieb eines überdruckgekapselten Betriebsmittels lässt sich in drei bzw. 2 Phasen unterteilen. Bei Gas-Applikationen sind es drei Phasen und bei Staub-Applikationen zwei, da hier die Spülphase entfällt und durch eine manuelle Reinigung ersetzt ist.

#### Ablaufdiagram Ex p Steuerung – Gas  $9.2.1$

### **GEFAHR**

## TOD ODER SCHWERE VERLETZUNGSGEFAHR BEI UNSACHGEMÄßEN EINSTELLUNGEN DER DRUCKPARAMETER

Explosionsgefahr.

 Druckparameter gewissenhaft einstellen und Funktionsprüfung durchführen.

Mit den vorhergehenden Kapiteln wurden die benötigten Parameter und Funktionen festgelegt und im Steuergerät hinterlegt.

Folgende Parameter wurden festgelegt.

- > Spülprogramm / Spülmodi
- Betriebsdruck für das Ex p Betriebsmittel (po)
- Abschaltung bei Unterschreitung Mindestdruck (p1)
- Voralarm für Mindestdruck (p2)
- > Spüldruck Spülung (p3), je nach Spülmodi "Manuell / Automatik"
- Maximaldrücke während Betrieb und Spülen (p4 und p5), je nach angewandten Spülprogramm
- Angewandter Druckwächter, bei automatischer Spülung
- Volumen geschütztes Ex p Betriebsmittel, bei automatischer Spülung

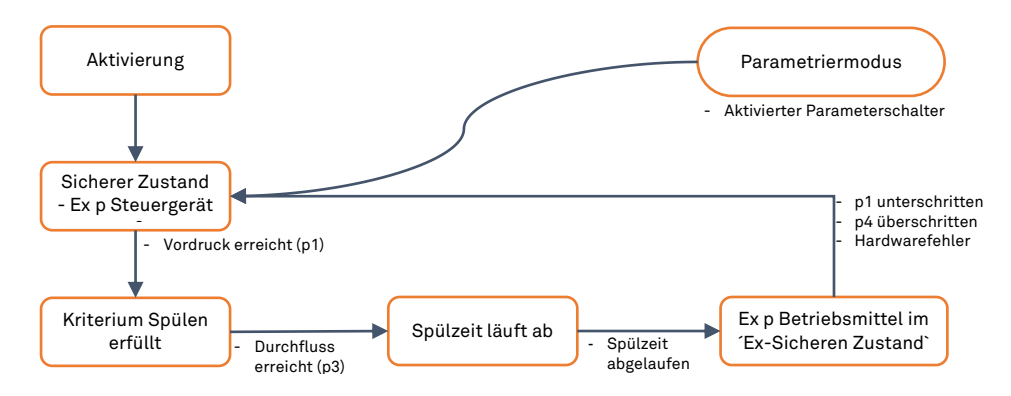

#### Folgenden Ablauf führt die Ex p Steuerung bei Inbetriebsetzung aus:

## 9.2.2 Ablaufdiagram Ex p Steuerung - Staub

#### **GEFAHR**

### TOD ODER SCHWERE VERLETZUNGSGEFAHR BEI UNSACHGEMÄßEN EINSTELLUNGEN DER DRUCKPARAMETER

Explosionsgefahr.

 Druckparameter gewissenhaft einstellen und Funktionsprüfung durchführen.

Mit den vorhergehenden Kapiteln wurden die benötigten Parameter und Funktionen festgelegt und im Steuergerät hinterlegt.

Folgende Parameter wurden festgelegt.

- > Spülprogramm / Spülmodi
- Betriebsdruck für das Ex p Betriebsmittel (po)
- Abschaltung bei Unterschreitung Mindestdruck (p1)
- Voralarm für Mindestdruck (p2)
- $>$  Maximaldrücke während Betrieb und Spülen (p4 und p5), je nach angewandten Spülprogramm

Folgenden Ablauf führt die Ex p Steuerung bei Inbetriebsetzung aus:

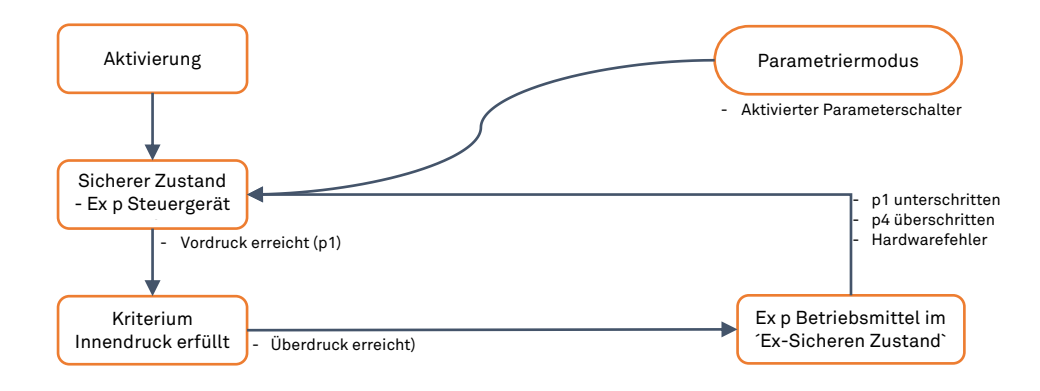

# 10 Wartung und Pflege

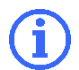

Informieren Sie sich vor Beginn der Arbeiten über die allgemeinen Sicherheitshinweise (siehe Kapitel 2.4 Sicherheitshinweise).

Führen Sie Wartung und Pflege entsprechend den folgenden Abschnitten durch, falls nicht für kundenspezifische Ausführungen abweichend vereinbart.

## 10.1 Arten von Spülgas

Als Spülgas ist nur inertes Gas (z.B. Stickstoff) oder gereinigte und trockene Instrumentenluft zulässig. Auf jeden Fall ist ein Filter vorzuschalten, wenn die Qualität bezüglich Fremdpartikel nicht gewährleistet ist. Folgenden Qualitäts-Merkmale des Spülgases sollten erfüllt werden:

- $\rightarrow$  Reststaub: <40 µm
- **★ Restwasser: Taupunkt +3 °C**
- Restölgehalt: 1 mg/m<sup>3</sup>

## 10.2 Wartungsarbeiten

10.2.1 Wartungsintervalle

#### WARTUNGSINTERVALLE

Bei sachgerechtem Betrieb, unter Beachtung der Montagehinweise und Umgebungsbedingungen, ist eine Wartung nach folgendem Wartungsintervallplan empfohlen.

# ACHTUNG

#### WARTUNG UND PFLEGE

- ▶ Halten Sie für die Instandhaltung, Wartung und Prüfung der Betriebsmittel die aktuell gültigen Bestimmungen und die nationalen Vorschriften ein!
- ▶ Betriebs- und Wartungsarbeiten dürfen nur von ausgebildetem Fachpersonal durchgeführt werden. Es müssen die gesetzlichen Regelungen und die sonstigen verbindlichen Richtlinien zur Arbeitssicherheit, zur Unfallverhütung und zum Umweltschutz eingehalten werden.
- ▶ Beim Öffnen von Abdeckungen oder Entfernen von Teilen, außer wenn dieses von Hand möglich ist, können spannungsführende Teile freigelegt werden. Auch können Anschlussteile spannungsführend sein.

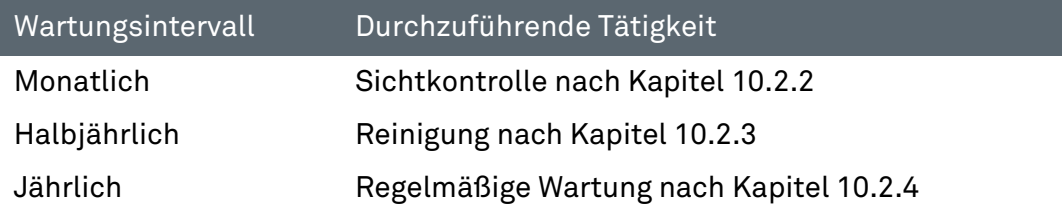

## 10.2.2 Sichtkontrolle

Führen Sie monatlich eine Sichtkontrolle durch:

- Prüfen Sie die Gehäuse, Kabeleinführungen und Kabel auf Beschädigungen.
- Prüfen Sie Schraubverbindungen auf festen Sitz.
- Prüfen Sie den Fehlerspeicher auf Inhalte.

### 10.2.3 Reinigung

Für die Reinigung des Steuergerätes sollten keine Lösungsmittel verwendet werden, da diese bei Berührung mit Dichtungen die Eigenschaften beeinträchtigt werden können.

## 10.2.4 Regelmäßige Wartung

Je nach Reinheit der verwendeten Spülluft müssen der Ein- und Auslass des Steuergerätes regelmäßig auf Verunreinigungen (z.B. Öl, Staub, usw.) oder Korrosion untersucht werden.

Bei Auffälligkeiten sollte der Betreiber die Möglichkeit einer rechtzeitigen sachgemäßen Reinigung bei der BARTEC GmbH gegenüber einem spontanen Ausfall des Steuergerätes abwägen

Des Weiteren sollte das Gesamtsystem auf seine Funktion überprüft werden. Hierbei sollte der korrekte Ablauf der Spülphase und Betriebsphase kontrolliert werden.

## 10.3 Reparaturen

Reparaturen an dem Steuergerät sowie der Zubehörteile dürfen nur durch die BARTEC GmbH vorgenommen werden.

# 10.4 Störungen und Fehlersuche

### ACHTUNG

#### EIN VERÄNDERTES BETRIEBSVERHALTEN KANN ANZEICHEN FÜR EINE BEREITS BESTEHENDE BESCHÄDIGUNG DES STEUERGERÄTES SEIN.

▶ Nehmen sie das Ex p System erst nach Beseitigung der Fehlerursache wieder in Betrieb.

Es wird davon ausgegangen, dass der Anschluss aller externen elektrischen und mechanischen Geräte ordnungsgemäß durchgeführt wurde. Daher sollten zuerst der ordnungsgemäße Aufbau und Anschluss der elektrischen Geräte überprüft werden.

# 10.4.1 Störungen

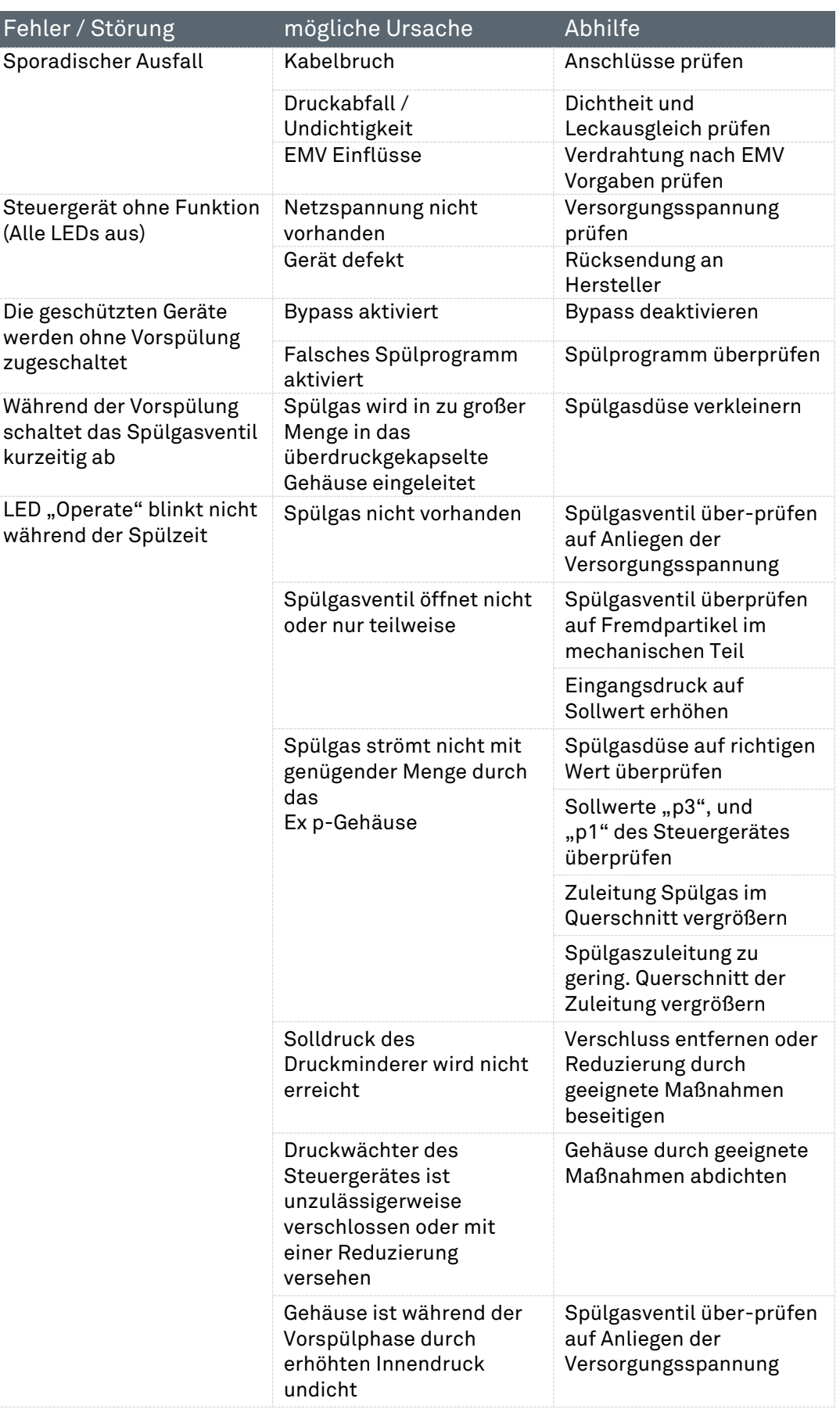

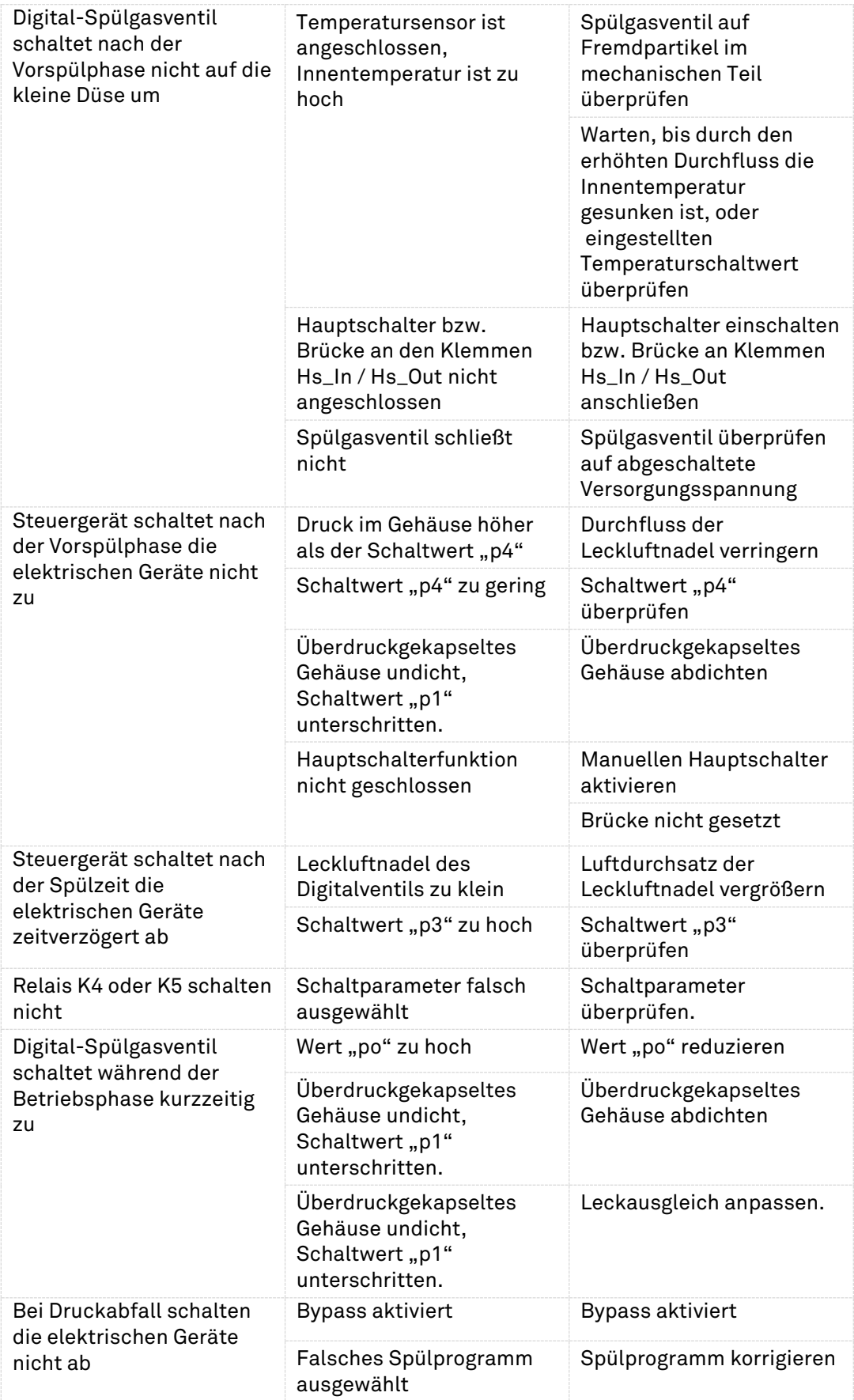

### 10.4.2 Fehlermeldungen

Die Steuergeräte geben Klartextmeldungen, welche in 3 Kategorien gegliedert sind.

- Positiv-Meldungen sind Benachrichtigungen, die die Systembereitschaft nicht beeinträchtigen.
- Warn-Meldungen sind Benachrichtigungen, welche das System in Teilen beeinträchtigt.
- Alarm-Meldungen sin Benachrichtigungen die bis zur Abschaltung des geschützten Betriebsmittels führen.

#### 10.4.2.1 Positiv-Meldungen

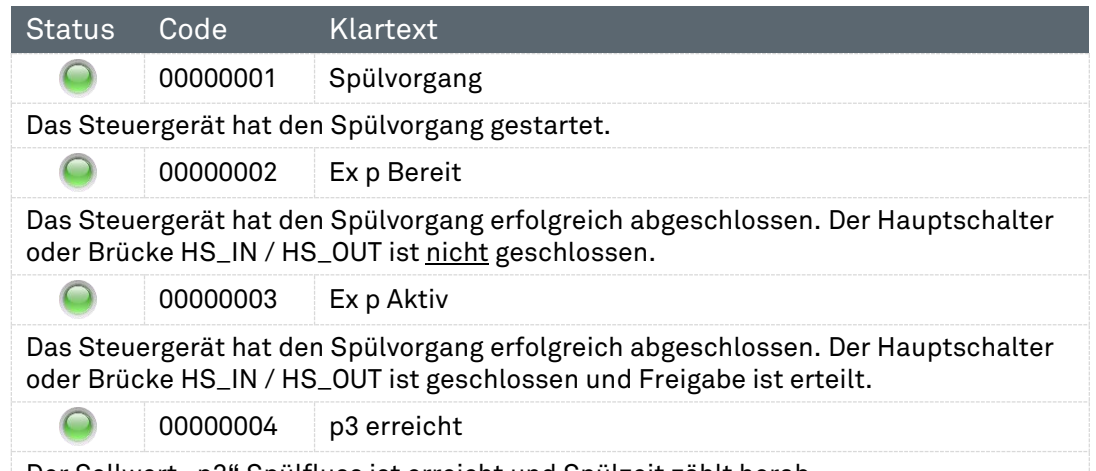

#### Der Sollwert "p3" Spülfluss ist erreicht und Spülzeit zählt herab.

#### 10.4.2.2 Warn-Meldungen

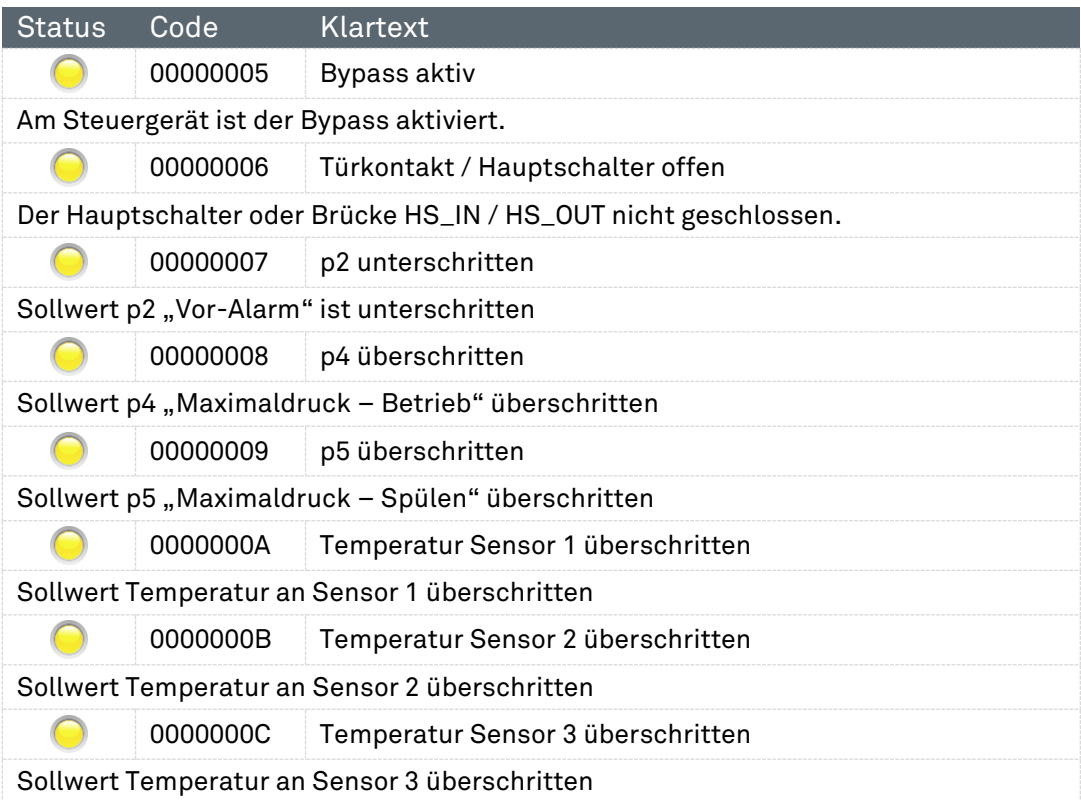

### 10.4.2.3 Alarm-Meldungen

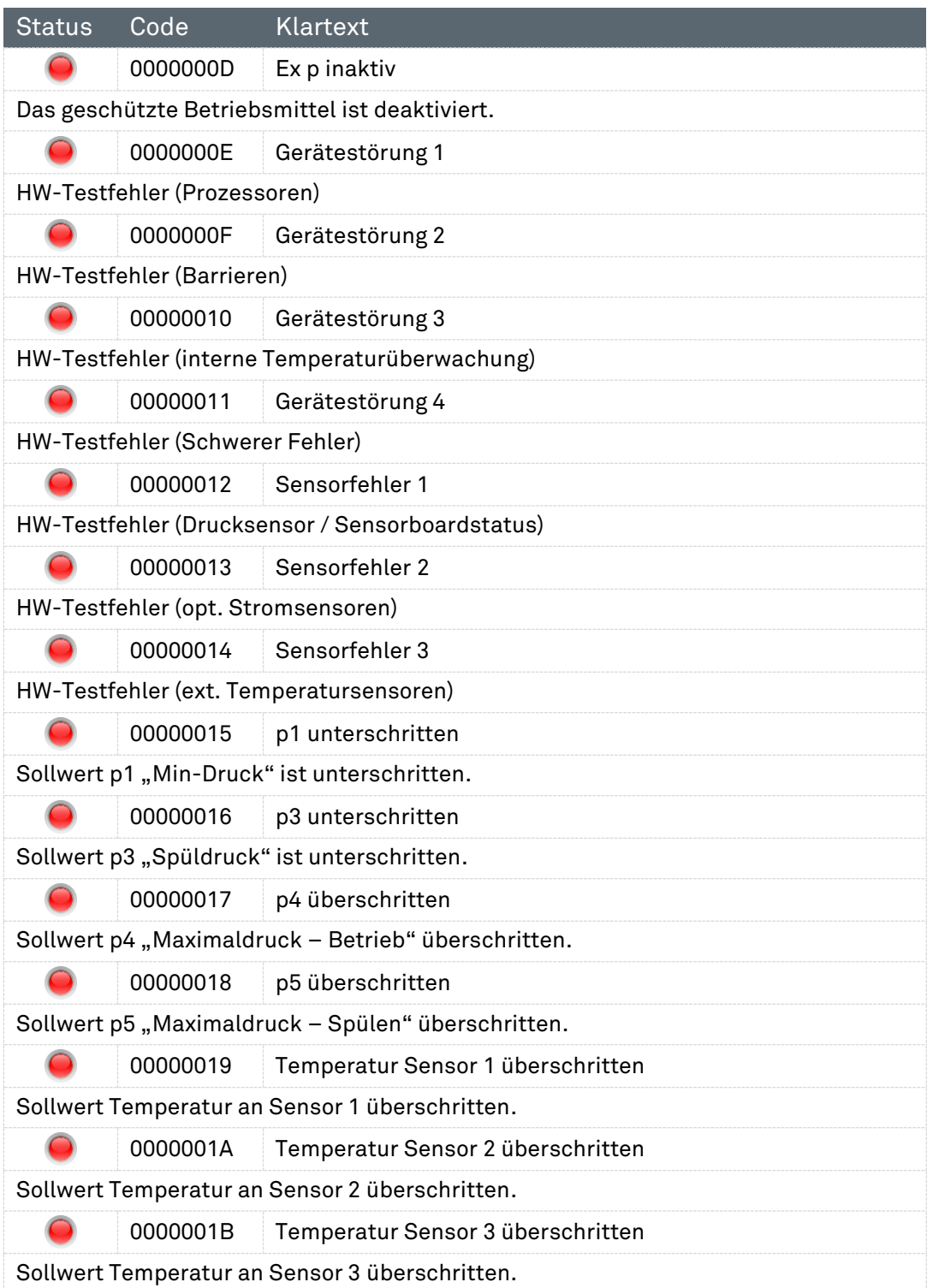

# 11 Technische Daten

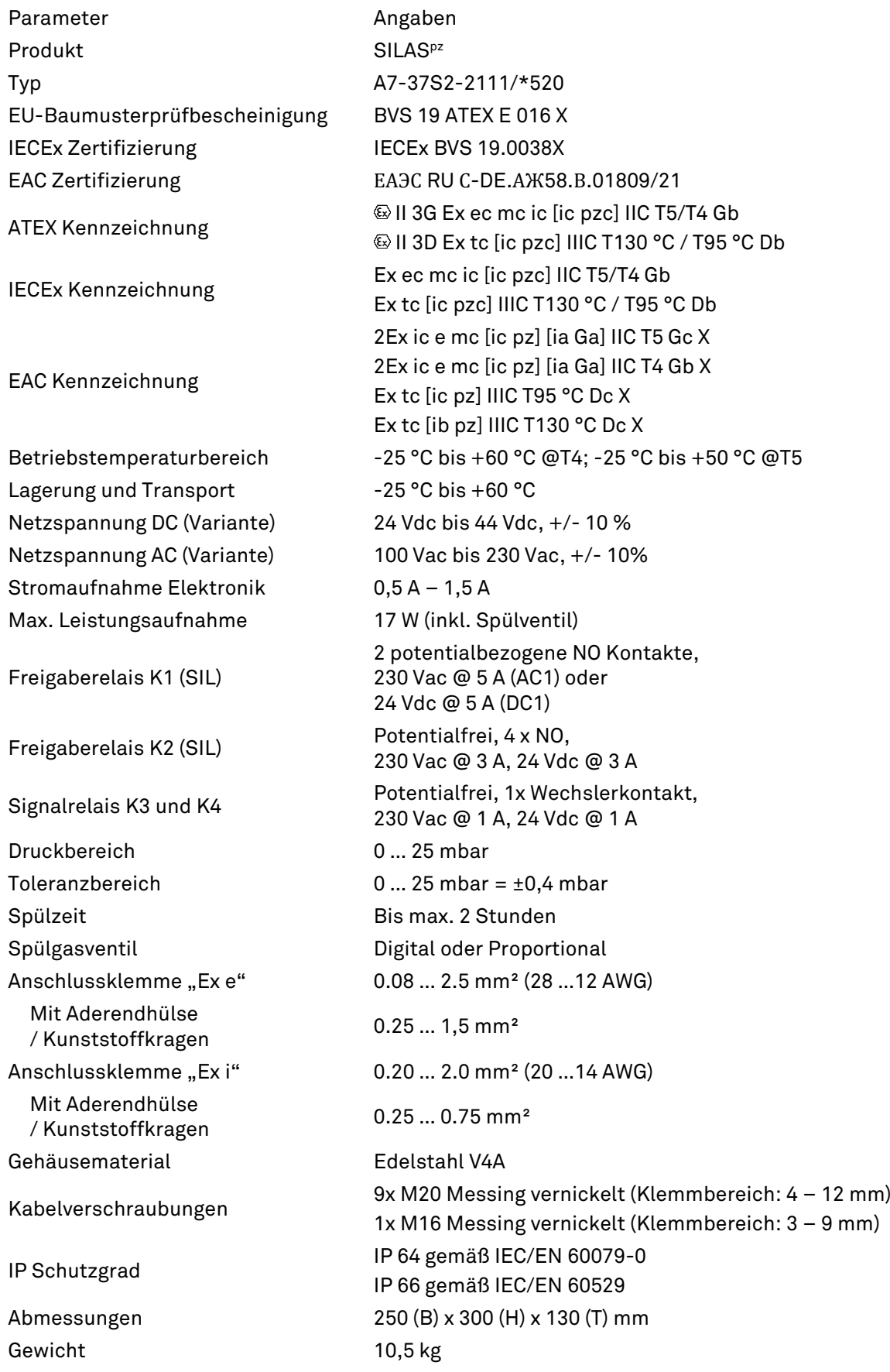

# 12 Bestellnummern

# 12.1 Ex p Steuergerät SILAS, Standard

Standard, Edelstahl

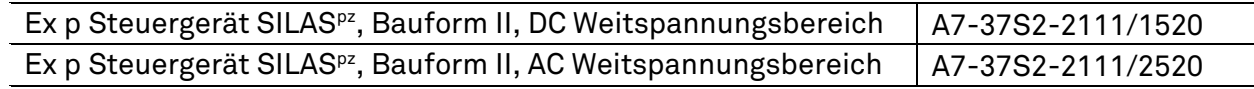

# 12.2 Druckwächtermodul

Druckwächter, Standard

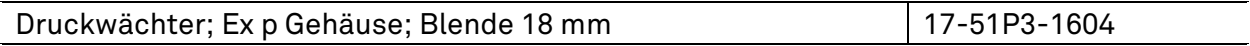

# 12.3 Ventilsicherung

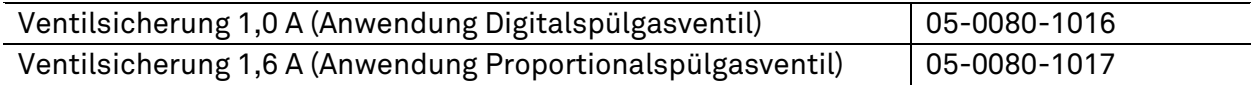

# 12.4 Spülgasventil

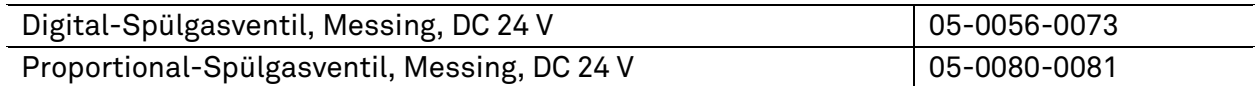

# 12.5 Operator Panel

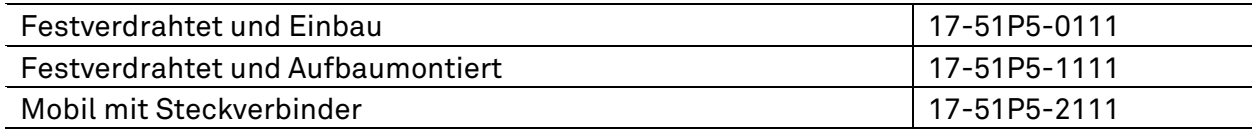

# 12.6 Montagezubehör

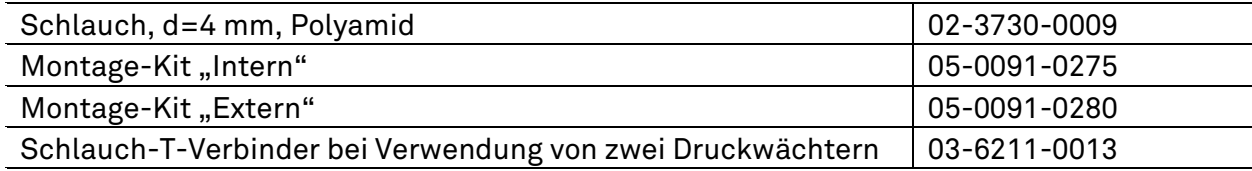

# 12.7 Schutzbeschaltungen

Schutzmaßnahme für induktive Lasten

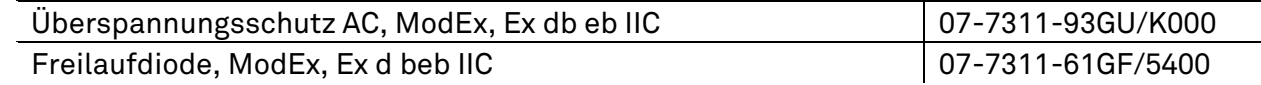

# Anhang

# 13.1 Spülluftdiagram

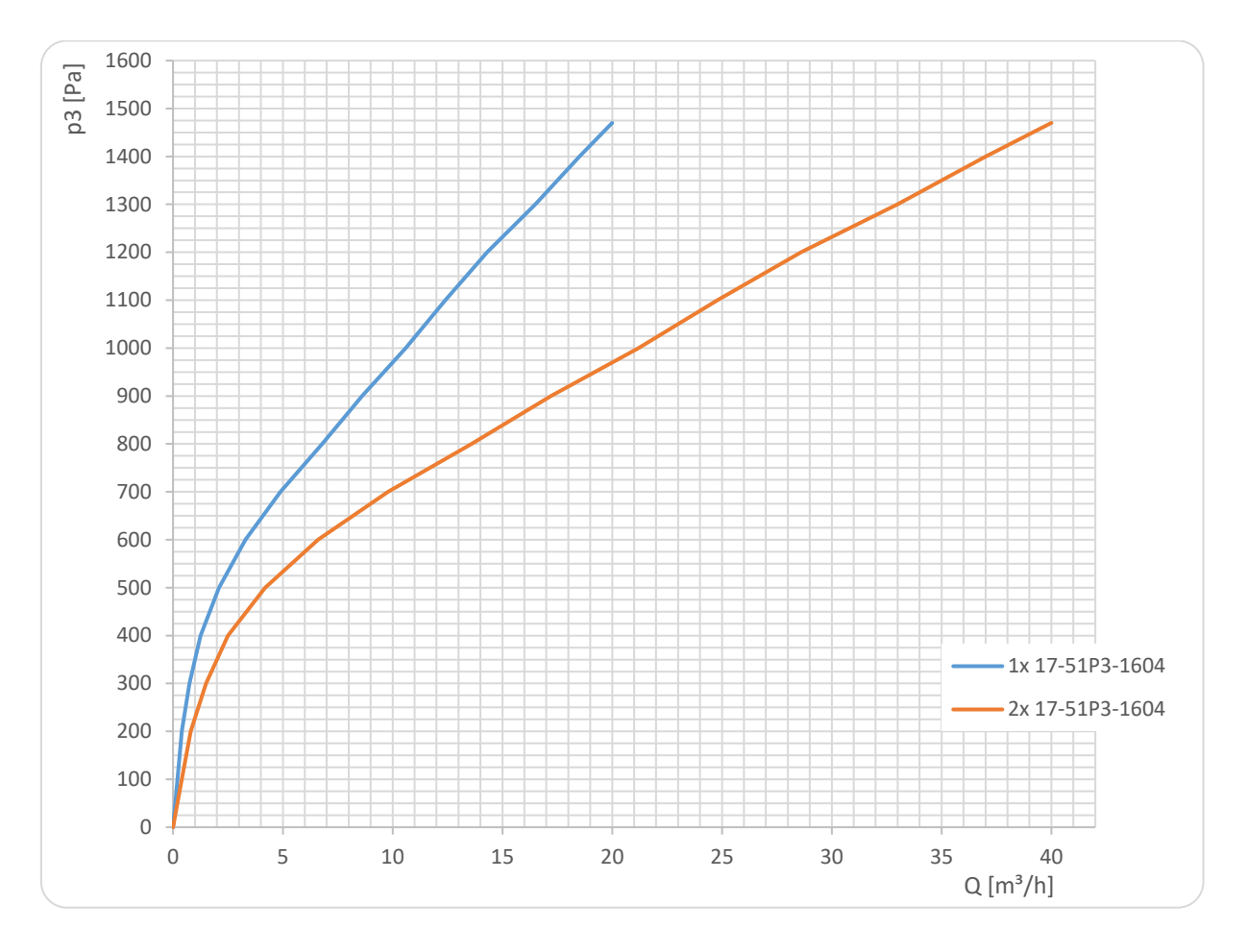

# 13.2 Ablaufdiagram

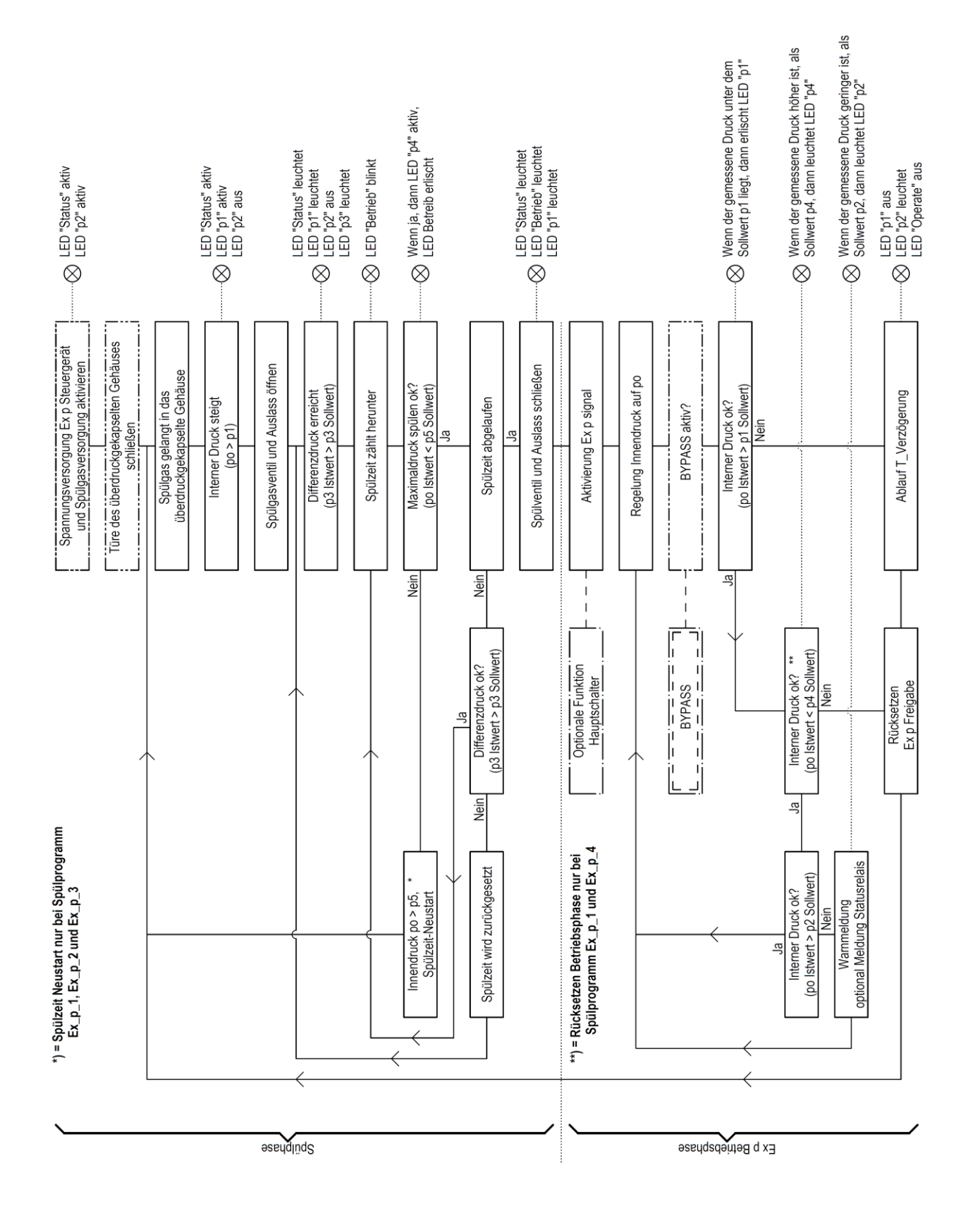

# 13.3 Abmessungen

# Ex p Steuergerät SILAS, Typ A7-37S2-2111/\*520

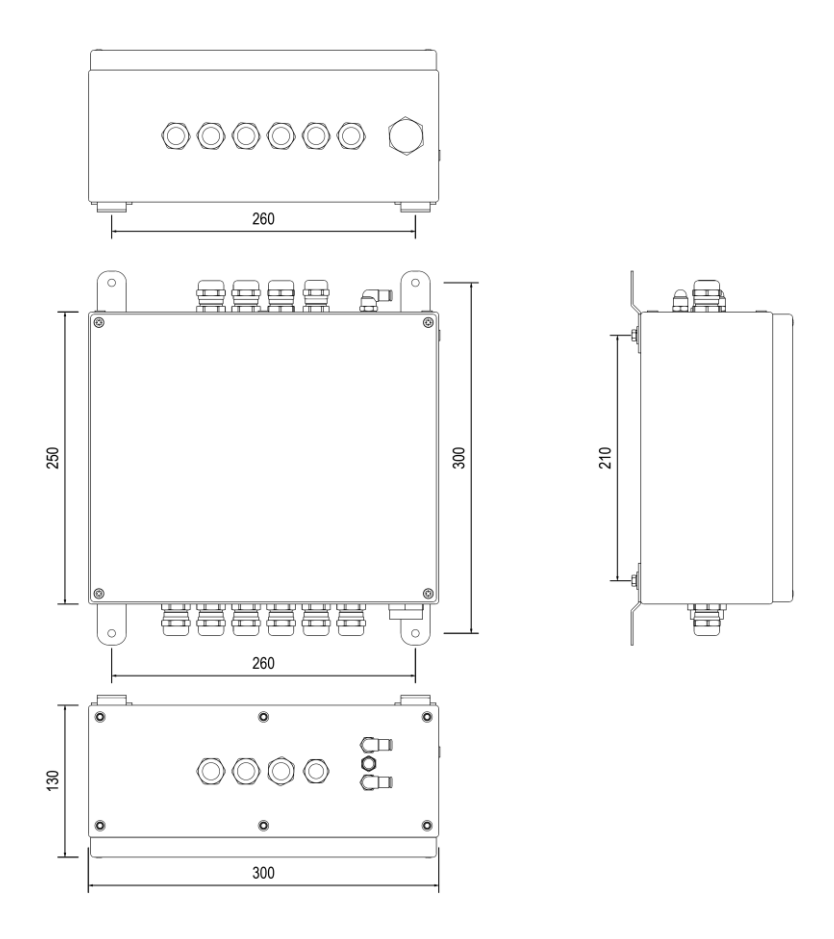

Darstellung nicht Maßstabsgetreu.

## 13.3.2 Druckwächter, Typ 17-51P3-1604

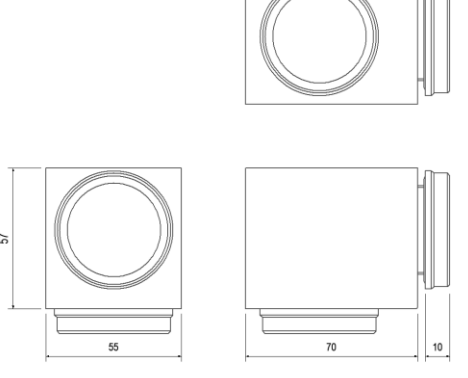

Darstellung nicht Maßstabsgetreu.

# 13.4 Angewandte Softwarepakete

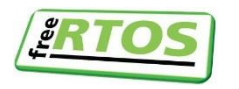

Der Servicebereich der Hard-/Software des Steuergerätes SILAS nutzt die Freeware freeRTOS

# 14 Konformitätserklärung

# Ex p Steuergerät SILAS, Typ A7-37S2-\*1\*1/\*\*\*\*

EU Konformitätserklärung EU Declaration of Conformity Déclaration UE de conformité **BARTEC** 

 $N^{\circ}$ A1-37S2-7C0001\_A

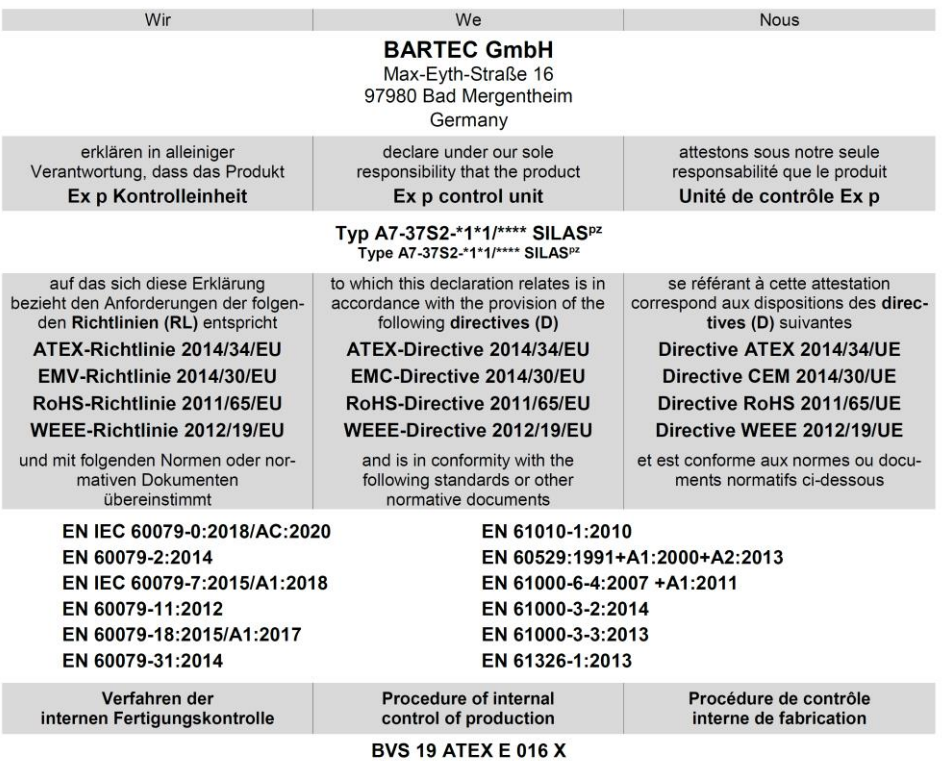

0158, DEKRA Testing and Certification GmbH, 44809 Bochum

Bad Mergentheim,  $18.06.2021$ 

i. V. Jew Schurvant

**Global Product Line Manager** Ex p

 $i. A. S.$ (Th i.A. Steffen Mika

Certification Manager

FB-0172e

Seite / page / page 1 von / of / de 1

#### **BARTEC**

BARTEC GmbH Max-Eyth-Str. 16 97980 Bad Mergentheim Deutschland

Tel.: +49 7931 597 0 info@bartec.com

# **bartec.com**